Manual do Utilizador

© Copyright 2013, 2014 Hewlett-Packard Development Company, L.P.

Bluetooth é uma marca comercial detida pelo respetivo proprietário e utilizada pela Hewlett-Packard Company sob licença. Microsoft, Windows e Windows 7 são marcas comerciais do grupo de empresas Microsoft registadas nos EUA.

As informações contidas neste documento estão sujeitas a alterações sem aviso prévio. As únicas garantias que cobrem os produtos e serviços da HP são estabelecidas exclusivamente na documentação de garantia que os acompanha. Neste documento, nenhuma declaração deverá ser interpretada como a constituição de garantia adicional. A HP não se responsabiliza por erros técnicos e editoriais ou omissões neste documento.

Segunda edição: fevereiro de 2014

Primeira edição: dezembro de 2013

Número de publicação do documento: 752217-132

#### Aviso do produto

Este manual descreve as funcionalidades comuns à maioria dos modelos. É possível que algumas funções não estejam disponíveis no seu computador.

Este computador pode necessitar de hardware e/ou de uma unidade de DVD atualizados e/ou comprados separadamente para instalar o software do Windows 7®e poder usufruir totalmente dos recursos do Windows 7. Consultar [http://windows.microsoft.com/en-us/](http://windows.microsoft.com/en-us/windows7/get-know-windows-7) [windows7/get-know-windows-7](http://windows.microsoft.com/en-us/windows7/get-know-windows-7) para mais pormenores.

Para obter a informação mais recente neste manual, contacte o suporte técnico. Para assistência nos E.U.A., consulte <http://www.hp.com/go/contactHP>. Para assistência a nível mundial, consulte [http://welcome.hp.com/country/us/en/](http://welcome.hp.com/country/us/en/wwcontact_us.html) [wwcontact\\_us.html](http://welcome.hp.com/country/us/en/wwcontact_us.html).

#### Termos de software

Ao instalar, copiar, transferir, ou utilizar qualquer outro produto de software pré- -instalado neste computador, concorda em ficar sujeito aos termos do Contrato de Licença de Utilizador Final (EULA) da HP. Se não aceitar estes termos de licença, a única solução é devolver o produto integral sem ter sido utilizado (hardware e software) dentro de 14 dias, para ser reembolsado de acordo com a política de reembolso do local de compra.

Para quaisquer informações adicionais ou para solicitar o reembolso total do computador, contacte o ponto de venda local (o vendedor).

### Aviso de segurança

AVISO! Para reduzir a possibilidade de lesões relacionadas com o calor ou o sobreaquecimento do computador, não coloque o computador diretamente sobre o seu colo ou obstrua as aberturas de ventilação do ar do computador. Utilize o computador apenas em superfícies planas e rígidas. Não permita que outra superfície rígida, como uma impressora opcional adjacente, ou uma superfície flexível, como travesseiros, tapetes ou roupas, bloqueiem a circulação de ar. Para além disso, não permita que o transformador entre em contacto com a pele ou uma superfície suave, tais como travesseiros, tapetes ou roupas durante o funcionamento. O computador e o transformador estão em conformidade com os limites de temperatura das superfícies expostas ao utilizador definidos pelo International Standard for Safety of Information Technology Equipment (IEC 60950).

# Índice

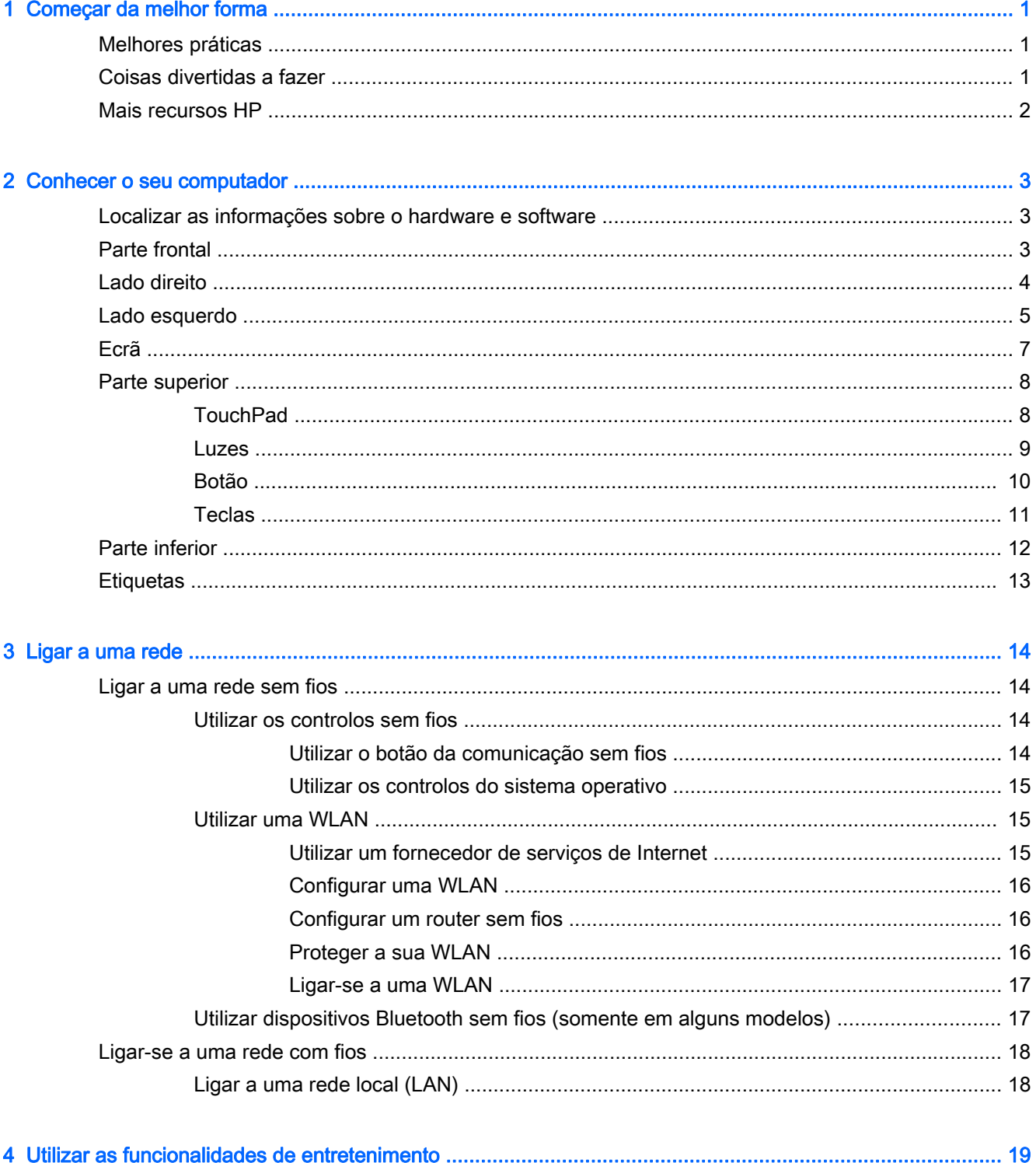

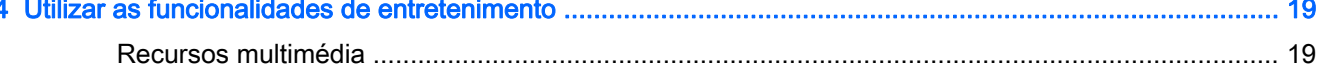

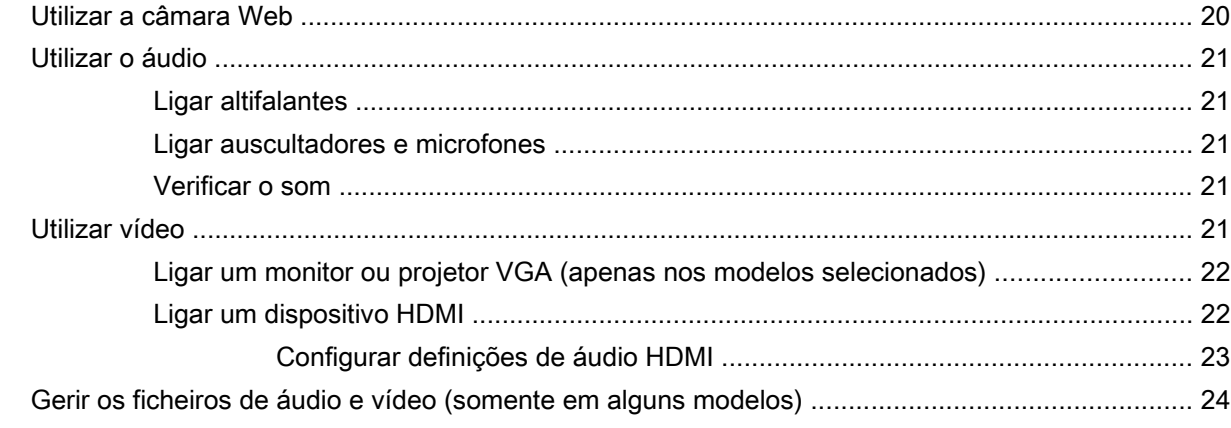

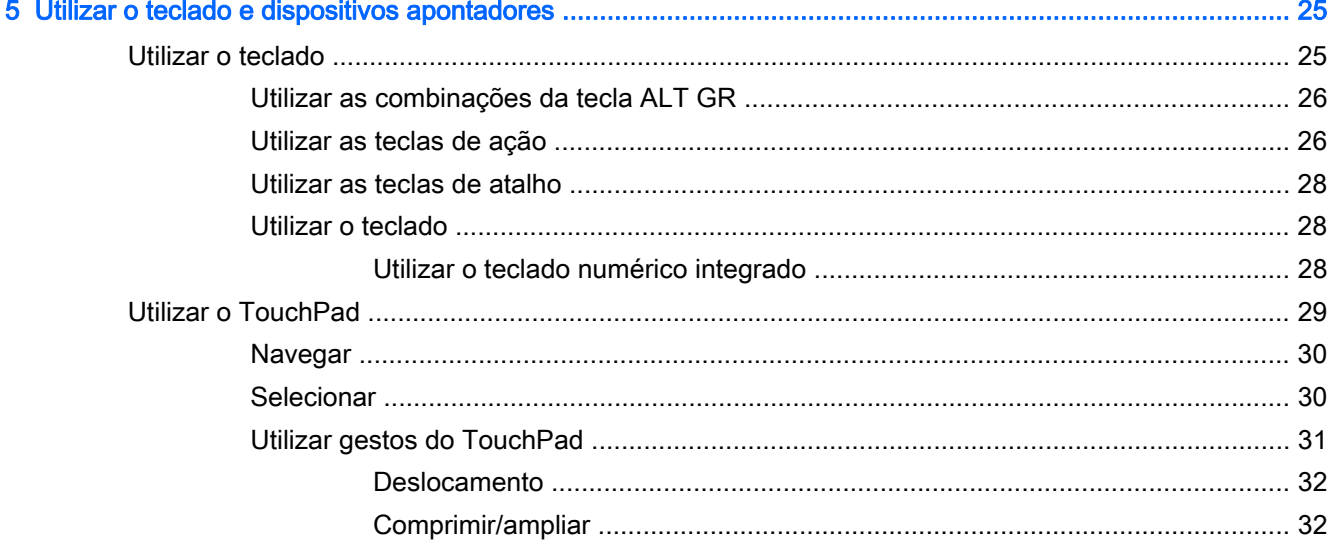

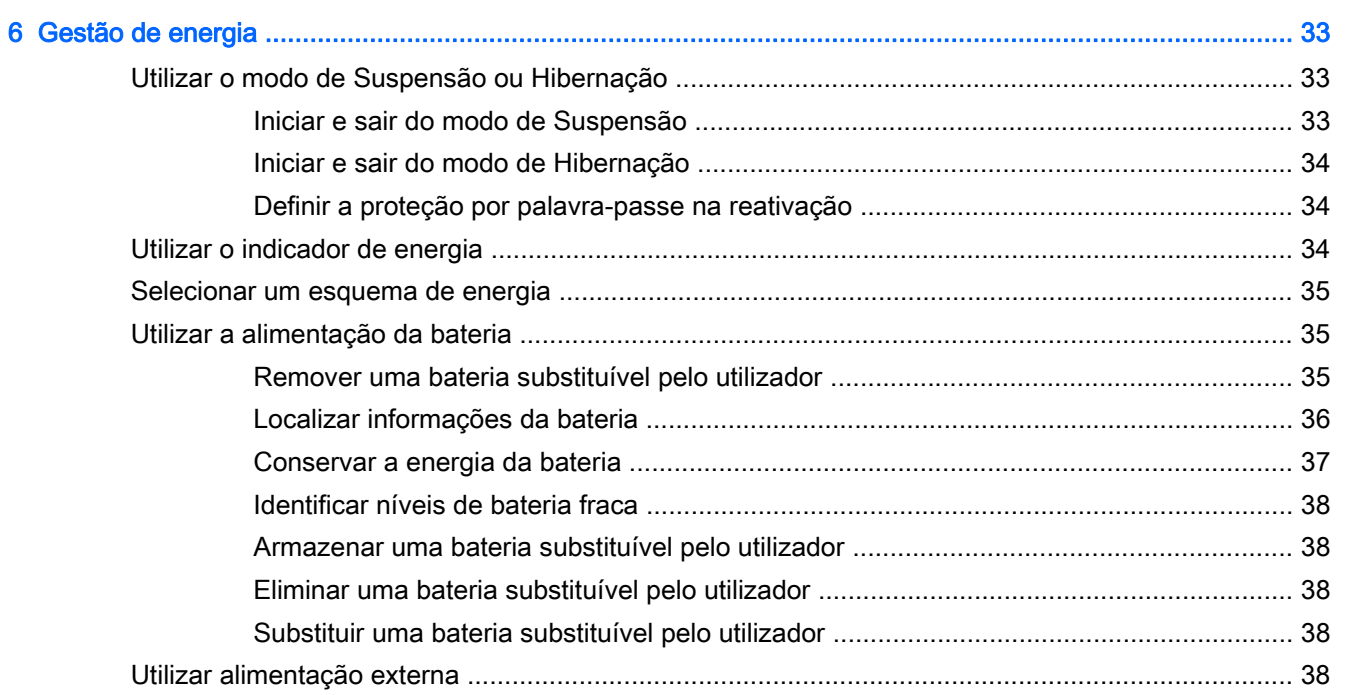

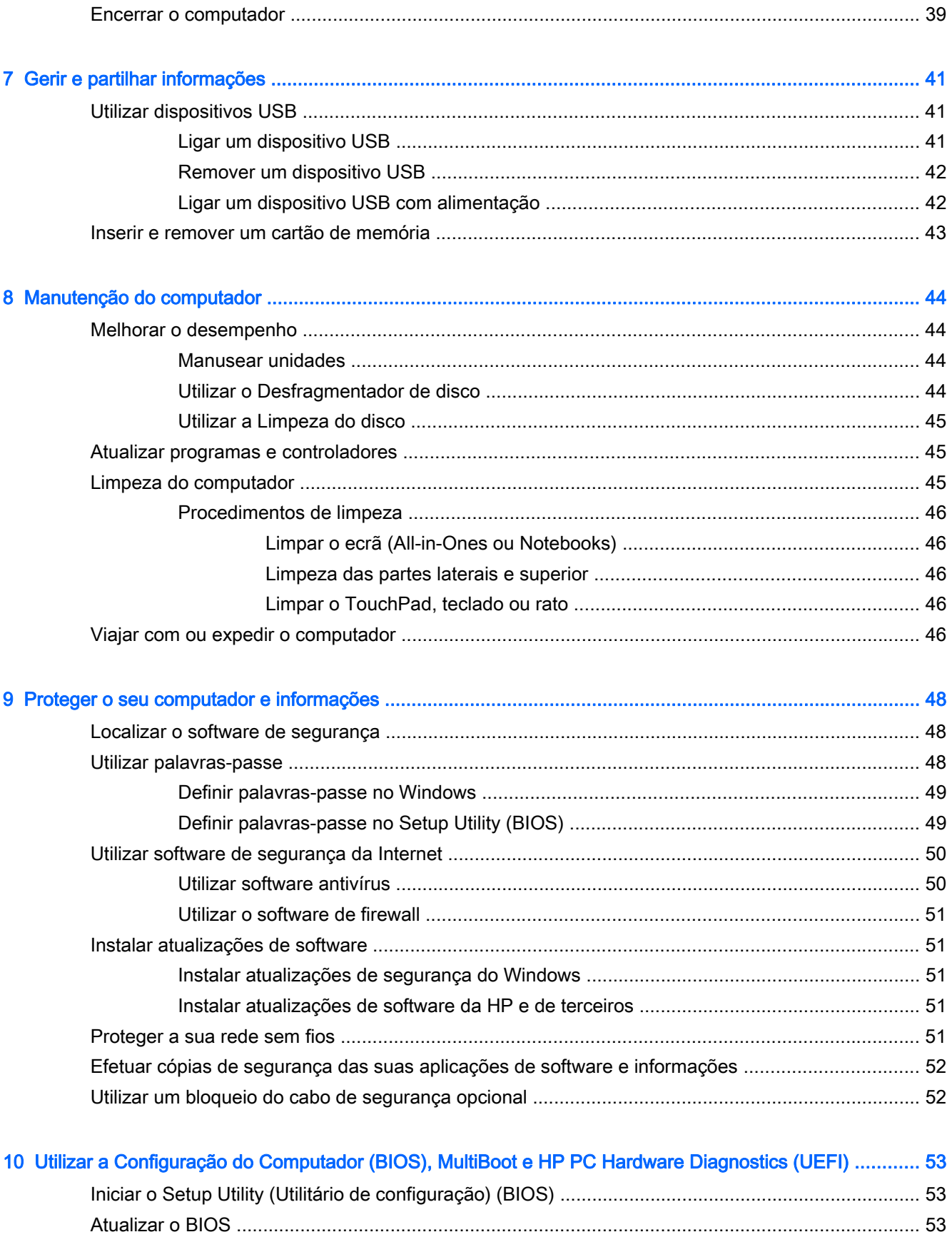

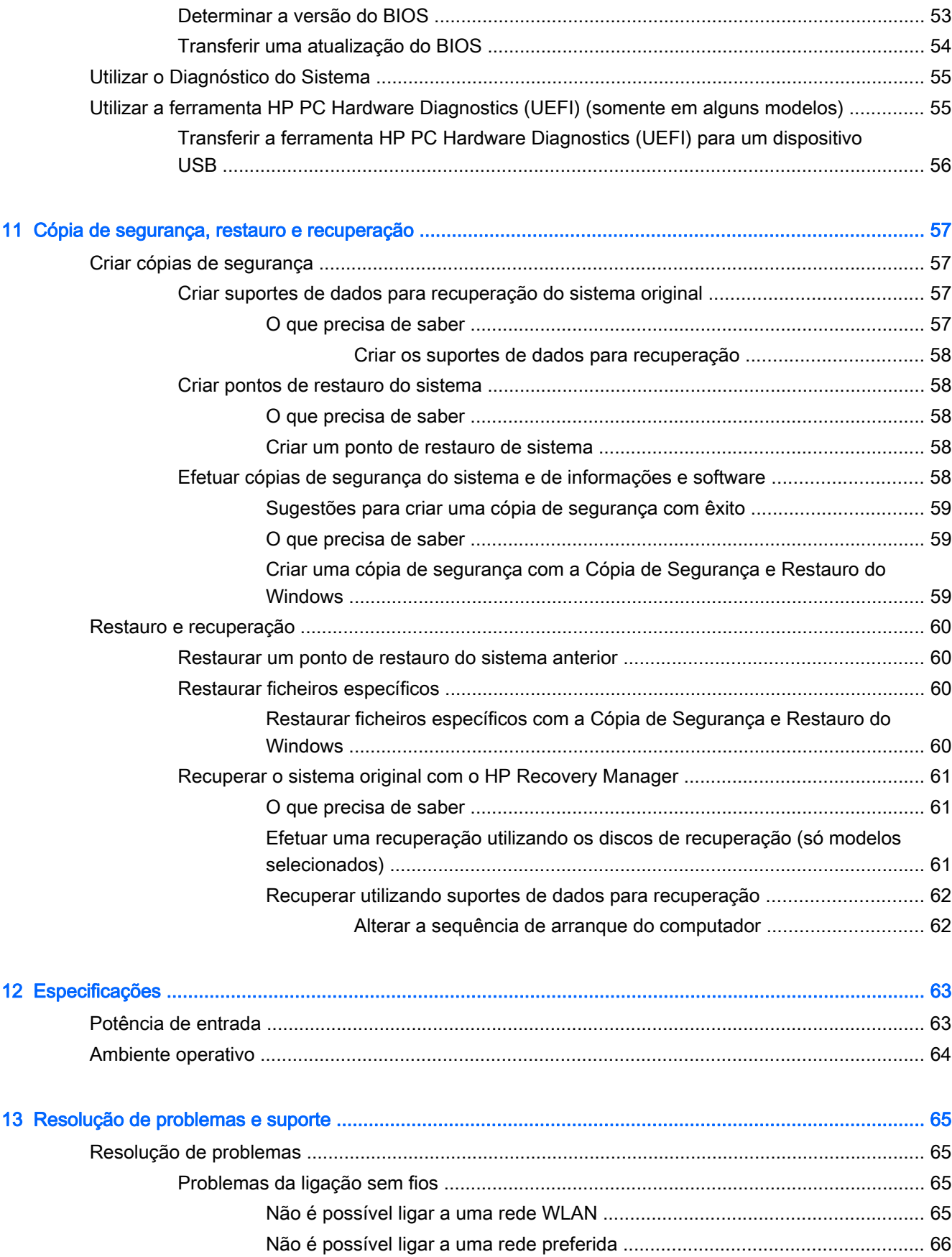

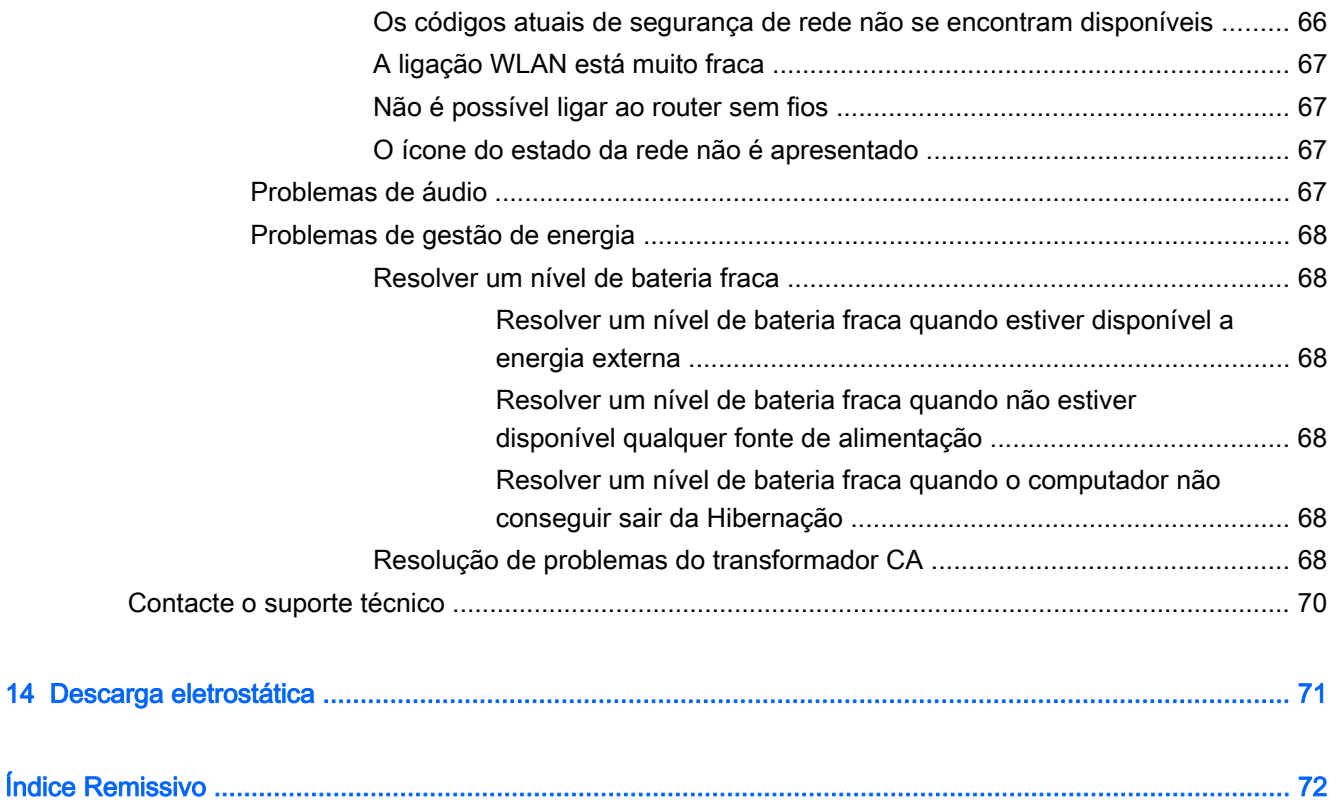

## <span id="page-10-0"></span>1 Começar da melhor forma

Este computador é uma ferramenta potente concebida para melhorar o trabalho e o entretenimento. Leia este capítulo para saber quais as melhores práticas depois de ter configurado o seu computador, coisas divertidas para fazer com o seu computador e onde encontrar recursos adicionais HP.

### Melhores práticas

Para proteger o seu investimento inteligente, depois de configurar e registar o computador, recomendamos os seguintes passos:

- Se ainda não o fez, ligue o computador a uma rede com ou sem fios. Consulte detalhes em [Ligar a uma rede na página 14](#page-23-0).
- Conheca o hardware e o software do computador. Consulte [Conhecer o seu computador](#page-12-0) [na página 3](#page-12-0) e [Utilizar as funcionalidades de entretenimento na página 19](#page-28-0) para obter informações.
- Atualize ou compre software antivírus. Obtenha mais informações em [Utilizar software antivírus](#page-59-0) [na página 50.](#page-59-0)
- Faça uma cópia de segurança da unidade de disco rígido, criando discos de recuperação ou uma unidade flash de recuperação. Consulte [Cópia de segurança, restauro e recuperação](#page-66-0) [na página 57.](#page-66-0)

### Coisas divertidas a fazer

- Sabe que pode ver vídeos do YouTube no computador. Mas sabia que também pode ligar o computador a um televisor e ver o vídeo na TV? Para obter mais informações, consulte [Ligar](#page-31-0) [um dispositivo HDMI na página 22](#page-31-0).
- Sabe que pode ouvir música no computador, mas sabia que também pode ouvir rádio em direto no computador e ouvir programas de música ou de entrevistas de todo o mundo? Consulte [Utilizar o áudio na página 21.](#page-30-0)
- Sabe que pode criar uma apresentação eficaz com as aplicações Microsoft®. Mas sabia que também pode ligar a um projetor para partilhar as suas ideias com um grupo? Consulte [Ligar](#page-31-0) [um monitor ou projetor VGA \(apenas nos modelos selecionados\) na página 22.](#page-31-0)

### <span id="page-11-0"></span>Mais recursos HP

Já utilizou as *Instruções de Configuração* para ligar o computador ou localizar este manual. Para localizar recursos que podem fornecer detalhes dos produtos, informações de explicação e muito mais, utilize esta tabela.

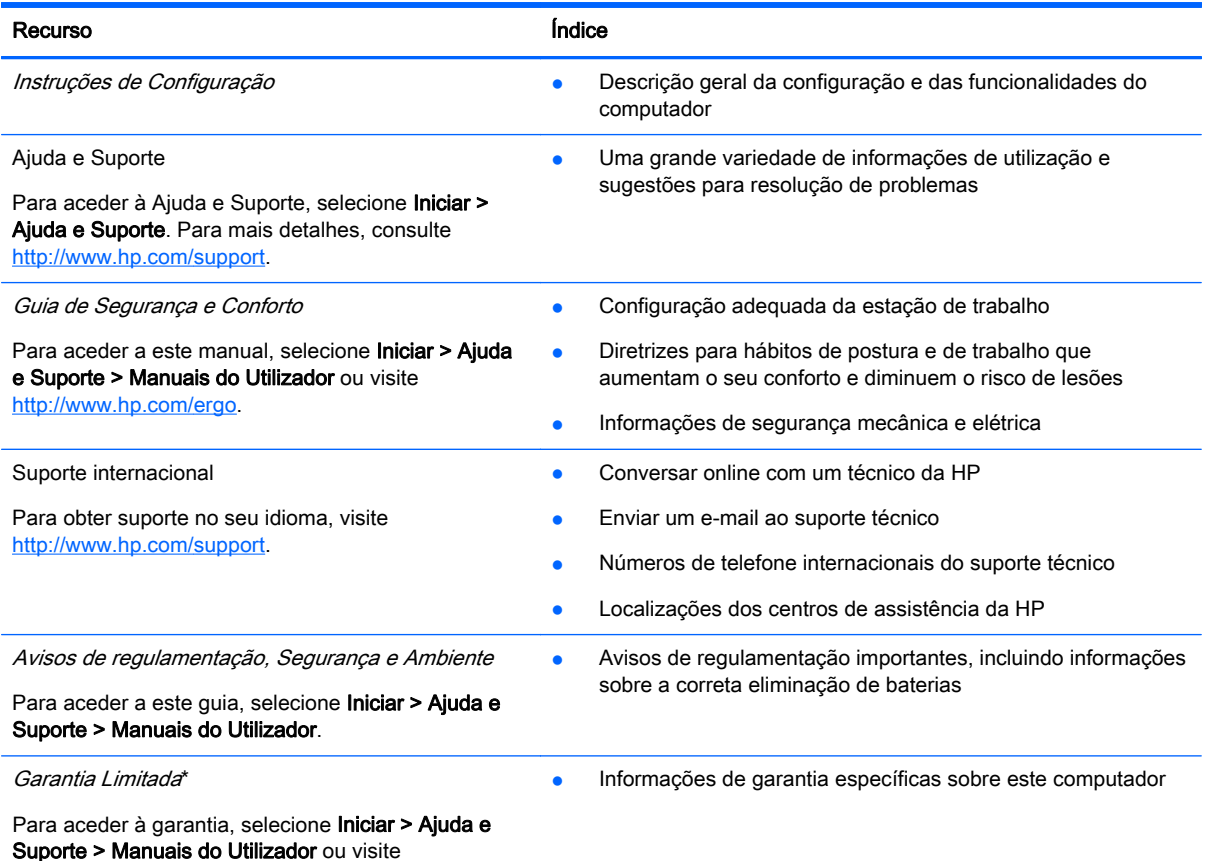

[http://www.hp.com/go/orderdocuments.](http://www.hp.com/go/orderdocuments)

\*Pode encontrar a Garantia Limitada HP expressa aplicável ao seu produto nos manuais do utilizador no seu computador e/ ou no CD/DVD incluído na caixa. Em alguns países/regiões, a HP pode fornecer uma Garantia Limitada HP impressa na caixa. Nos países/regiões em que a garantia não seja fornecida no formato impresso, poderá solicitar uma cópia impressa em<http://www.hp.com/go/orderdocuments> ou por escrito para:

- América do Norte: Hewlett-Packard, MS POD, 11311 Chinden Blvd, Boise, ID 83714, EUA
- Europa, Médio Oriente, África: Hewlett-Packard, POD, Via G. Di Vittorio, 9, 20063, Cernusco s/Naviglio (MI), Itália
- Ásia-Pacífico: Hewlett-Packard, POD, P.O. Box 200, Alexandra Post Office, Singapura 911507

Quando solicitar uma cópia impressa da garantia, inclua o número do seu produto, o período de garantia (indicado na etiqueta de manutenção), nome e endereço.

IMPORTANTE: NÃO devolva o seu produto HP para o endereço apresentado em cima. Para assistência nos E.U.A., consulte<http://www.hp.com/go/contactHP>. Para assistência a nível mundial, consulte [http://welcome.hp.com/country/us/en/](http://welcome.hp.com/country/us/en/wwcontact_us.html) [wwcontact\\_us.html](http://welcome.hp.com/country/us/en/wwcontact_us.html).

## <span id="page-12-0"></span>2 Conhecer o seu computador

### Localizar as informações sobre o hardware e software

#### **▲** Selecione Iniciar > Computador.

É apresentada uma lista de todos os dispositivos de armazenamento instalados no computador, incluindo as unidades óticas, unidades de estado sólido (SSD) ou um disco rígido secundário.

Para saber qual o software incluído no computador, selecione Iniciar > Todos os Programas.

### Parte frontal

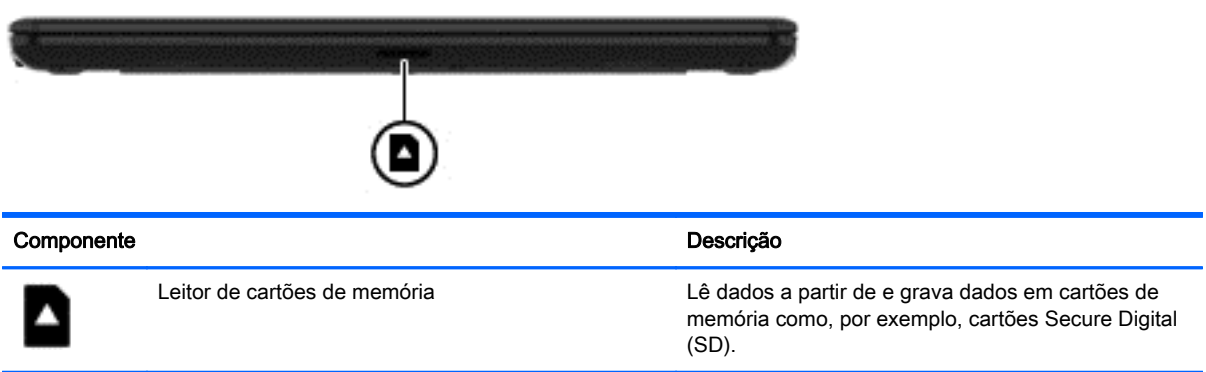

### <span id="page-13-0"></span>Lado direito

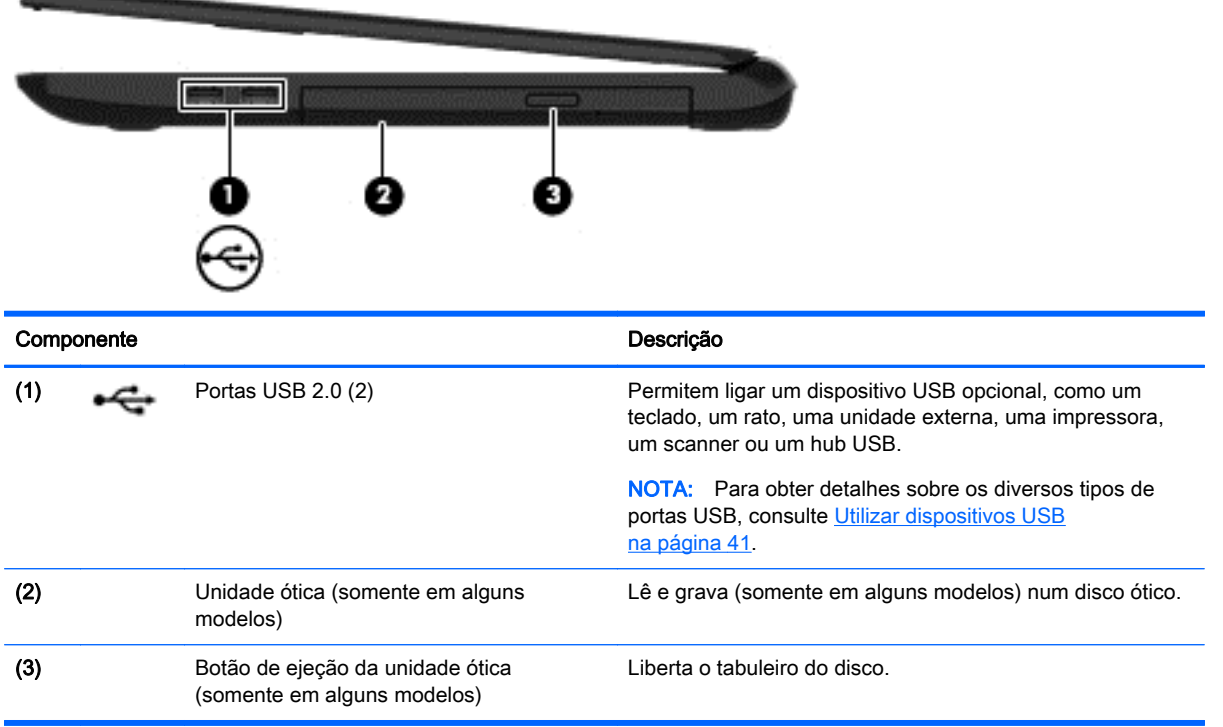

## <span id="page-14-0"></span>Lado esquerdo

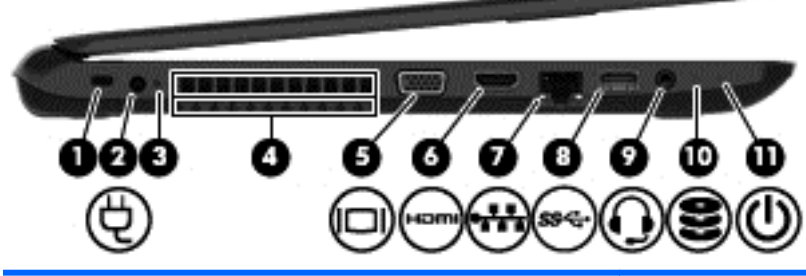

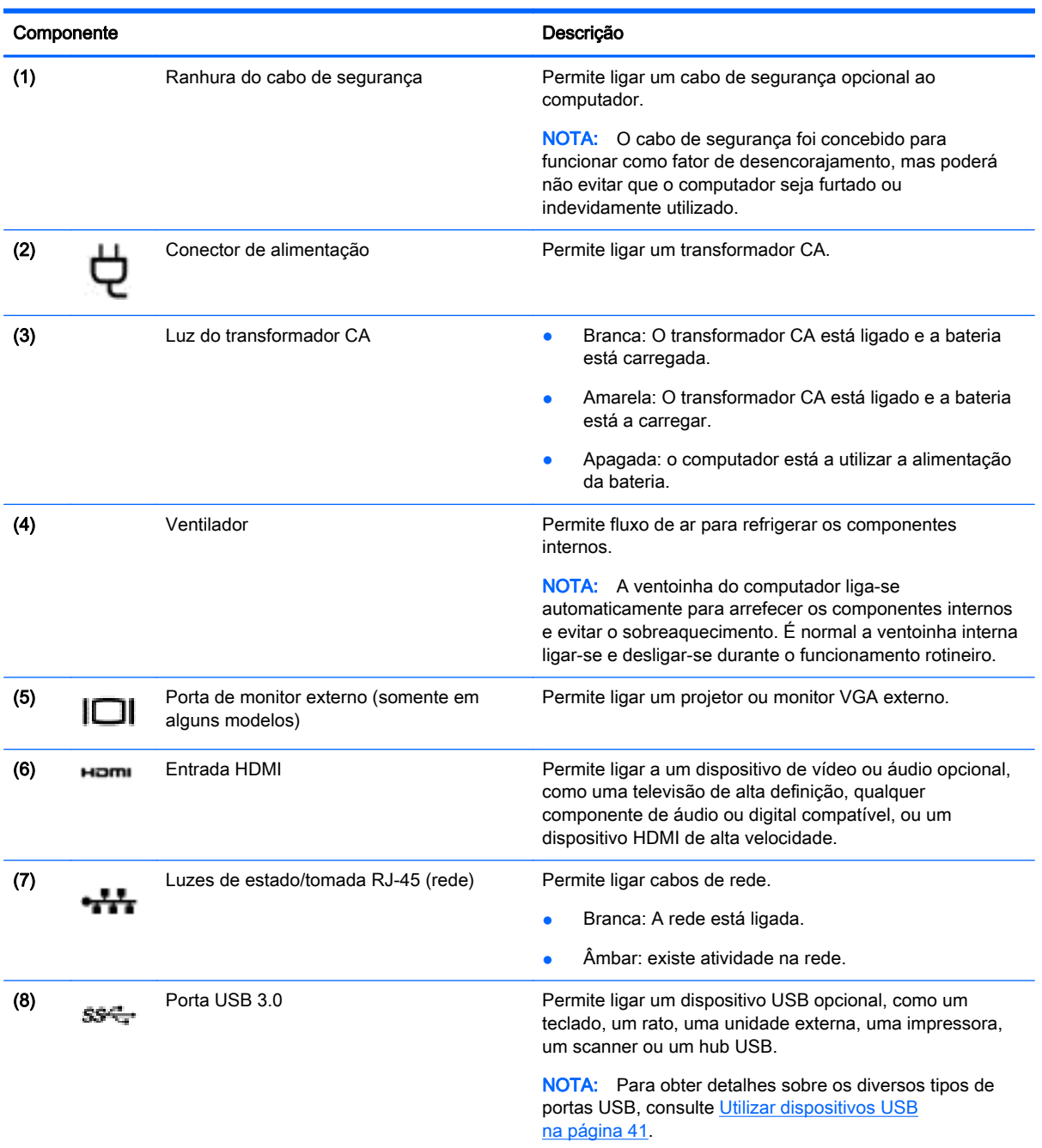

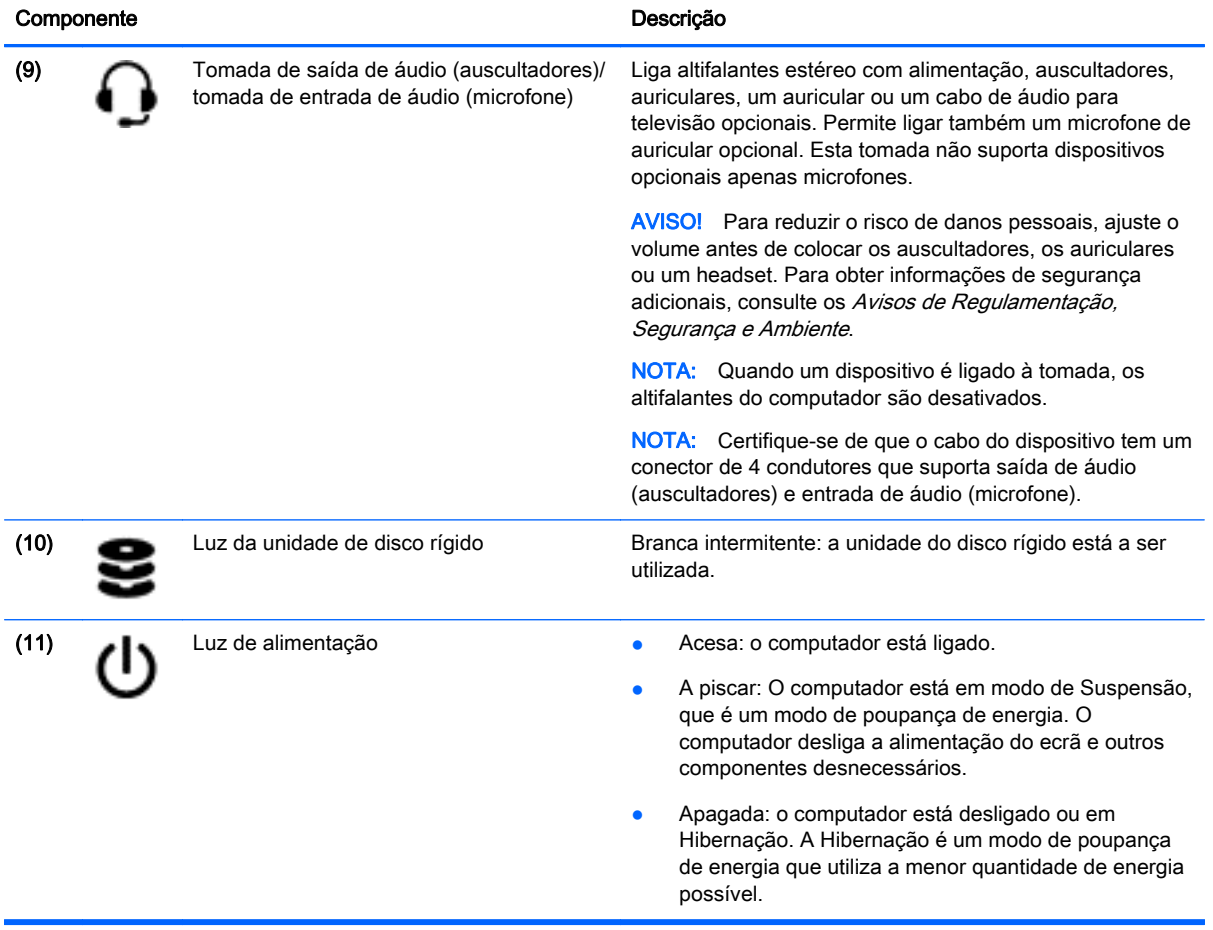

### <span id="page-16-0"></span>Ecrã

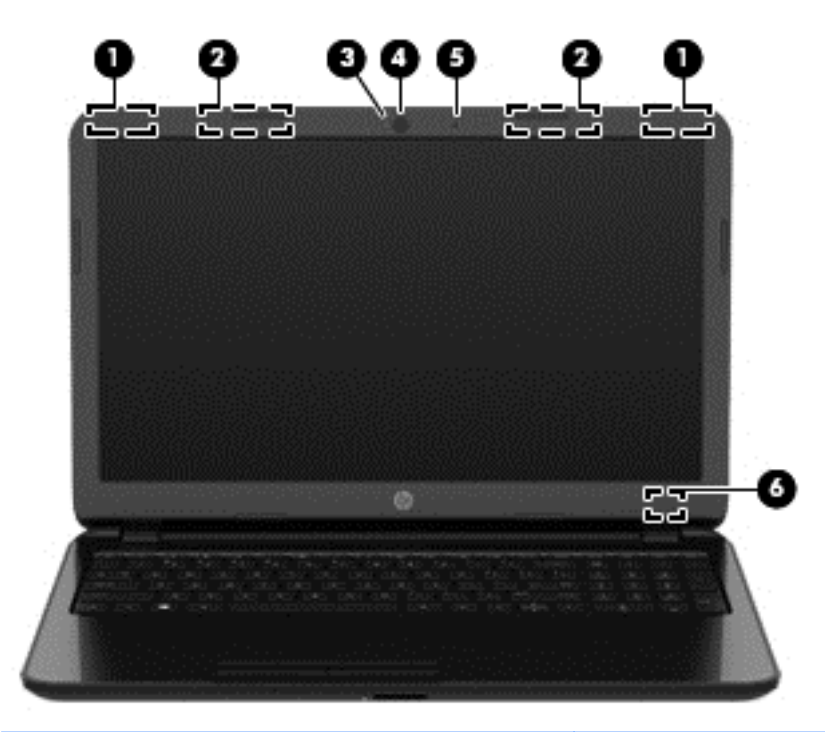

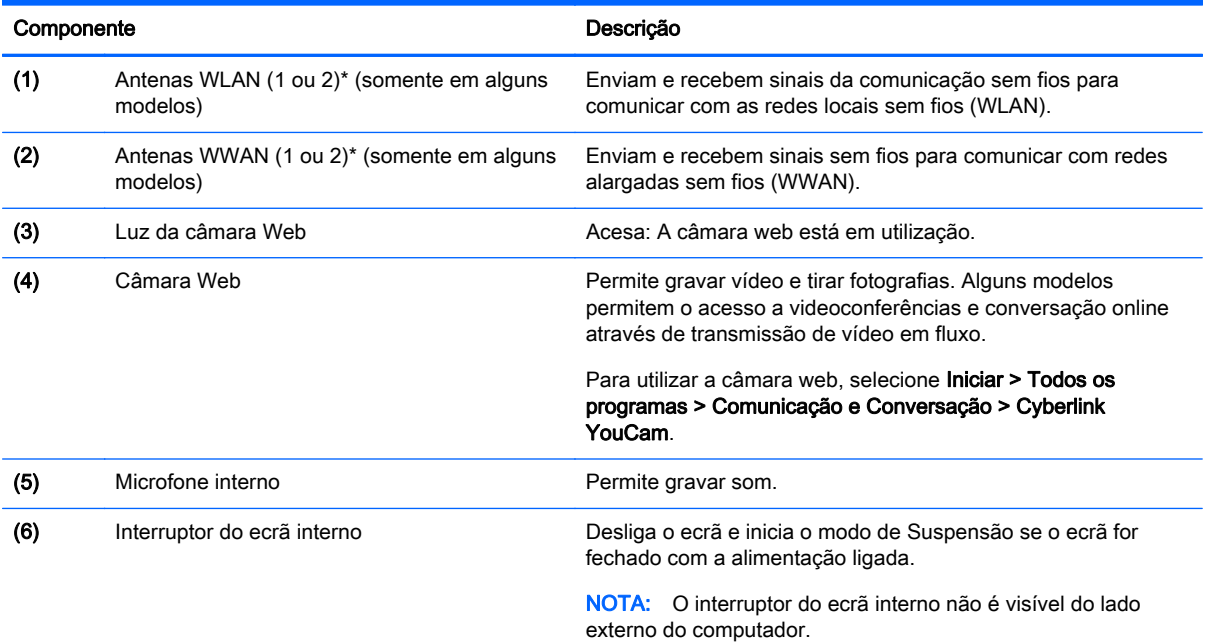

\*As antenas não são visíveis do exterior do computador. Para transmissões otimizadas, mantenha desobstruídas as áreas à volta das antenas. Para ver os avisos de regulamentação sobre dispositivos sem fios, consulte a secção Avisos de Regulamentação, Segurança e Ambiente que se aplica ao seu país ou região. Estes avisos estão disponíveis na parte de Ajuda e Suporte.

### <span id="page-17-0"></span>Parte superior

### **TouchPad**

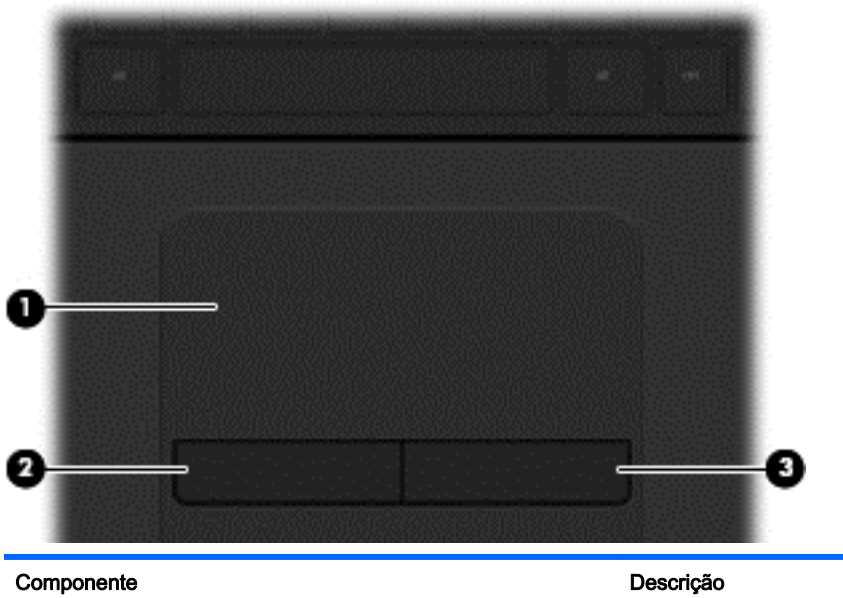

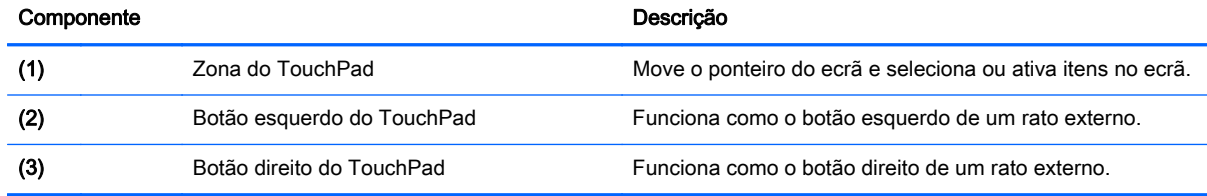

#### <span id="page-18-0"></span>Luzes

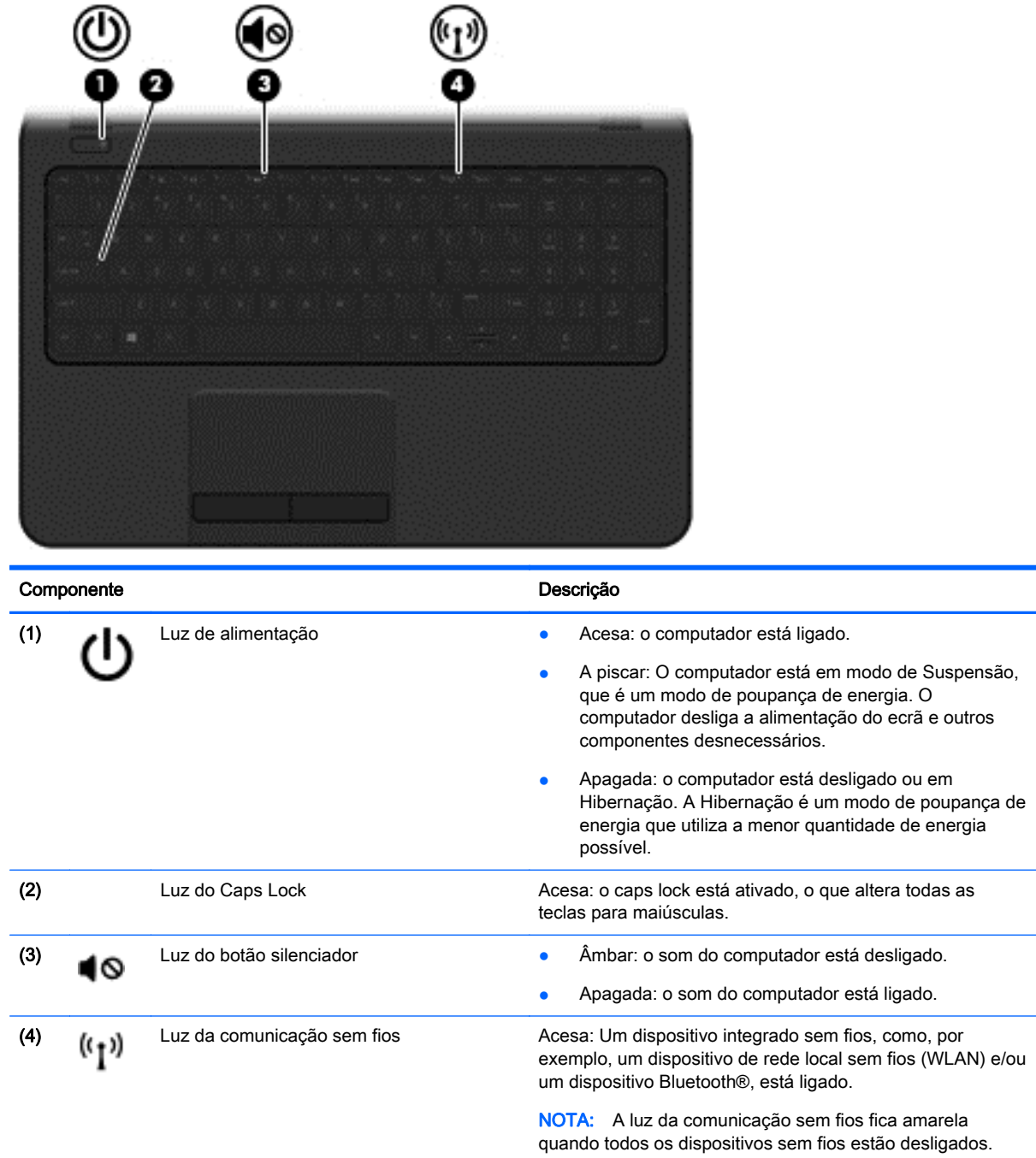

### <span id="page-19-0"></span>Botão

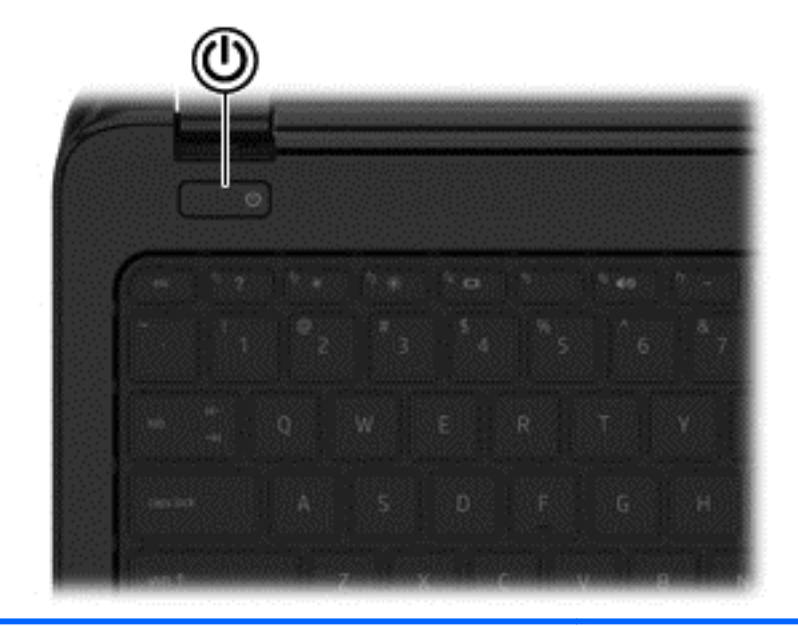

#### Componente **Componente** de la componente de la componente de la componente de la componente de la componente de

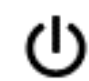

- Botão de alimentação **e contrar está desta desta destigado**, prima o botão para o ligar.
	- Quando o computador está ligado, prima brevemente o botão para iniciar o modo de Suspensão.
	- Quando o computador está em modo de Suspensão, prima brevemente o botão para sair desse modo.
	- Quando o computador está em modo de Hibernação, prima rapidamente o botão para sair desse modo.

CUIDADO: A pressão prolongada do botão de alimentação resultará na perda de informações não guardadas.

Se o computador deixar de responder e os procedimentos de encerramento do Windows® não forem eficazes, prima continuamente o botão de energia durante, pelo menos, 5 segundos, para desligar o computador.

Para saber mais sobre as definições de energia, selecione Iniciar > Painel de Controlo > Sistema e Segurança > Opções de Energia ou consulte [Gestão de energia](#page-42-0) [na página 33](#page-42-0).

### <span id="page-20-0"></span>**Teclas**

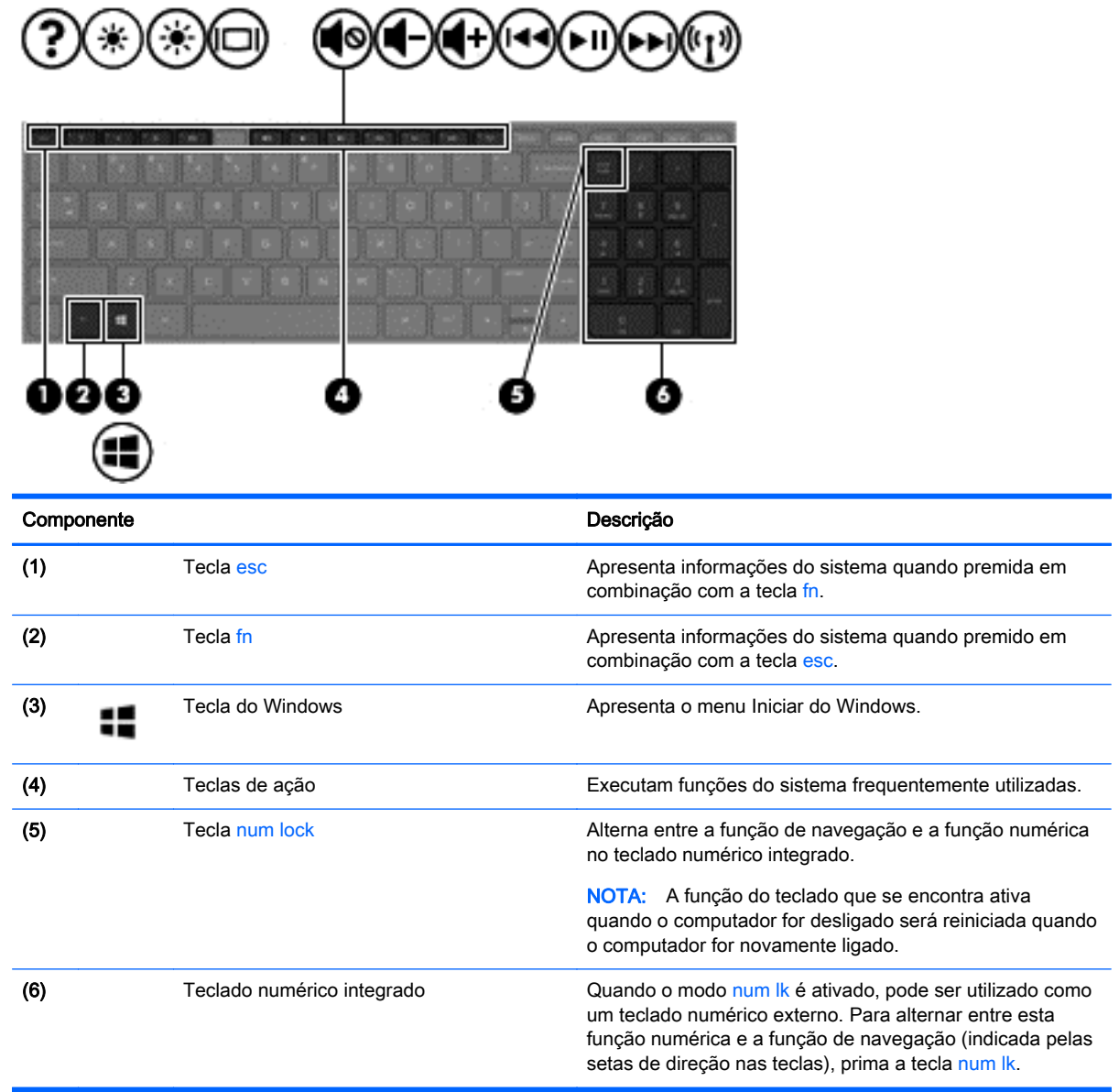

### <span id="page-21-0"></span>Parte inferior

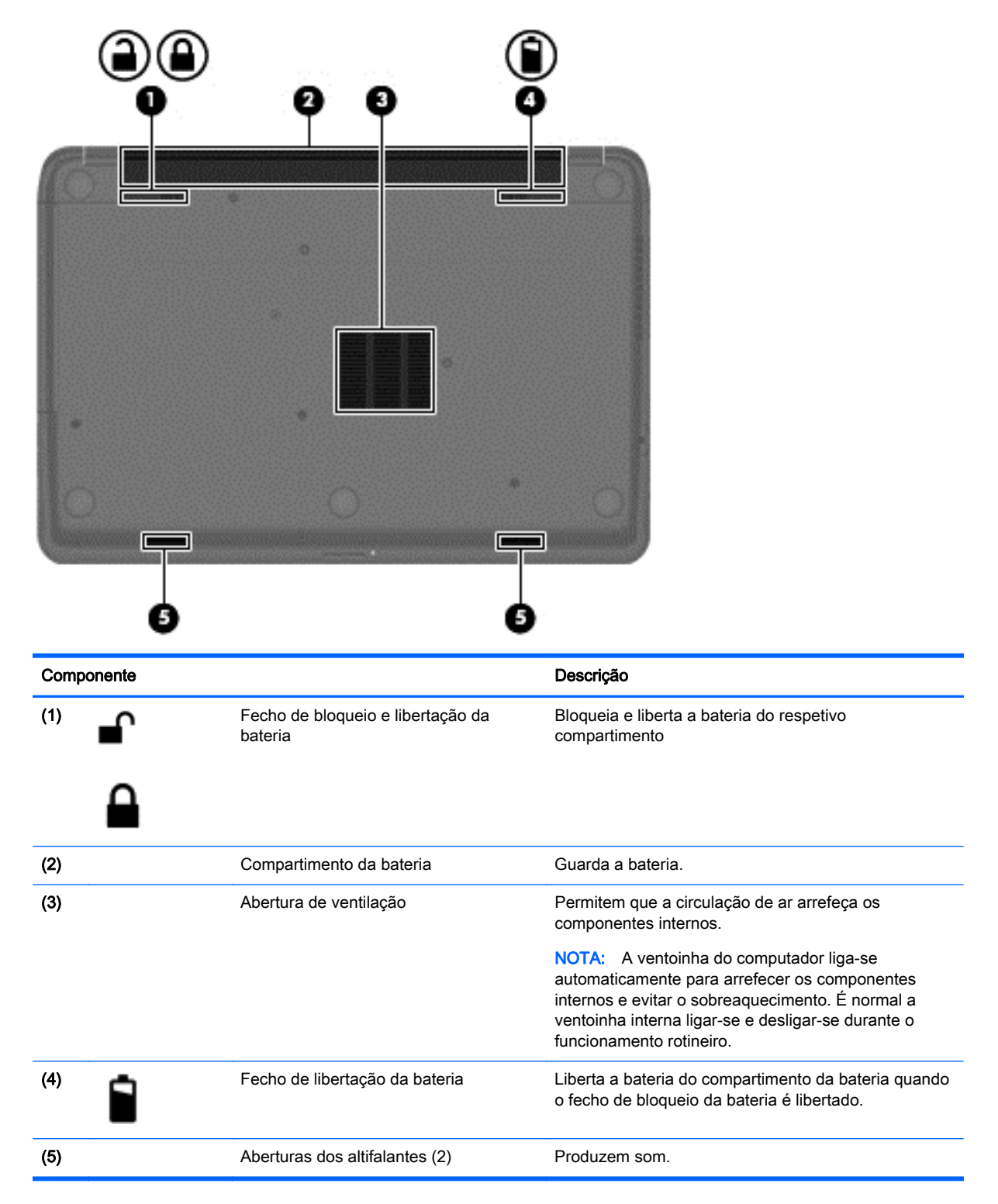

### <span id="page-22-0"></span>**Etiquetas**

As etiquetas afixadas no computador contêm informações de que pode necessitar quando resolver problemas no sistema ou levar o computador para o estrangeiro.

**IMPORTANTE:** Todas as etiquetas referidas nesta secção estarão colocadas num de 3 locais, dependendo do modelo do seu computador: afixadas na parte inferior do computador, colocadas no compartimento da bateria ou por baixo da tampa de manutenção.

Etiqueta de serviço – Fornece informações importantes para identificar o seu computador. Quando contactar a assistência, provavelmente ser-lhe-á pedido o número de série e talvez o número de produto ou número do modelo. Localize estes números antes de contactar o suporte técnico.

As suas etiquetas de manutenção serão semelhantes às apresentadas nos exemplos abaixo. Consulte a ilustração que mais se aproxima da etiqueta de manutenção do seu computador.

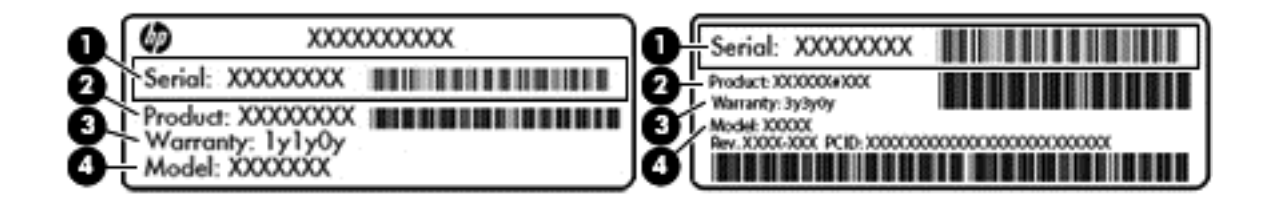

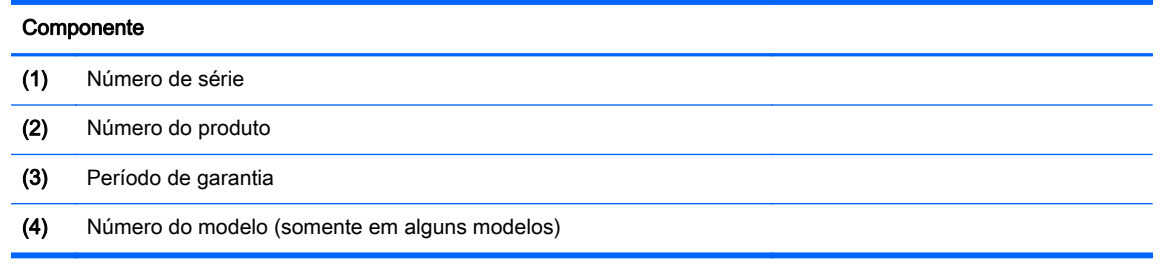

- Certificado de Autenticidade da Microsoft—contém a Chave de Produto do Windows. Pode necessitar da Chave de Produto para atualizar ou resolver problemas no sistema operativo.
- Etiqueta(s) de regulamentação Fornece(m) informações de regulamentação sobre o computador.
- Etiqueta(s) de certificação de comunicação sem fios Fornece(m) informações sobre os dispositivos sem fios opcionais e sobre as marcas de aprovação de alguns dos países ou regiões onde os dispositivos foram aprovados para utilização.

## <span id="page-23-0"></span>3 Ligar a uma rede

Pode levar o seu computador onde quer que vá. Mas mesmo em casa, pode explorar o globo e aceder a informações de milhões de websites utilizando o computador e uma ligação de rede com ou sem fios. Este capítulo vai ajudá-lo a estabelecer ligação a esse mundo.

### Ligar a uma rede sem fios

A tecnologia sem fios transfere dados através de ondas de rádio em vez de fios. O seu computador pode estar equipado com um ou mais dos seguintes dispositivos sem fios:

- Dispositivo de rede local sem fios (WLAN)—Permite ligar o computador a redes locais sem fios (normalmente chamadas redes Wi-Fi, LAN sem fios ou WLAN) em escritórios empresariais, em casa e em locais públicos, tais como aeroportos, restaurantes, cafés, hotéis e universidades. Numa WLAN, o dispositivo móvel sem fios do computador comunica com um router sem fios ou um ponto de acesso sem fios.
- Dispositivo Bluetooth (somente em alguns modelos) Cria uma rede pessoal (PAN) para ligar a outros dispositivos com suporte para Bluetooth, como computadores, telefones, impressoras, auscultadores, altifalantes e câmaras. Numa PAN, cada dispositivo comunica diretamente com os outros dispositivos e os dispositivos devem estar relativamente próximos — normalmente a 10 metros de distância um do outro.

Para obter mais informações sobre a tecnologia sem fios, consulte as hiperligações de informações e websites disponibilizadas na Ajuda e Suporte.

#### Utilizar os controlos sem fios

É possível controlar os dispositivos sem fios do computador utilizando estas funcionalidades:

- Botão, interruptor ou tecla da comunicação sem fios (referidos neste capítulo como botão da comunicação sem fios)
- Controlos do sistema operativo

#### Utilizar o botão da comunicação sem fios

O computador tem um botão da comunicação sem fios, um ou mais dispositivos sem fios e uma luz de comunicação sem fios, consoante o modelo. Todos os dispositivos sem fios do computador são ativados na fábrica, pelo que a luz da comunicação sem fios acende (branca) quando liga o computador.

A luz da comunicação sem fios indica o estado geral da bateria dos dispositivos sem fios e não o estado de dispositivos individuais. Se a luz de comunicação sem fios fica branca, pelo menos um dispositivo sem fios está ligado. Se a luz da comunicação sem fios fica desligado, todos os dispositivos sem fios estão desligados.

NOTA: Em alguns modelos, a luz da comunicação sem fios fica amarela quando todos os dispositivos sem fios estão desligados.

Como todos os dispositivos sem fios do seu computador são ativados por predefinição, pode utilizar o botão sem fios para ligar ou desligar os dispositivos sem fios simultaneamente.

#### <span id="page-24-0"></span>Utilizar os controlos do sistema operativo

O Centro de Rede e Partilha permite-lhe configurar uma ligação ou uma rede, ligar-se a uma rede, gerir redes sem fios e diagnosticar e reparar problemas da rede.

Para utilizar os controlos do sistema operativo, selecione Iniciar > Painel de Controlo > Rede e Internet > Centro de Rede e Partilha.

Para obter mais informações, selecione Iniciar > Ajuda e Suporte.

#### Utilizar uma WLAN

Com um dispositivo WLAN, pode aceder a uma rede local sem fios (WLAN), composta por outros computadores e acessórios ligados através de um router sem fios ou ponto de acesso sem fios.

NOTA: Os termos *router sem fios e ponto de acesso sem fios* são muitas vezes utilizados em sentido equivalente.

- Uma WLAN de grande escala, como uma WLAN empresarial ou pública, utiliza normalmente pontos de acesso sem fios capazes de suportar um grande número de computadores e acessórios e pode separar funções críticas da rede.
- Uma WLAN doméstica ou de pequenos escritórios utiliza normalmente um router sem fios, que permite que vários computadores com e sem fios partilhem uma ligação à Internet, uma impressora e ficheiros, sem necessidade de hardware ou software adicional.

Para utilizar um dispositivo WLAN no computador, tem de ligar-se a uma infra-estrutura de uma WLAN (fornecida através de um fornecedor de serviços ou de uma rede pública ou empresarial).

#### Utilizar um fornecedor de serviços de Internet

Quando configura uma ligação à Internet em casa, tem de estabelecer uma conta com um fornecedor de serviços de Internet (ISP). Para adquirir serviços de Internet e um modem, contacte um ISP local. O ISP irá ajudá-lo a configurar o modem, a instalar um cabo de rede para ligar o router sem fios ao modem e a testar o serviço Internet.

NOTA: O seu ISP fornece-lhe-á um ID de utilizador e uma palavra-passe para acesso à Internet. Anote estas informações e guarde-as num local seguro.

#### <span id="page-25-0"></span>Configurar uma WLAN

Para configurar uma WLAN e ligar-se à Internet, é necessário o seguinte equipamento:

- Um modem de banda larga (DSL ou de cabo) (1) e um serviço de Internet de alta velocidade adquirido a um fornecedor de serviços de Internet
- Um router sem fios (2) (adquirido separadamente)
- Um computador sem fios (3)

NOTA: Alguns modems têm um router sem fios incorporado. Consulte o seu ISP para determinar o tipo de modem que tem.

A imagem abaixo mostra um exemplo de instalação de uma rede sem fios com ligação à Internet.

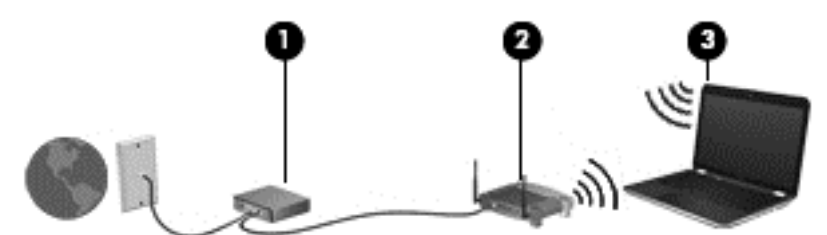

À medida que a rede aumenta, é possível ligar outros computadores com ou sem fios para que tenham acesso à Internet.

Para obter ajuda na configuração da WLAN, consulte as informações fornecidas pelo fabricante do router ou pelo ISP.

#### Configurar um router sem fios

Para obter ajuda na configuração de um router sem fios, consulte as informações fornecidas pelo fabricante do router ou pelo fornecedor de serviços de Internet.

NOTA: É recomendável que ligue inicialmente o seu novo computador sem fios ao router, utilizando o cabo de rede fornecido com o router. Quando o computador estabelecer ligação à Internet com êxito, desligue o cabo e aceda à Internet através da rede sem fios.

#### Proteger a sua WLAN

Quando configurar uma WLAN ou aceder a uma WLAN existente, ative sempre as funcionalidades de segurança para proteger a sua rede contra acessos não autorizados. As WLAN em áreas públicas (hotspots), como cafés e aeroportos, podem não oferecer qualquer segurança. Se estiver preocupado com a segurança do computador quando ligado a um hotspot, limite as suas atividades de rede a e-mail não confidencial e navegação básica na Internet.

Os sinais de rádio sem fios são transmitidos para fora da rede, o que faz com que outros dispositivos WLAN possam captar sinais desprotegidos. Tome as seguintes precauções para proteger a sua WLAN:

Utilize uma firewall.

Uma firewall verifica as informações e os pedidos que são enviados para a rede e elimina quaisquer itens suspeitos. As firewalls estão disponíveis sob a forma de software e hardware. Algumas redes utilizam uma combinação de ambos os tipos.

Utilize encriptação sem fios.

A encriptação sem fios utiliza definições de segurança para encriptar e desencriptar dados que são transmitidos através da rede. Para obter mais informações, consulte a Ajuda e Suporte.

#### <span id="page-26-0"></span>Ligar-se a uma WLAN

Para se ligar à WLAN, siga estes passos:

1. Certifique-se de que o dispositivo WLAN está ligado. Se o dispositivo estiver ligado, a luz da comunicação sem fios é branca. Se a luz da comunicação sem fios estiver desligada, prima o botão de comunicação sem fios.

NOTA: A luz da comunicação sem fios fica amarela quando todos os dispositivos sem fios estão desligados.

- 2. Clique no ícone de estado da rede na área de notificação, na extremidade direita da barra de tarefas.
- 3. Selecione a WLAN na lista.
- 4. Clique em Ligar.

Se a WLAN tiver a segurança ativada, será pedida a introdução de um código de segurança. Introduza o código e, em seguida, clique em OK para concluir a ligação.

NOTA: Se a lista não incluir WLAN, poderá estar fora do alcance de um ponto de acesso ou router sem fios.

NOTA: Se não consegue ver a WLAN a que se pretende ligar, clique em Abrir o Centro de Rede e Partilha e, em seguida, clique em Configurar uma nova ligação ou rede. É apresentada uma lista de opções, que lhe permite efetuar uma pesquisa manual e ligar a uma rede ou criar uma nova ligação de rede.

Depois de estabelecida a ligação, coloque o ponteiro do rato sobre o ícone de estado da rede na área de notificação, na extremidade direita da barra de tarefas, para verificar o nome e estado da ligação.

NOTA: O alcance funcional (a distância percorrida pelos sinais sem fios) depende da implementação da WLAN, do fabricante do router e da interferência de outros dispositivos eletrónicos ou barreiras estruturais, como paredes e pisos.

#### Utilizar dispositivos Bluetooth sem fios (somente em alguns modelos)

Um dispositivo Bluetooth sem fios possibilita comunicações sem fios de curto alcance, substituindo as ligações físicas com cabos que normalmente ligam dispositivos eletrónicos como os seguintes:

- Computadores (desktop, portátil, PDA)
- Telefones (telemóveis, sem fios, smart phone)
- Dispositivos de processamento de imagens (impressoras, câmaras)
- Dispositivos de áudio (auscultadores, altifalantes)
- **Rato**

A capacidade de comunicação ponto a ponto dos dispositivos Bluetooth permite a configuração de uma rede pessoal (PAN) de dispositivos Bluetooth. Para obter informações sobre como configurar e utilizar dispositivos Bluetooth, consulte a Ajuda do software Bluetooth.

### <span id="page-27-0"></span>Ligar-se a uma rede com fios

### Ligar a uma rede local (LAN)

Utilize uma ligação LAN se pretender ligar o computador diretamente a um router em sua casa (em vez de trabalhar sem fios) ou se pretender ligar a uma rede existente no escritório.

Para ligar a uma LAN é necessário um cabo de rede RJ-45 de 8 pinos.

Para ligar o cabo de rede, siga estes passos:

- 1. Ligue o cabo de rede à tomada de rede (1) no computador.
- 2. Ligue a outra extremidade do cabo de rede à tomada de rede na parede (2) ou ao router.

NOTA: Se o cabo de rede tiver um circuito de supressão de ruído (3), que impede interferências da receção de TV e rádio, oriente a extremidade do cabo com o circuito na direção do computador.

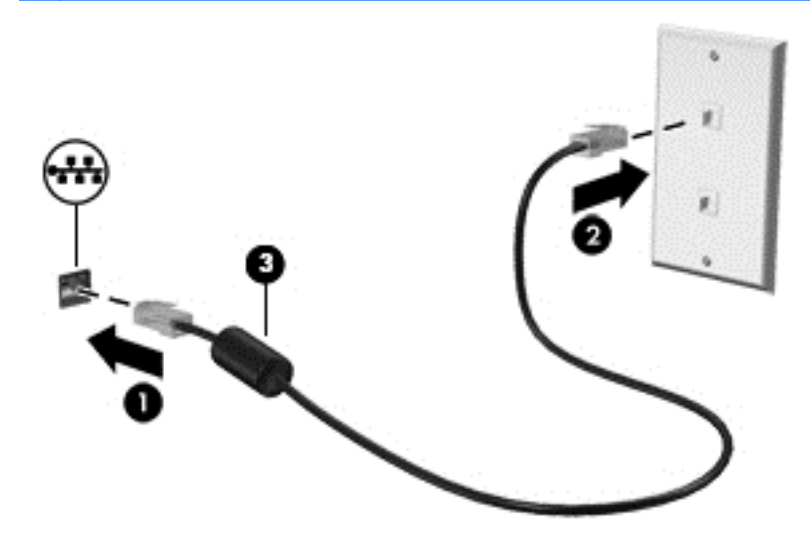

## <span id="page-28-0"></span>4 Utilizar as funcionalidades de entretenimento

Utilize o computador HP como um centro de entretenimento, para socializar através da câmara Web, desfrutar e gerir a sua música e transferir e ver filmes. Em alternativa, para tornar o computador num centro de entretenimento ainda mais poderoso, ligue dispositivos externos, como altifalantes, auscultadores, monitor, projetor, TV e dispositivos de alta definição.

### Recursos multimédia

Seguem-se algumas das funcionalidades de entretenimento incluídas no computador.

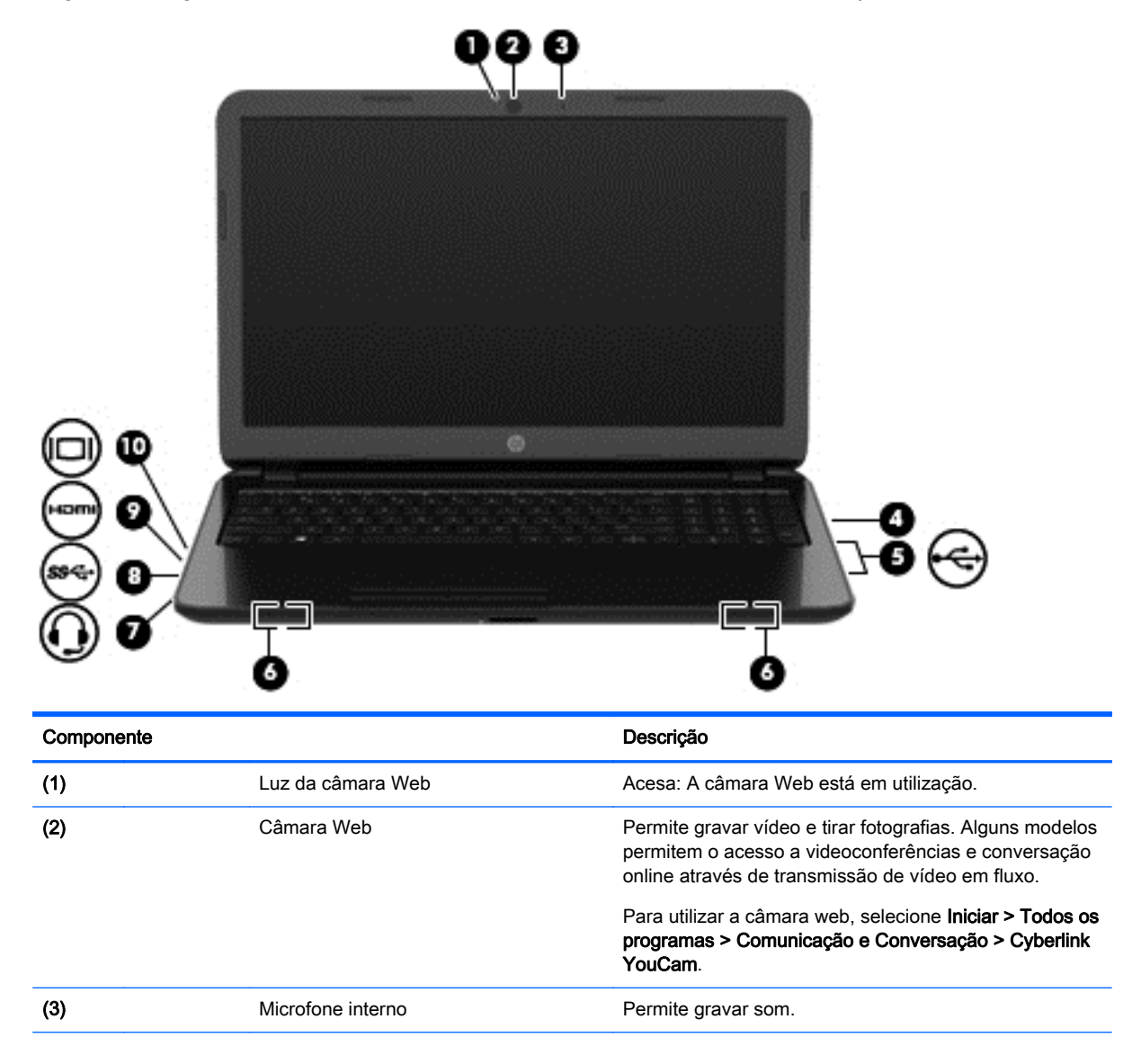

<span id="page-29-0"></span>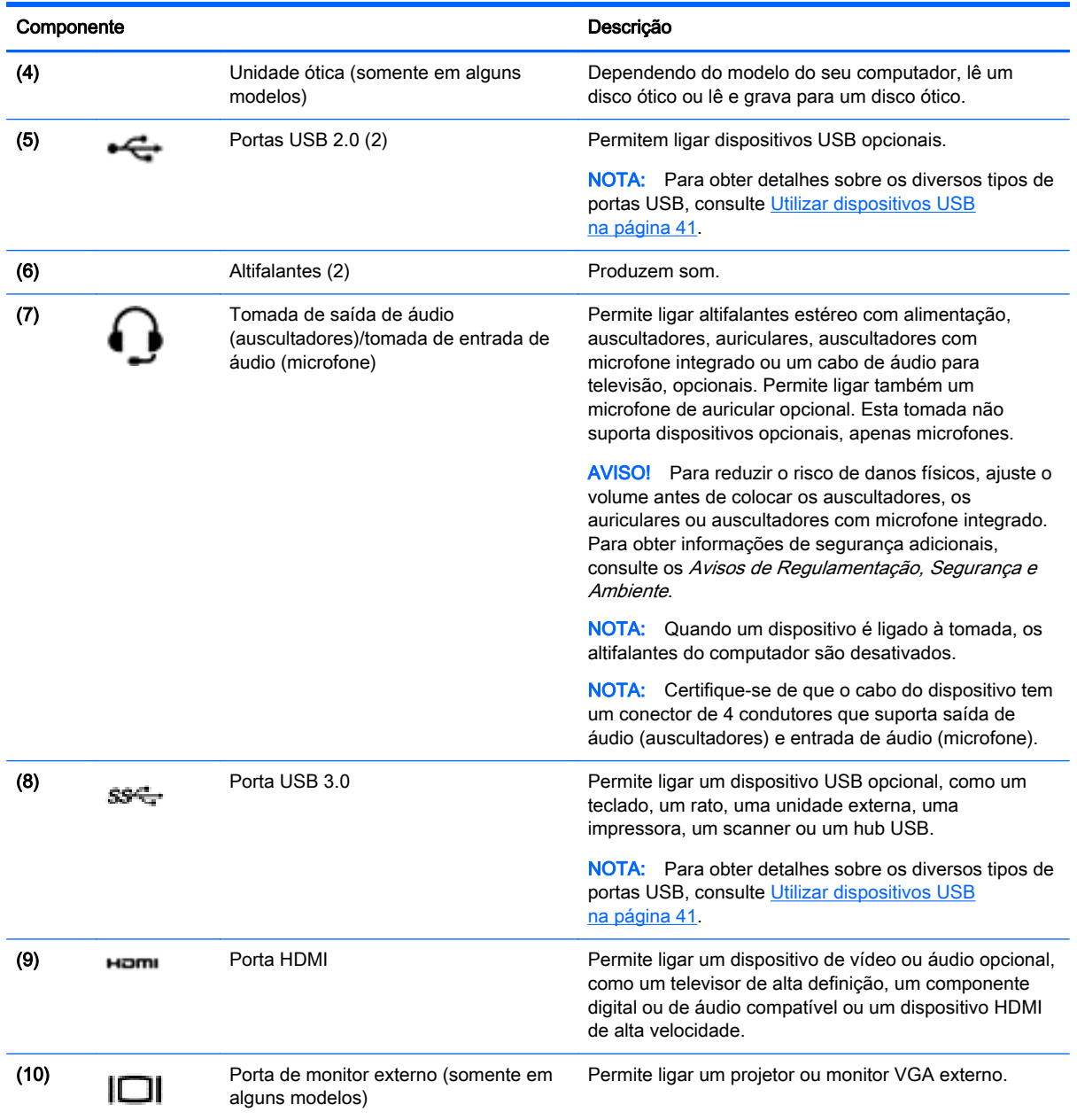

### Utilizar a câmara Web

O computador tem uma câmara Web integrada, uma ferramenta poderosa para as redes sociais que lhe permite comunicar com amigos e colegas na divisão ao lado ou do outro lado do mundo. Com a câmara Web, pode transmitir vídeo em fluxo com o seu software de mensagens instantâneas, capturar e partilhar vídeo e tirar fotografias.

#### Para iniciar a câmara Web, selecione Iniciar > Todos os Programas > Comunicação e Conversação > CyberLink YouCam.

Para obter detalhes sobre como utilizar a câmara Web, selecione Iniciar > Ajuda e Suporte.

### <span id="page-30-0"></span>Utilizar o áudio

No seu computador HP, pode reproduzir CD de música (unidade ótica externa adquirida separadamente), transferir e ouvir música, transmitir conteúdo de áudio em fluxo da Web (incluindo rádio), gravar áudio ou misturar áudio e vídeo para criar multimédia. Para melhorar a experiência de audição, ligue dispositivos de áudio externos, como altifalantes ou auscultadores.

#### Ligar altifalantes

Pode ligar altifalantes com fios ao computador, através de uma porta USB ou da tomada de saída de áudio (auscultadores)/entrada de áudio (microfone) do computador ou de uma estação de ancoragem.

Para ligar altifalantes *sem fios* ao computador, siga as instruções do fabricante do dispositivo. Para ligar altifalantes de alta definição ao computador, consulte [Configurar definições de áudio HDMI](#page-32-0) [na página 23.](#page-32-0) Antes de ligar os altifalantes, baixe a definição de volume.

#### Ligar auscultadores e microfones

Pode ligar auscultadores ou auscultadores com microfone, com fios, à tomada de saída de áudio (auscultadores)/entrada de áudio (microfone) do computador. Muitos auscultadores com microfones integrados encontram-se disponíveis para compra. Para obter melhores resultados quando grava, fale diretamente para o microfone e grave o som num ambiente isento de ruídos de fundo.

AVISO! Para reduzir o risco de danos físicos, baixe o volume antes de colocar os auscultadores, os auriculares ou auscultadores com microfone integrado. Para obter informações de segurança adicionais, consulte os Avisos de Regulamentação, Segurança e Ambiente.

#### Verificar o som

Para verificar as funções de áudio do computador, siga estes passos:

- 1. Selecione Iniciar > Painel de controlo > Hardware e Som > Som.
- 2. Quando a janela do Som abre, clique no separador Sons. Em Eventos de Programas, selecione um evento sonoro qualquer, como um bip ou um alarme, e clique no botão Teste.

Deverá ouvir o som através dos altifalantes ou através dos auscultadores ligados.

Para verificar as funções de gravação do computador, siga estes passos:

- 1. Selecione Iniciar > Todos os programas > Acessórios > Gravador de Áudio.
- 2. Clique em Iniciar Gravação e fale para o microfone. Guarde o ficheiro no ambiente de trabalho.
- 3. Abra um programa multimédia e reproduza a gravação.

Para confirmar ou alterar as definições de áudio do computador, selecione Iniciar > Painel de controlo > Hardware e Som > Som.

### Utilizar vídeo

O seu computador HP é um dispositivo de vídeo poderoso que lhe permite assistir a transmissão de vídeo a partir dos seus Web sites favoritos e transferir vídeo e filmes para assistir no seu computador, quando não está ligado a uma rede.

Para melhorar a experiência de visualização, utilize uma das portas de vídeo do computador para ligar um monitor, projetor ou televisor externo. A maioria dos computadores tem uma porta VGA, que <span id="page-31-0"></span>liga um dispositivo de vídeo analógico. Alguns computadores também têm uma porta HDMI, que permite ligar um monitor ou um televisor de alta definição.

Importante: Certifique-se de que o dispositivo externo está ligado à porta correta no computador utilizando o cabo adequado. Consulte as instruções do fabricante do dispositivo.

#### Ligar um monitor ou projetor VGA (apenas nos modelos selecionados)

Para ver a imagem do ecrã do computador num monitor VGA externo ou projetada para uma apresentação, ligue um monitor ou projetor à porta VGA do computador.

Para ligar um monitor ou projetor:

1. Ligue o cabo VGA do monitor ou projetor à porta VGA do computador como mostrado.

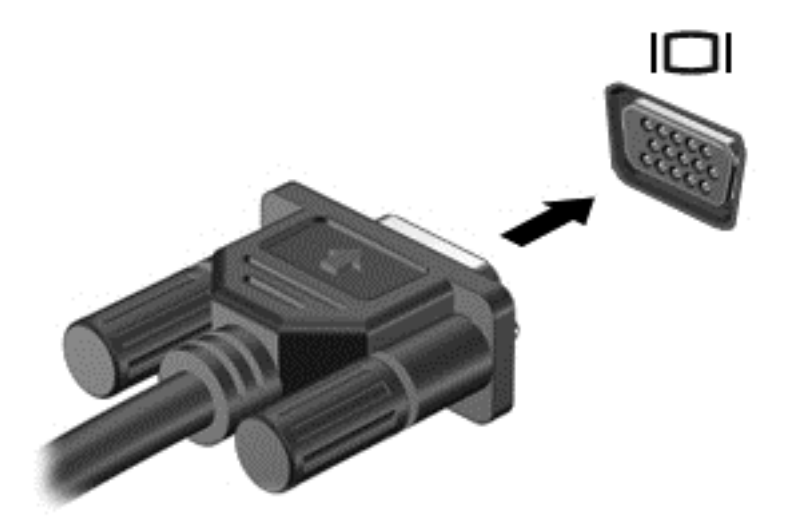

- 2. Prima f4 para alternar a imagem do ecrã entre 4 modos de ecrã:
	- Apenas ecrã do computador: ver a imagem apenas no ecrã do computador.
	- Duplicar: ver a mesma imagem do ecrã simultaneamente em *ambos*, no computador e no dispositivo externo.
	- Alargar: ver a imagem do ecrã repartida em *ambos*, no computador e no dispositivo externo.
	- Apenas segundo ecrã: ver a imagem do ecrã no dispositivo externo apenas.

Sempre que premir f4, o estado muda.

#### Ligar um dispositivo HDMI

Para ver a imagem do ecrã do computador num televisor ou num monitor de alta definição, ligue o dispositivo de alta definição de acordo com as seguintes instruções.

Para ligar um dispositivo HDMI ao computador, necessita de um cabo HDMI, vendido em separado.

Para ligar um televisor ou um monitor de alta definição ao computador:

1. Ligue uma das extremidades do cabo HDMI à porta HDMI no computador.

<span id="page-32-0"></span>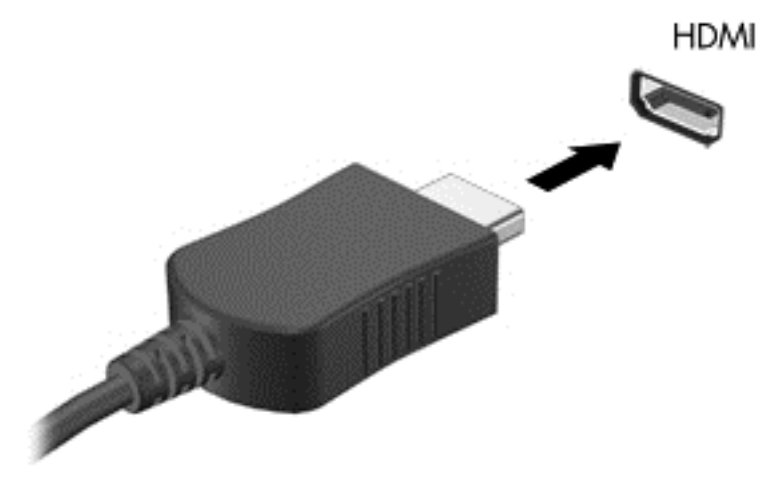

- 2. Ligue a outra extremidade do cabo ao televisor ou monitor de alta definição.
- 3. Prima f4 para alternar a imagem do ecrã do computador entre 4 modos de ecrã:
	- Apenas ecrã do computador: ver a imagem apenas no ecrã do computador.
	- Duplicar: ver a mesma imagem do ecrã simultaneamente em *ambos*, no computador e no dispositivo externo.
	- Alargar: ver a imagem do ecrã repartida em *ambos*, no computador e no dispositivo externo.
	- Apenas segundo ecrã: ver a imagem do ecrã no dispositivo externo apenas.

Sempre que premir f4, o estado muda.

#### Configurar definições de áudio HDMI

HDMI é a única interface de vídeo que suporta vídeo e áudio de alta definição. Depois de ligar um televisor HDMI ao computador, pode ligar o áudio HDMI seguindo estes passos:

- 1. Clique com o botão direito do rato no ícone de Altifalante na área de notificação, na extremidade direita da barra de tarefas, e clique em Dispositivos de reprodução.
- 2. No separador Reprodução, clique em Dispositivo de Saída Digital (HDMI).
- 3. Clique em Predefinir e, em seguida, clique em OK.

Para devolver o fluxo de áudio aos altifalantes do computador, siga estes passos:

- 1. Clique com o botão direito do rato no ícone Altifalantes na área de notificação, na extremidade direita da barra de tarefas, e, em seguida, clique em Dispositivos de Reprodução.
- 2. No separador Reprodução, clique em Altifalantes.
- 3. Clique em Predefinir e, em seguida, clique em OK.

### <span id="page-33-0"></span>Gerir os ficheiros de áudio e vídeo (somente em alguns modelos)

O CyberLink PowerDVD ajuda-o a gerir e a editar as suas coleções de fotografias e de vídeo.

**▲** Para iniciar o CyberLink PowerDVD, selecione Iniciar > Todos os Programas > Música, Fotos e Vídeos e, em seguida, clique em CyberLink PowerDVD.

Para obter mais informações sobre a utilização do CyberLink PowerDVD, consulte a Ajuda do software PowerDVD.

## <span id="page-34-0"></span>5 Utilizar o teclado e dispositivos apontadores

O seu computador permite uma navegação fácil no ecrã. Além do teclado, um TouchPad permite-lhe desempenhar funções no ecrã. Alguns modelos também têm teclas de ação especiais ou funções de teclas de atalho para realizar tarefas simples de rotina.

Para além dos dispositivos apontadores como um TouchPad, incluídos no seu computador, pode utilizar um rato USB externo (adquirido separadamente), ligando-o a uma das portas USB do computador.

Para personalizar as definições do dispositivo apontador, configuração do botão, velocidade dos cliques e opções de apontador, selecione Iniciar > Painel de Controlo e escreva rato na caixa de pesquisa no canto superior direito do ecrã. Clique em Rato.

### Utilizar o teclado

O teclado permite-lhe escrever e as teclas de ação e de atalho permitem-lhe realizar funções específicas. Para mais informações sobre a utilização das teclas do teclado, consulte [Teclas](#page-20-0) [na página 11.](#page-20-0)

NOTA: Consoante o país ou região, o teclado poderá ter teclas e funções de teclado diferentes das abordadas nesta secção.

#### <span id="page-35-0"></span>Utilizar as combinações da tecla ALT GR

Alguns países têm teclados com uma tecla ALT GR, que é utilizada para combinações de teclas especiais. Para escrever o símbolo de rupia num teclado que inclua esta tecla, utilize a combinação de teclas alt gr+4. Os teclados específicos de região na Índia podem utilizar as teclas ctrl+shift+4 para o símbolo de rupia.

Para saber mais sobre as combinações da tecla ALT GR, visite o website do Microsoft Office, <http://www.office.microsoft.com>, e procure ALT GR.

#### Utilizar as teclas de ação

Uma tecla de ação executa uma função atribuída. O ícone em cada uma das teclas f1 a f4 e nas teclas f6 a f12 ilustra a função atribuída a essa tecla.

Para utilizar a função de uma tecla de ação, prima a tecla sem soltar.

A funcionalidade da tecla de ação é ativada na fábrica. Pode desativar esta funcionalidade no Setup Utility (BIOS). Consulte [Utilizar a Configuração do Computador \(BIOS\), MultiBoot e HP PC Hardware](#page-62-0) [Diagnostics \(UEFI\) na página 53](#page-62-0) para obter instruções sobre como abrir o Setup Utility (BIOS) e, em seguida, siga as instruções na parte inferior do ecrã.

Para ativar a função atribuída depois de desativar a funcionalidade da tecla de ação, deve premir a tecla fn em conjunto com a tecla de ação adequada.

A CUIDADO: Deve ser extremamente cauteloso ao efetuar alterações no Utilitário de Configuração. Os erros podem impedir o computador de funcionar corretamente.

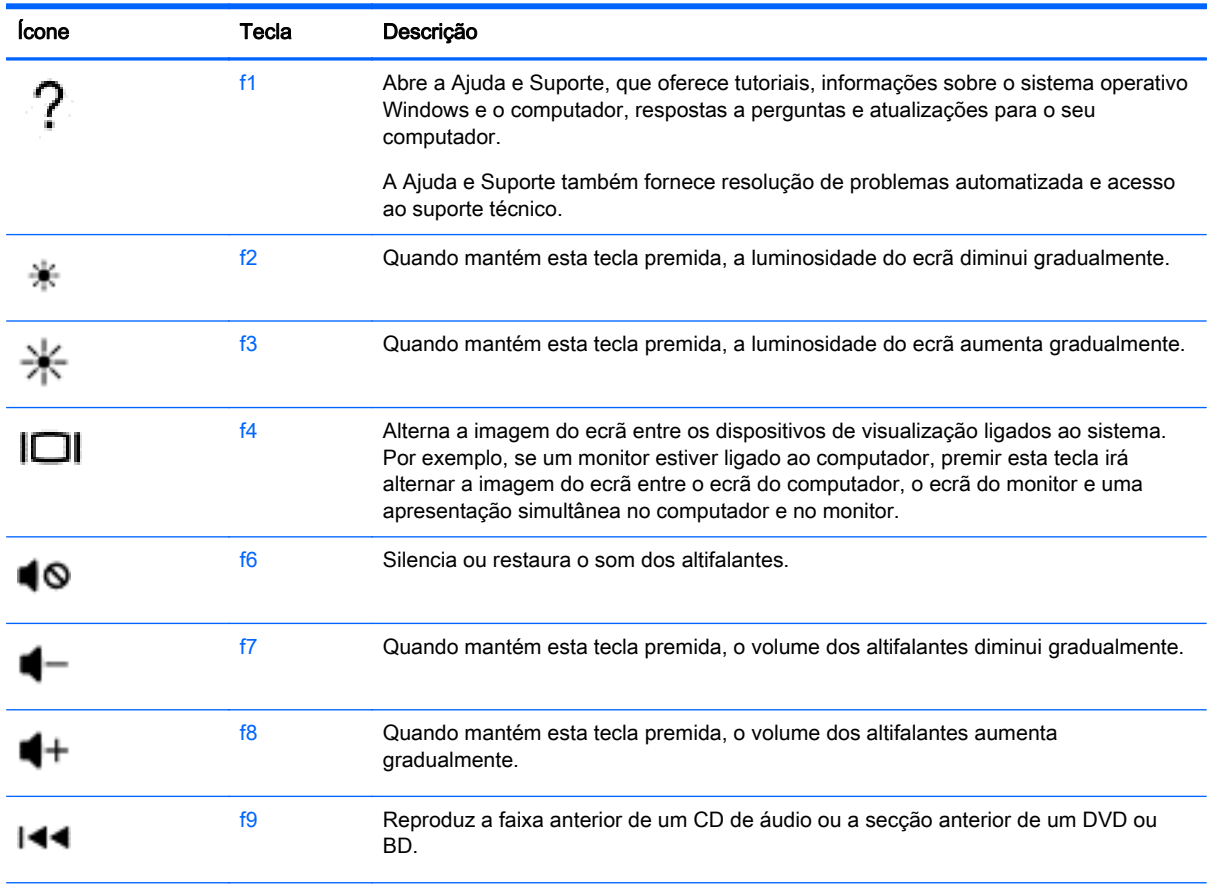
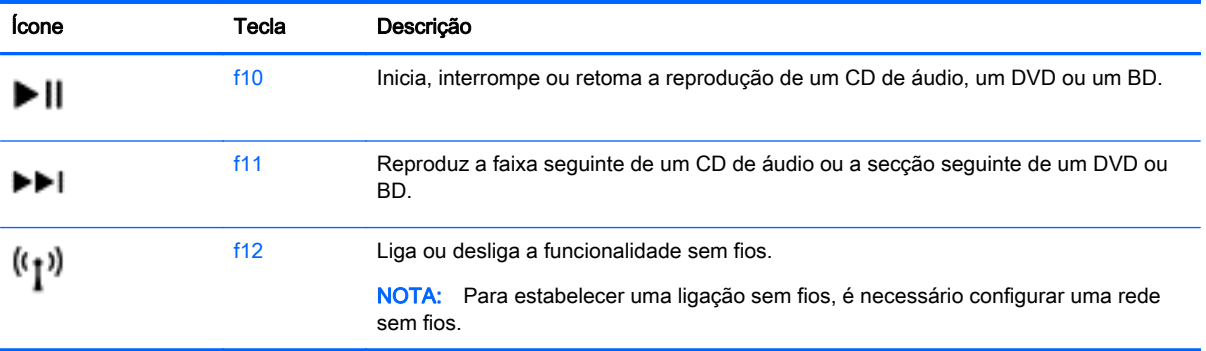

## Utilizar as teclas de atalho

Uma tecla de atalho é uma combinação da tecla fn com a tecla esc ou uma das teclas de função.

Para utilizar uma tecla de atalho:

**▲** Prima por breves instantes a tecla fn e, em seguida, prima por breves instantes a segunda tecla da combinação de teclas de atalho.

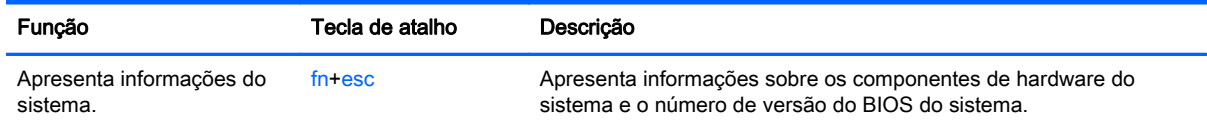

## Utilizar o teclado

#### Utilizar o teclado numérico integrado

O computador inclui um teclado numérico integrado e também suporta um teclado numérico externo opcional ou um teclado externo opcional que inclua um teclado numérico. Para mais informações acerca do teclado numérico integrado, consulte [Teclas na página 11.](#page-20-0)

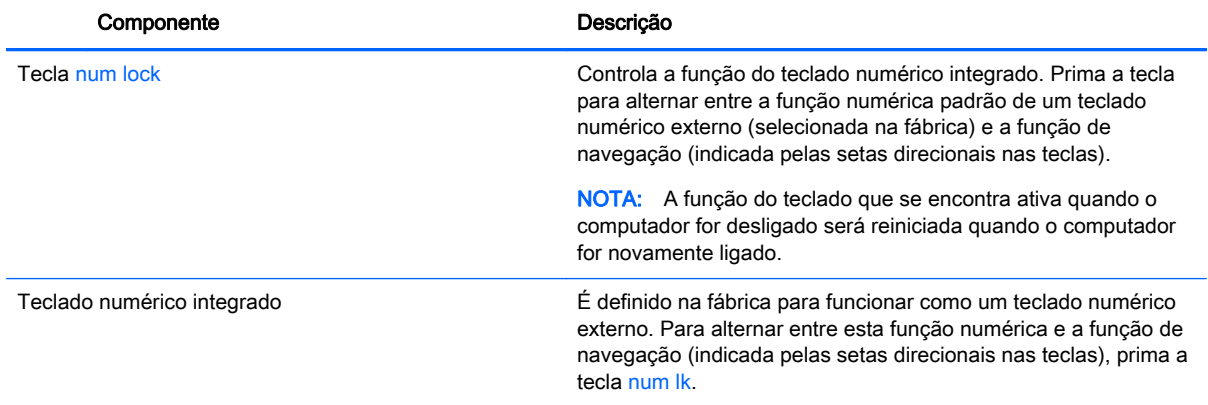

# Utilizar o TouchPad

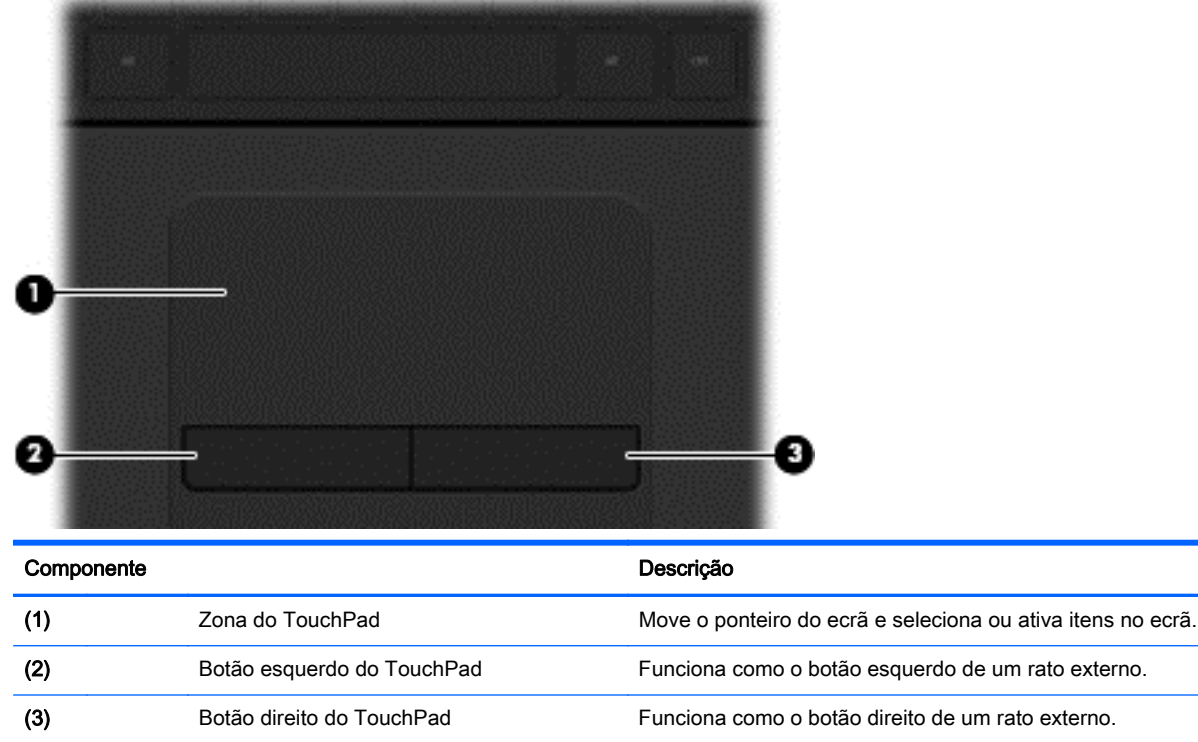

Para mover o ponteiro, faça deslizar o dedo pela superfície do TouchPad na direção pretendida. Utilize os botões esquerdo e direito do TouchPad tal como utilizaria os botões de um rato externo.

## **Navegar**

Para mover o ponteiro no ecrã, deslize um dedo na superfície do TouchPad na direção pretendida.

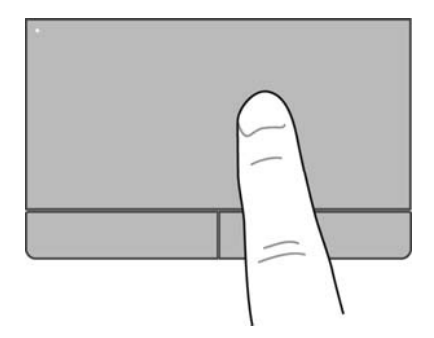

## **Selecionar**

Utilize os botões esquerdo e direito do TouchPad tal como utilizaria os botões correspondentes de um rato externo.

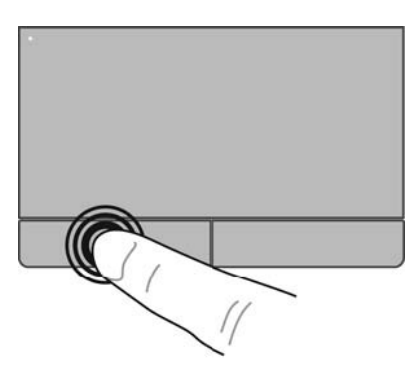

## Utilizar gestos do TouchPad

O TouchPad suporta diversos gestos que lhe permitem passar o dedo, comprimir e rodar para manipular os itens do ambiente de trabalho. Para utilizar os gestos do TouchPad, coloque dois dedos simultaneamente no TouchPad.

NOTA: Os gestos do TouchPad não são suportados em todos os programas.

Para ver a demonstração de um gesto:

- 1. Selecione Iniciar > Painel de Controlo > Hardware e Som > Synaptics TouchPad.
- 2. Clique num gesto para ativar a demonstração.

Para ativar ou desativar os gestos:

- 1. Selecione Iniciar > Painel de Controlo > Hardware e Som > Synaptics TouchPad.
- 2. Selecione a caixa de verificação junto do gesto que pretende ativar ou desativar.
- 3. Clique em Aplicar e, em seguida, clique em OK.

#### **Deslocamento**

A deslocação é útil para se mover para cima, para baixo ou para os lados numa página ou imagem. Para deslocar, coloque dois dedos ligeiramente afastados no TouchPad e, em seguida, arraste-os pelo TouchPad num movimento para cima, para baixo, para a esquerda ou para a direita.

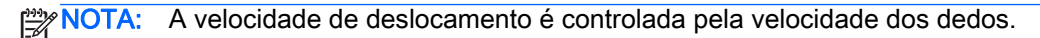

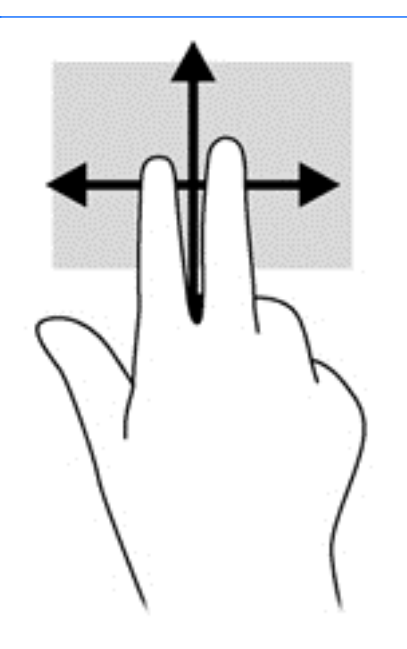

#### Comprimir/ampliar

Comprimir permite-lhe ampliar ou reduzir imagens ou texto.

- Amplie colocando dois dedos juntos no TouchPad e, em seguida, afaste-os.
- Reduza, colocando dois dedos afastados no TouchPad e, em seguida, aproxime-os.

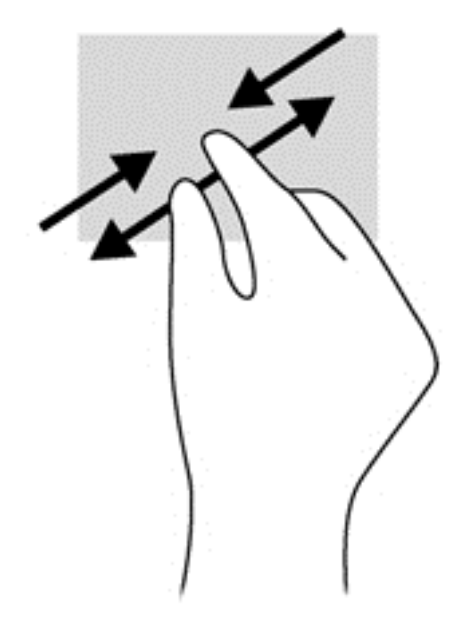

# 6 Gestão de energia

O seu computador pode funcionar com alimentação da bateria ou com alimentação externa. Quando o computador funciona apenas com alimentação da bateria e uma fonte de alimentação CA não está disponível para carregar a bateria, é importante monitorizar e poupar a carga da bateria. O seu computador suporta um esquema de energia otimizado para gerir a forma como o computador utiliza e poupa a energia, para que possa equilibrar o desempenho do computador com a poupança de energia.

# Utilizar o modo de Suspensão ou Hibernação

O Microsoft Windows tem dois modos de poupança de energia: Suspensão e Hibernação.

Quando o modo de Suspensão é iniciado, o ecrã apaga-se e o seu trabalho é guardado na memória, permitindo-lhe retomar o trabalho mais rapidamente do que no modo de Hibernação. Se o computador estiver no modo de Suspensão durante um período prolongado ou se a bateria atingir um nível muito baixo durante o modo de Suspensão, o computador inicia a Hibernação.

No estado de Hibernação, o seu trabalho é guardado num ficheiro de hibernação na unidade de disco rígido e o computador é desligado.

CUIDADO: Para reduzir o risco de uma possível degradação de áudio e vídeo, a perda da funcionalidade de reprodução de áudio ou vídeo ou a perda de informações, não inicie o modo de Suspensão ou Hibernação durante a gravação ou leitura de um disco ou cartão de memória externo.

MOTA: Não é possível iniciar ligações de rede ou executar quaisquer funções do computador enquanto o computador estiver nos modos de Suspensão ou Hibernação.

#### Iniciar e sair do modo de Suspensão

O sistema é configurado na fábrica para iniciar o modo de Suspensão após um período específico de inatividade, consoante esteja a utilizar alimentação da bateria ou alimentação externa.

Os tempos limite e as definições de energia podem ser alterados utilizando Opções de Energia no Painel de Controlo do Windows.

Com o computador ligado, pode iniciar o modo de Suspensão de um dos seguintes modos:

- Prima rapidamente o botão de alimentação.
- Feche o ecrã.
- Selecione Iniciar, clique na seta junto ao botão Encerrar e, em seguida, clique em Suspender.

Para sair da Suspensão:

- Prima rapidamente o botão de alimentação.
- Se o ecrã estiver fechado, abra-o.
- Prima uma tecla do teclado.
- Toque ou deslize o dedo pelo TouchPad.

Quando o computador sai do modo de Suspensão, as luzes de alimentação acendem-se e o computador apresenta o ecrã em que estava quando interrompeu o trabalho.

<span id="page-43-0"></span>NOTA: Caso tenha configurado o computador para pedir uma palavra-passe na reativação, deve introduzir a palavra-passe do Windows para que o computador volte a apresentar o seu trabalho.

### Iniciar e sair do modo de Hibernação

O sistema é configurado na fábrica para iniciar o modo de Hibernação após um período específico de inatividade consoante esteja a utilizar alimentação da bateria ou alimentação externa, ou quando a bateria atinge um nível crítico.

Os tempos de espera e as definições de energia podem ser alterados no Painel de controlo do Windows.

Para iniciar a Hibernação, selecione Iniciar, clique na seta junto do botão Encerrar e clique em Hibernar.

Para sair do modo de Hibernação, prima brevemente o botão de alimentação.

As luzes de alimentação acendem-se e o computador volta ao ecrã onde o trabalho foi interrompido.

NOTA: Caso tenha definido uma palavra-passe necessária para reativação, deve introduzir a palavra-passe do Windows para que o seu trabalho volte ao ecrã.

### Definir a proteção por palavra-passe na reativação

Para configurar o computador para solicitar uma palavra-passe ao sair do modo de Suspensão ou Hibernação, siga estes passos:

- 1. Selecione Iniciar > Painel de Controlo > Sistema e Segurança > Opções de Energia.
- 2. Clique em Pedir uma palavra-passe na reativação.
- 3. Clique em Alterar definições que estão atualmente indisponíveis.
- 4. Clique em Pedir uma palavra-passe (recomendado).

NOTA: Se for necessário criar uma palavra-passe da conta de utilizador ou alterar a sua palavra-passe da conta de utilizador atual, clique em Criar ou alterar a palavra-passe da conta de utilizador e siga as instruções apresentadas no ecrã.

5. Clique em Guardar alterações.

## Utilizar o indicador de energia

O indicador de energia permite aceder rapidamente às definições de energia e visualizar a carga restante da bateria.

- Para visualizar a percentagem de carga restante da bateria e o esquema de energia atual, mova o ponteiro sobre o ícone do Indicador de energia, na extremidade direita da barra de tarefas.
- Para aceder às Opções de Energia ou para alterar o esquema de energia, clique no ícone do Indicador de energia e selecione um item da lista.

Diferentes ícones de energia indicam se o computador está a funcionar com bateria ou alimentação externa. O ícone da bateria apresenta uma mensagem caso a bateria atinja um nível baixo ou crítico.

# Selecionar um esquema de energia

Um esquema de energia gere a forma como o computador utiliza a energia e ajuda a poupar energia e maximizar o desempenho.

Estão disponíveis os seguintes esquemas de energia:

- Recomendado pela HP. Equilibra automaticamente o desempenho e a poupança de energia.
- Poupança de energia. Permite poupar energia, reduzindo o desempenho do sistema e a luminosidade do ecrã.
- Alto desempenho. Dá prioridade ao desempenho, mas poderá utilizar mais energia.

Pode também criar o seu próprio esquema de energia e personalizá-lo de acordo as suas necessidades.

Utilize o HP Power Manager (somente em modelos selecionados) ou o Painel de controlo do Windows para selecionar um esquema de energia ou criar o seu próprio esquema.

Para iniciar o HP Power Manager, seleccione Iniciar > Painel de controlo > Hardware e Som > HP Power Manager.

Para aceder às Opções de energia no Painel de controlo, selecione Iniciar > Painel de controlo > Sistema e Segurança > Opções de energia e, em seguida, selecione um esquema de energia na lista.

# Utilizar a alimentação da bateria

Se um computador com uma bateria carregada não estiver ligado à alimentação externa, funcionará com a energia da bateria e a luminosidade do ecrã diminuirá para poupar bateria. A bateria inserida no computador vai descarregando lentamente quando o computador está desligado e não está ligado a uma fonte de alimentação externa.

A vida útil da bateria do computador varia dependendo das definições de gestão de energia, dos programas instalados no computador, da luminosidade do ecrã, dos dispositivos externos ligados ao computador e de outros factores.

## Remover uma bateria substituível pelo utilizador

AVISO! Para reduzir potenciais problemas de segurança, utilize apenas a bateria substituível pelo utilizador fornecida com o computador, uma bateria de substituição fornecida pela HP ou uma bateria compatível adquirida à HP.

A CUIDADO: A remoção de uma bateria substituível pelo utilizador que é a única fonte de alimentação do computador pode causar perda de informações. Para evitar a perda de informação, guarde o seu trabalho ou encerre o computador através do Windows antes de remover a bateria.

1. Faça deslizar o fecho de bloqueio da bateria (1) e, em seguida, deslize o fecho de libertação da bateria (2) para soltar a bateria.

2. Remova a bateria (3) do computador.

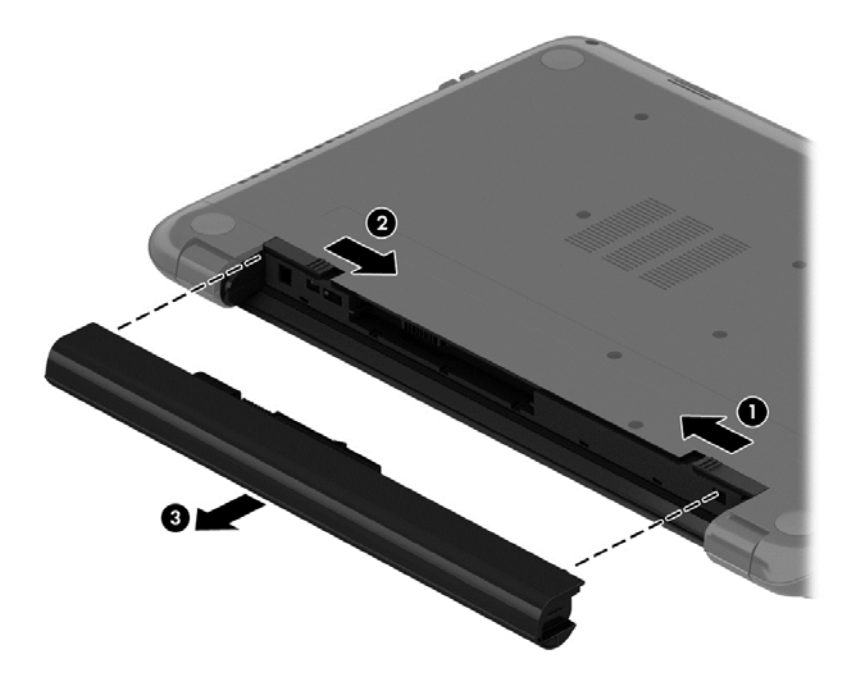

Para inserir a bateria, siga estes passos:

A CUIDADO: Não incline a bateria ao inserir.

- 1. Segurando a bateria no meio, deslize-a (1) para o computador até que o fecho de libertação da bateria fixe automaticamente a bateria no local correto.
- 2. Volte a colocar o fecho de libertação (2) na posição de bloqueio.

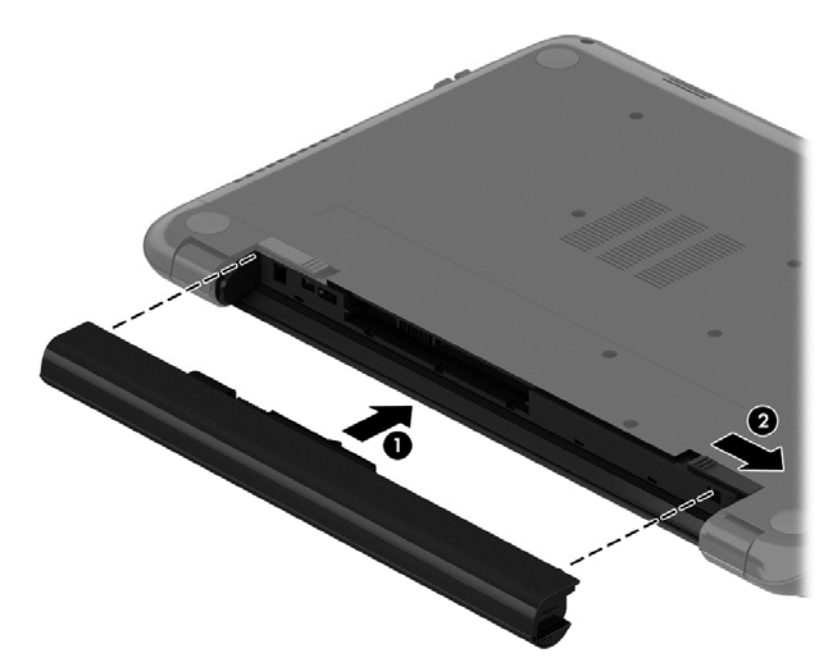

## Localizar informações da bateria

A Ajuda e Suporte fornece as seguintes ferramentas e informações sobre a bateria:

- A ferramenta Teste da Bateria em Ajuda e Suporte para testar o desempenho da bateria
- Informações sobre calibragem, gestão de energia e cuidados e armazenamento adequados para maximizar a duração da bateria
- Informações sobre tipos, especificações, ciclos de vida e capacidade da bateria

Para aceder a informações sobre a bateria, seleccione **Iniciar > Aiuda e Suporte > Saber mais >** Esquemas de energia: Perguntas Mais Frequentes.

#### Conservar a energia da bateria

Utilize as seguintes sugestões para poupar energia da bateria e maximizar a sua duração:

- Diminua o brilho do ecrã
- **·** Selecione a definição Poupança de energia em Opções de Energia.
- Remova a bateria do computador quando não estiver a ser utilizada nem carregada.
- Desligue dispositivos sem fios quando não estiver a utilizá-los.
- Desligue os dispositivos externos não utilizados que não estejam ligados a uma fonte de alimentação externa, como uma unidade de disco rígido externa ligada a uma porta USB.
- Pare, desative ou remova quaisquer cartões de memória externos que não estejam a ser utilizados.
- Antes de abandonar o computador, inicie o modo de Suspensão ou Hibernação, ou encerre o computador.

## Identificar níveis de bateria fraca

Se a bateria for a única fonte de alimentação do computador e atingir um nível baixo ou crítico, o ícone do indicador de energia na área de notificação apresentará uma notificação de nível de bateria baixo ou crítico.

NOTA: Para obter informações adicionais sobre o indicador de energia, consulte [Utilizar o indicador](#page-43-0) [de energia na página 34.](#page-43-0)

Perante um nível de bateria crítico, o computador realiza as ações que se seguem:

- Se o modo de Hibernação estiver ativado e o computador estiver ligado ou em modo de Suspensão, o computador inicia o modo de Hibernação.
- Se o modo de Hibernação estiver desativado e o computador estiver ligado ou em modo de Suspensão, permanecerá por alguns instantes neste modo e, em seguida, será encerrado, perdendo todas as informações não guardadas.

### Armazenar uma bateria substituível pelo utilizador

A CUIDADO: Para reduzir o risco de danos na bateria, não a exponha a temperaturas elevadas durante longos períodos de tempo.

Se o computador não for utilizado nem ligado à alimentação externa durante mais de 2 semanas, remova a bateria e guarde-a separadamente num local fresco e seco para prolongar a respetiva carga.

Uma bateria armazenada deverá ser verificada a cada 6 meses. Se a capacidade for inferior a 50%, carregue a bateria antes de a armazenar novamente.

#### Eliminar uma bateria substituível pelo utilizador

AVISO! Para reduzir o risco de incêndios e queimaduras, não desmonte, não comprima nem perfure; não provoque curtos-circuitos nos contactos externos; não elimine por ação da água ou do fogo.

Consulte os Avisos de Regulamentação, Segurança e Ambiente para informações sobre a correta eliminação de baterias. Para aceder a este guia, selecione Iniciar > Ajuda e Suporte > Manuais do Utilizador.

#### Substituir uma bateria substituível pelo utilizador

O Teste de Bateria em Ajuda e Suporte notifica-o para substituir a bateria quando uma célula interna não estiver a ser carregada corretamente ou quando a capacidade de armazenamento da bateria atingir uma condição fraca. Se a bateria estiver possivelmente abrangida por uma garantia HP, as instruções incluirão um ID de garantia. Uma mensagem direcioná-lo-á para o website da HP onde poderá obter mais informações sobre como encomendar uma bateria de substituição.

# Utilizar alimentação externa

Para obter informações sobre a ligação à alimentação CA, consulte as *Instruções de Configuração* fornecidas com o computador.

O computador não utiliza alimentação da bateria quando está ligado à alimentação externa com um transformador CA aprovado ou um dispositivo de expansão/ancoragem opcional.

AVISO! Para reduzir potenciais problemas de segurança, utilize exclusivamente o transformador CA fornecido com o computador, um transformador CA de substituição fornecido pela HP ou um transformador CA compatível adquirido à HP.

Ligue o computador à alimentação externa em qualquer das seguintes situações:

AVISO! Não carregue a bateria do computador quando estiver a bordo de um avião.

- Ao carregar ou calibrar uma bateria.
- Ao instalar ou modificar o software do sistema.
- Quando gravar informações num disco (somente em modelos selecionados)
- Quando executar o Desfragmentador de Disco em computadores com unidades de disco rígido internas
- Quando efetuar uma recuperação ou cópia de segurança.

Quando ligar o computador à alimentação externa:

- A bateria começa a carregar.
- A luminosidade do ecrã aumenta.
- O ícone do Indicador de energia na área de notificação muda de aspeto.

Quando desliga a alimentação externa, verifica-se o seguinte:

- O computador passa para alimentação da bateria.
- A luminosidade do ecrã diminui automaticamente para poupar a bateria.
- O ícone do Indicador de energia na área de notificação muda de aspeto.

## Encerrar o computador

A CUIDADO: As informações não guardadas serão perdidas quando o computador encerra.

O comando Encerrar fecha todos os programas abertos, incluindo o sistema operativo e, em seguida, desliga o ecrã e o computador.

Encerre o computador se se verificar qualquer uma das seguintes condições:

- Se for necessário substituir a bateria ou aceder a componentes que se encontram dentro do computador.
- Quando estiver a ligar um dispositivo de hardware externo que não se liga a uma porta USB ou de vídeo.
- Se o computador não for utilizado ou ficar desligado da fonte de alimentação externa durante um longo período de tempo.

Apesar de ser possível encerrar o computador com o botão de alimentação, o procedimento recomendado é utilizar o comando Encerrar do Windows:

NOTA: Se o computador estiver no modo de Suspensão ou Hibernação, deve sair desse modo para o encerramento ser possível.

- 1. Guarde o trabalho e feche todos os programas abertos.
- 2. Selecione Iniciar > Encerrar.

Se o computador deixar de responder e não for possível utilizar os procedimentos de encerramento anteriores, experimente os seguintes procedimentos de emergência na sequência pela qual são apresentados:

- **·** Prima ctrl+alt+delete e, em seguida, clique no ícone Encerrar apresentado no ecrã.
- Prima continuamente o botão de energia durante, pelo menos, 5 segundos.
- Desligue o computador da fonte de energia externa.
- Retire a bateria.

# 7 Gerir e partilhar informações

As unidades são dispositivos de armazenamento digitais que o ajudam a armazenar, gerir, partilhar e aceder a informações. O seu computador tem uma unidade de disco rígido interna que armazena o software e sistema operativo do computador, bem como fornece armazenamento para todos os seus ficheiros pessoais.

Para maior capacidade ou funcionalidade, ligue uma unidade externa (adquirida em separado), como uma unidade ótica ou uma unidade de disco rígido, ou insira um cartão de memória para importar informações diretamente do telefone ou câmara. Uma unidade flash USB, ligada à porta Universal Serial Bus (USB) do computador, também permite a transferência rápida de dados. Alguns dispositivos utilizam a alimentação do computador para funcionar, outros têm alimentação própria. Alguns dispositivos incluem software que tem de ser instalado.

NOTA: Para obter informações sobre como ligar dispositivos sem fios externos, consulte [Ligar a](#page-23-0) [uma rede na página 14.](#page-23-0)

NOTA: Para mais informações sobre o software e controladores necessários ou para saber que porta do computador utilizar, consulte as instruções do fabricante.

# Utilizar dispositivos USB

A maioria dos computadores tem mais do que uma porta USB, porque esta interface versátil permite ligar vários tipos de dispositivos externos ao seu computador, como um teclado USB, rato, unidade externa, impressora, scanner ou hub USB.

O seu computador tem mais do que um tipo de porta USB. Consulte [Conhecer o seu computador](#page-12-0) [na página 3](#page-12-0) para saber os tipos de portas USB existentes neste computador. Compre sempre dispositivos compatíveis com o seu computador.

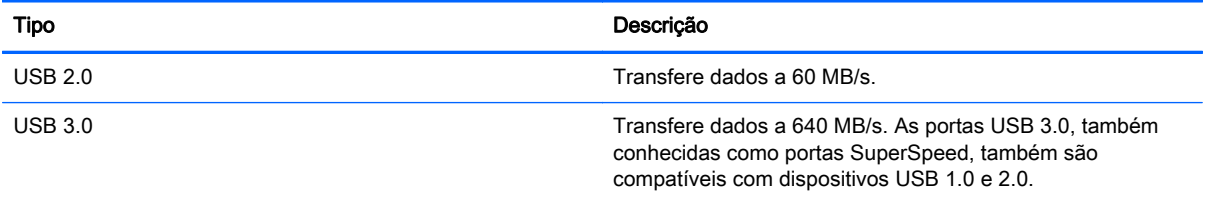

## Ligar um dispositivo USB

A CUIDADO: Para reduzir o risco de danos no conector USB, exerça pouca força para ligar o dispositivo.

Ligue o cabo USB do dispositivo à porta USB.

NOTA: A porta USB do seu computador pode ter um aspeto ligeiramente diferente da figura mostrada nesta secção.

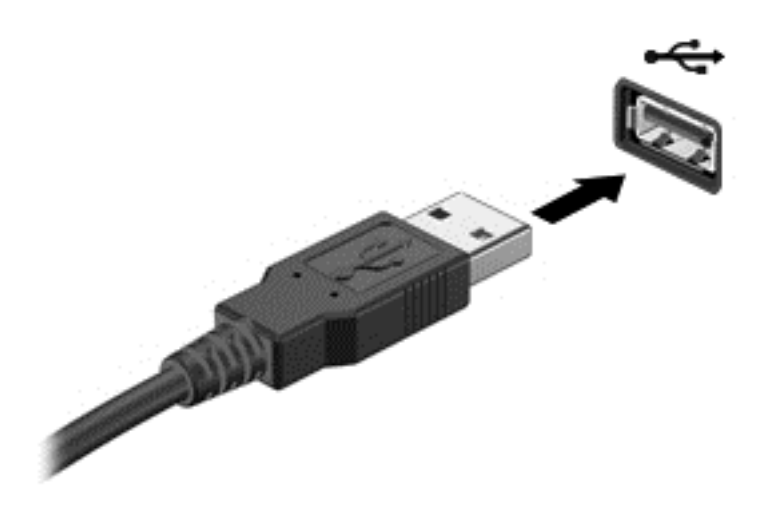

Um sinal sonoro indicará que o dispositivo foi detetado.

NOTA: Quando liga um dispositivo USB pela primeira vez, uma mensagem na área de notificação informa-o de que o dispositivo é reconhecido pelo computador.

## Remover um dispositivo USB

A CUIDADO: Para reduzir o risco de danos nos conectores USB, não puxe o cabo para remover o dispositivo USB.

CUIDADO: Para reduzir o risco de perda de informações ou da falta de resposta do sistema, utilize o seguinte procedimento para remover de forma segura o dispositivo USB.

1. Para remover um dispositivo USB, guarde as informações e feche todos os programas associados ao dispositivo.

2. Clique no ícone remover hardware na área de notificação, na extremidade direita da barra de tarefas e siga as instruções apresentadas no ecrã.

3. Remova o dispositivo.

## Ligar um dispositivo USB com alimentação

A CUIDADO: Para reduzir o risco de danos no equipamento ao ligar um dispositivo com alimentação, certifique-se de que o dispositivo está desligado e o respetivo cabo de alimentação CA está desligado.

- 1. Ligue o dispositivo ao computador.
- 2. Ligue o cabo de alimentação a uma tomada elétrica com ligação à terra.
- 3. Ligue o dispositivo.

Para desligar um dispositivo externo sem alimentação, pare o dispositivo e, em seguida, desligue-o do computador. Para desligar um dispositivo externo com alimentação, desligue-o, desligue-o do computador e, em seguida, desligue o cabo de alimentação.

# Inserir e remover um cartão de memória

Para inserir um cartão de memória:

A CUIDADO: Para reduzir o risco de danos nos conectores do cartão de memória, utilize pouca força ao inserir um cartão de memória.

- 1. Segure o cartão com a etiqueta voltada para cima e com os conectores voltados para o computador.
- 2. Insira o cartão no leitor de cartões de memória e, em seguida, empurre o cartão até estar firmemente encaixado.

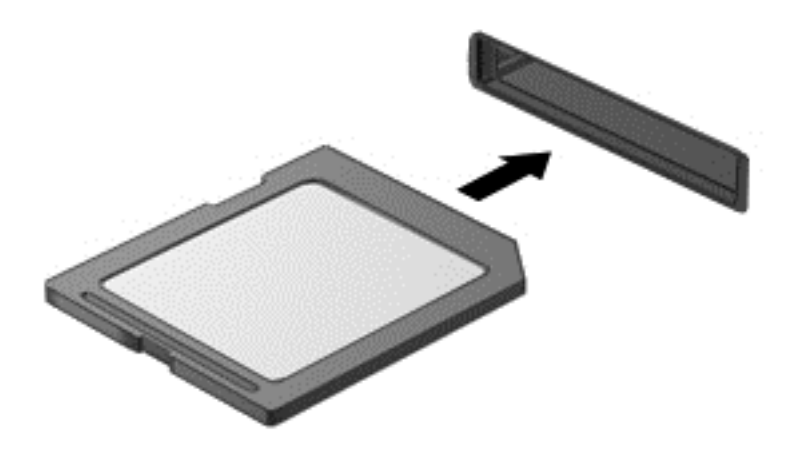

Um sinal sonoro indicará que o dispositivo foi detetado e será apresentado um menu de opções.

Para remover um cartão de memória:

A CUIDADO: Para reduzir o risco de perda de dados ou da falta de resposta do sistema, utilize o seguinte procedimento para remover de forma segura o cartão digital.

- 1. Guarde as informações e feche todos os programas associados ao cartão de memória.
- 2. Clique no ícone remover hardware na área de notificação, na extremidade direita da barra de tarefas. Em seguida, siga as instruções apresentadas no ecrã.
- 3. Puxe o cartão para fora da ranhura.

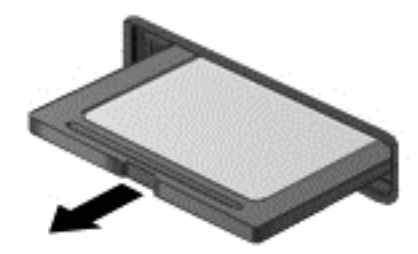

# 8 Manutenção do computador

É importante efetuar a manutenção regularmente para manter o computador nas condições ideais. Este capítulo fornece informações sobre como melhorar o desempenho do computador executando ferramentas como o Desfragmentador de Disco e a Limpeza do Disco e substituindo uma unidade de disco rígido ou adicionando memória. Também fornece informações sobre como atualizar os programas e controladores, instruções para a limpeza do computador e sugestões para viajar com o computador.

# Melhorar o desempenho

Toda a gente quer um computador rápido e, realizando tarefas de manutenção regulares e utilizando ferramentas como o Desfragmentador de Disco e a Limpeza do Disco, pode melhorar drasticamente o desempenho do computador. Além disso, com o passar do tempo, poderá ser aconselhável instalar unidades de maior capacidade e adicionar mais memória.

## Manusear unidades

Devem ser tomadas as seguintes precauções ao manusear unidades:

- Quando a bateria for a única fonte de alimentação, certifique-se de que esta tem carga suficiente antes de gravar para um suporte.
- Não mova uma unidade ótica enquanto esta estiver a gravar um disco. O processo de gravação é sensível à vibração.
- Antes de mover um computador ou uma unidade de disco rígido externa, inicie o modo de Suspensão e aguarde até que o ecrã se apague ou desligue de forma adequada o disco rígido.

## Utilizar o Desfragmentador de disco

Com a utilização do computador ao longo do tempo, os ficheiros existentes no disco rígido vão ficando fragmentados. Uma unidade fragmentada significa que os dados existentes não são contíguos (sequenciais) e, por este motivo, é mais difícil localizar ficheiros no disco rígido, tornando o computador mais lento. O Desfragmentador de Disco consolida (reorganiza fisicamente) os ficheiros e pastas fragmentados na unidade de disco rígido, para que o sistema possa funcionar com maior eficiência.

NOTA: Não é necessário executar o Desfragmentador de Disco em unidades de estado sólido.

Após iniciar o Desfragmentador de disco, este funciona sem supervisão. No entanto, dependendo do tamanho do disco rígido e do número de ficheiros fragmentados, o Desfragmentador de Disco pode demorar mais de uma hora a concluir.

A HP recomenda que proceda à desfragmentação da unidade de disco rígido pelo menos uma vez por mês. Pode definir o Desfragmentador de disco de modo a que seja executado mensalmente de forma automática, mas pode desfragmentar manualmente o computador em qualquer altura.

Para executar o Desfragmentador de disco:

- <span id="page-54-0"></span>1. Ligue o computador à fonte de alimentação.
- 2. Selecione Iniciar > Todos os programas > Acessórios > Ferramentas do sistema > Desfragmentador de disco.
- 3. Siga as instruções apresentadas no ecrã.

Para obter informações adicionais, aceda à Ajuda do software Desfragmentador de disco.

### Utilizar a Limpeza do disco

A Limpeza do Disco procura ficheiros desnecessários na unidade de disco rígido que possam ser eliminados com segurança para libertar espaço em disco e ajudar o computador a funcionar com maior eficiência.

Para executar a Limpeza do disco:

- 1. Selecione Iniciar > Todos os programas > Acessórios > Ferramentas do sistema > Limpeza do disco.
- 2. Siga as instruções apresentadas no ecrã.

# Atualizar programas e controladores

A HP recomenda que atualize regularmente os programas e controladores para as versões mais recentes. As atualizações podem resolver problemas e fornecer novas funcionalidades e opções para o computador. A tecnologia está em constante mudança e atualizar os programas e controladores permite ao computador executar a tecnologia mais recente disponível.

Visite<http://www.hp.com/support>para transferir as versões mais recentes de programas e controladores HP. Além disso, registe-se para receber notificações automáticas de atualizações quando estas forem disponibilizadas.

# Limpeza do computador

Utilize os produtos seguintes para limpar o computador de forma segura:

- Cloreto de dimetil benzilo amónio com concentração máxima de 0,3% (por exemplo: Toalhetes descartáveis que existem numa grande variedade de marcas).
- Líquido de limpeza de vidros sem álcool
- Água com solução de sabão neutro
- Pano de limpeza de microfibras seco ou pano de camurça (pano sem energia estática e sem óleo)
- Panos sem energia estática

A CUIDADO: Evite solventes de limpeza fortes que possam danificar de forma permanente o seu computador. Se não tiver a certeza se um produto de limpeza é seguro para o seu computador, verifique os conteúdos do produto a fim de confirmar que não contêm ingredientes como álcool, acetona, cloreto de amónio, cloreto de metileno e hidrocarbonetos.

Materiais fibrosos, como toalhas em papel, que podem riscar o computador. Ao longo do tempo, partículas de sujidade e agentes de limpeza podem ficar entranhados nos riscos.

## Procedimentos de limpeza

Siga os procedimentos apresentados nesta secção para limpar com segurança o seu computador.

AVISO! Para evitar choques elétricos ou danificar os componentes, não tente limpar o seu computador enquanto este estiver ligado.

Desligue o computador.

Desligue a alimentação CA.

Desligue todos os dispositivos externos com alimentação.

A CUIDADO: A fim de evitar danos nos componentes internos, não pulverize agentes ou líquidos de limpeza diretamente sobre qualquer superfície do computador. Os líquidos pulverizados sobre a superfície podem danificar permanentemente os componentes internos.

#### Limpar o ecrã (All-in-Ones ou Notebooks)

Limpe cuidadosamente o ecrã utilizando um pano macio e sem pelos, humedecido com um limpa- -vidros sem álcool. Certifique-se de que o ecrã está seco antes de o fechar.

#### Limpeza das partes laterais e superior

Para limpar as partes laterais ou superior, utilize um pano macio de microfibras ou um pano de camurça humedecido com uma das soluções de limpeza anteriormente apresentadas ou utilize um pano descartável aceitável.

NOTA: Ao limpar a tampa do computador, efetue um movimento circular para ajudar a remover a sujidade e os resíduos.

#### Limpar o TouchPad, teclado ou rato

AVISO! Para reduzir o risco de choque elétrico ou danos nos componentes internos, não utilize acessórios do aspirador para limpar o teclado. O aspirador pode depositar resíduos domésticos na superfície do teclado.

A CUIDADO: Para evitar danos nos componentes internos, não permita que caiam líquidos entre as teclas.

- Para limpar o TouchPad, o teclado ou o rato, utilize um pano macio de microfibras ou um pano de camurça humedecido com uma das soluções de limpeza anteriormente apresentadas ou utilize um pano descartável aceitável.
- Utilize uma lata de ar comprimido com uma extensão em cânula para impedir que as teclas colem e para remover o pó e partículas existentes no teclado.

# Viajar com ou expedir o computador

Se tiver de viajar com ou expedir o computador, seguem-se algumas sugestões a ter em mente para proteger o equipamento.

- Prepare o computador para uma viagem ou envio:
	- Efetue cópias de segurança das suas informações numa unidade externa.
	- Remova todos os discos e todas as memórias externas, como cartões de memória, do computador.
	- Remova qualquer conteúdo multimédia dos dispositivos externos antes de os desligar.
- A CUIDADO: Efetue esta ação antes de expedir, armazenar ou viajar com uma unidade. Isto ajuda a reduzir o risco de danos no computador, danos numa unidade ou perda de informações.
- Desligue todos os dispositivos externos e, em seguida, desligue os respetivos cabos.
- Encerre o computador.
- Leve uma cópia de segurança das informações. Mantenha a cópia de segurança separada do computador.
- Quando viajar de avião, transporte o computador como bagagem de mão; não o despache com o resto da bagagem.
- A CUIDADO: Evite expor a unidade a campos magnéticos. Entre os dispositivos de segurança com campos magnéticos incluem-se os dispositivos de segurança instalados em aeroportos e os bastões de segurança. As passadeiras rolantes do aeroporto e dispositivos de segurança semelhantes que verificam a bagagem de mão utilizam raios-x em vez de magnetismo e não danificam as unidades de disco rígido.
- Se tencionar utilizar o computador durante o voo, preste atenção aos avisos no avião que indicam quando é permitido utilizar o computador. A permissão para utilização do computador durante o voo só pode ser concedida pela companhia aérea.
- Se for necessário expedir o computador ou uma unidade, utilize uma embalagem protetora adequada e escreva "FRÁGIL" no pacote.
- Se o computador tiver um dispositivo sem fios instalado, a utilização desse dispositivo poderá ser restringida em alguns ambientes. Essas restrições poderão aplicar-se a bordo de aviões, em hospitais, perto de explosivos e em locais perigosos. Se não tiver a certeza da política aplicável à utilização de um dispositivo específico, peça autorização para utilizar o computador antes de o ligar.
- Se estiver a viajar para o estrangeiro, siga estas sugestões:
	- Consulte os regulamentos alfandegários relativamente aos computadores de cada um dos países ou regiões do seu itinerário.
	- Verifique o cabo de alimentação e os requisitos do adaptador relativamente a todos os locais onde pretende utilizar o computador. As configurações de tensão, frequência e ficha variam.
		- AVISO! Para reduzir o risco de choque elétrico, incêndio ou danos no equipamento, não tente ligar o computador com um transformador destinado a aparelhos elétricos.

# 9 Proteger o seu computador e informações

A segurança do computador é essencial para a proteção da confidencialidade, integridade e disponibilidade das suas informações. As soluções de segurança padrão disponibilizadas pelo sistema operativo Windows, as aplicações HP, o Setup Utility (BIOS) não Windows e outro software de terceiros podem ajudar a proteger o computador de diversos riscos, como vírus, worms e outros tipos de códigos maliciosos.

Impertante: Algumas das funções de segurança indicadas neste capítulo podem não estar disponíveis no seu computador.

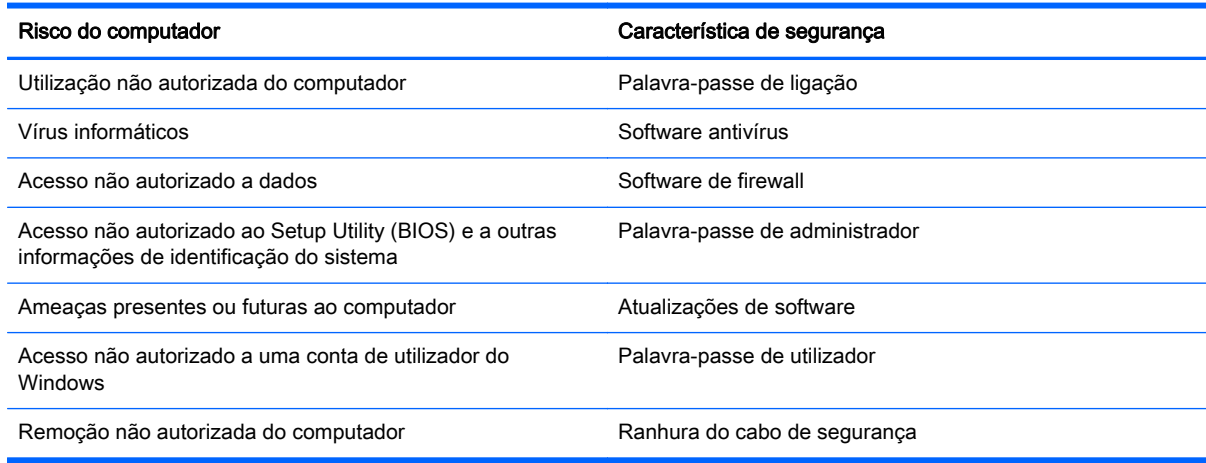

# Localizar o software de segurança

O HP Security Assistant (somente em modelos selecionados) disponibiliza uma localização inicial para acesso rápido a um conjunto de aplicações de software de segurança organizadas por tarefa. Em vez de procurar cada aplicação através do menu Iniciar e do Painel de controlo, o HP Security Assistant permite aceder às aplicações para efetuar as seguintes tarefas de segurança:

- Configurar a segurança da Internet e antivírus.
- Efetuar cópias de segurança e recuperar ficheiros.
- Gerir palavras-passe, contas de utilizador e controlo parental.
- Efetuar a manutenção do computador e instalar as mais recentes atualizações da HP e do Windows.

Para abrir o HP Security Assistant, selecione Iniciar > Todos os Programas > Segurança e Proteção > HP Security Assistant.

## Utilizar palavras-passe

Uma palavra-passe é um grupo de caracteres escolhidos pelo utilizador para proteger as informações existentes no computador e para proteger transações online. Podem ser definidos vários tipos de palavras-passe. Por exemplo, quando configurou o computador pela primeira vez, foi solicitada a criação de uma palavra-passe de utilizador para proteger o computador. Podem ser

definidas palavras-passe adicionais no Windows ou no HP Setup Utility (Utilitário de configuração) (BIOS) pré-instalado no computador.

Poderá ser útil utilizar a mesma palavra-passe para uma funcionalidade do Setup Utility (Utilitário de configuração) (BIOS) e para uma funcionalidade de segurança do Windows.

Utilize as seguintes sugestões para criar e guardar palavras-passe:

- Para reduzir o risco de bloqueio do computador, grave todas as palavras-passe e guarde-as num local seguro, afastado do computador. Não armazene palavras-passe num ficheiro no computador.
- Ao criar palavras-passe, cumpra os requisitos definidos pelo programa.
- Mude as suas palavras-passe, no mínimo, a cada três meses.
- Uma palavra-passe ideal é longa e inclui letras, pontuação, símbolos e números.
- Antes de enviar o computador para manutenção, efetue cópias de segurança dos seus ficheiros, apague ficheiros confidenciais e, em seguida, elimine todas as definições de palavras- -passe.

Para obter informações adicionais sobre palavras-passe do Windows, como palavras-passe de proteções de ecrã, selecione Iniciar > Ajuda e Suporte.

## Definir palavras-passe no Windows

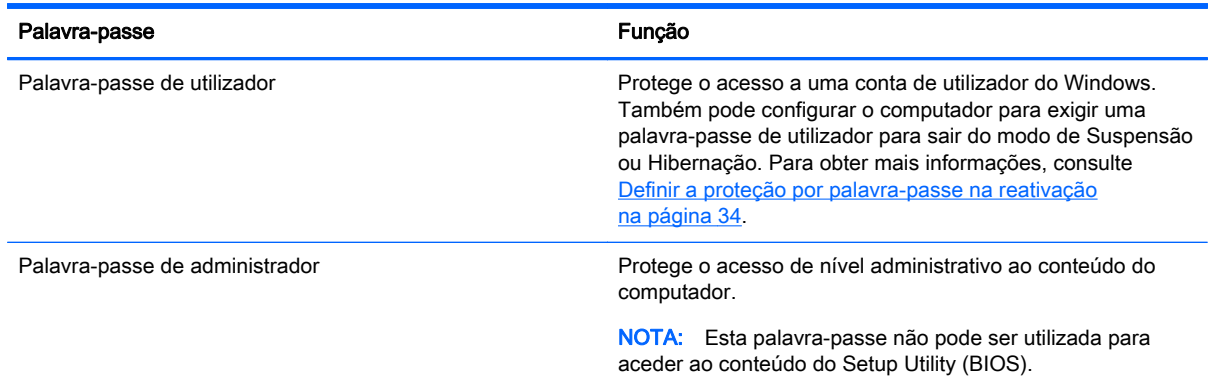

## Definir palavras-passe no Setup Utility (BIOS)

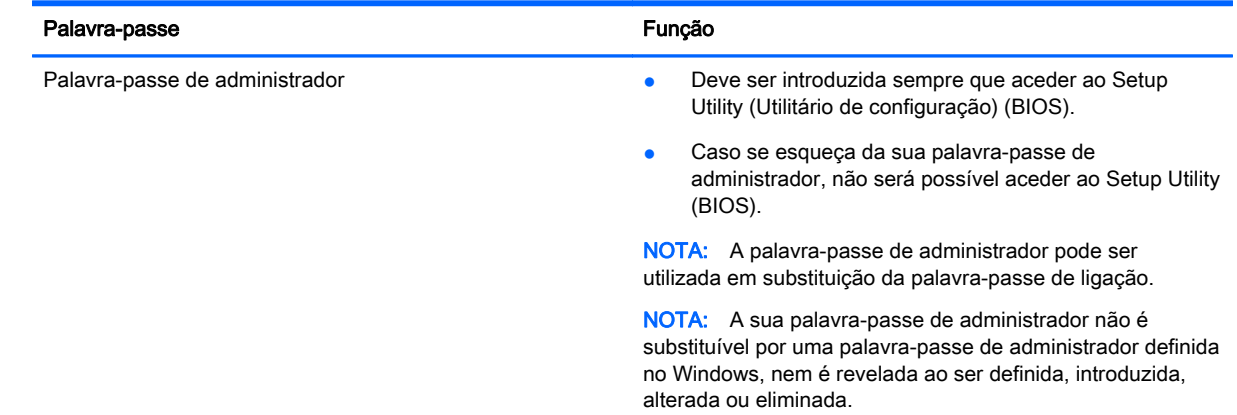

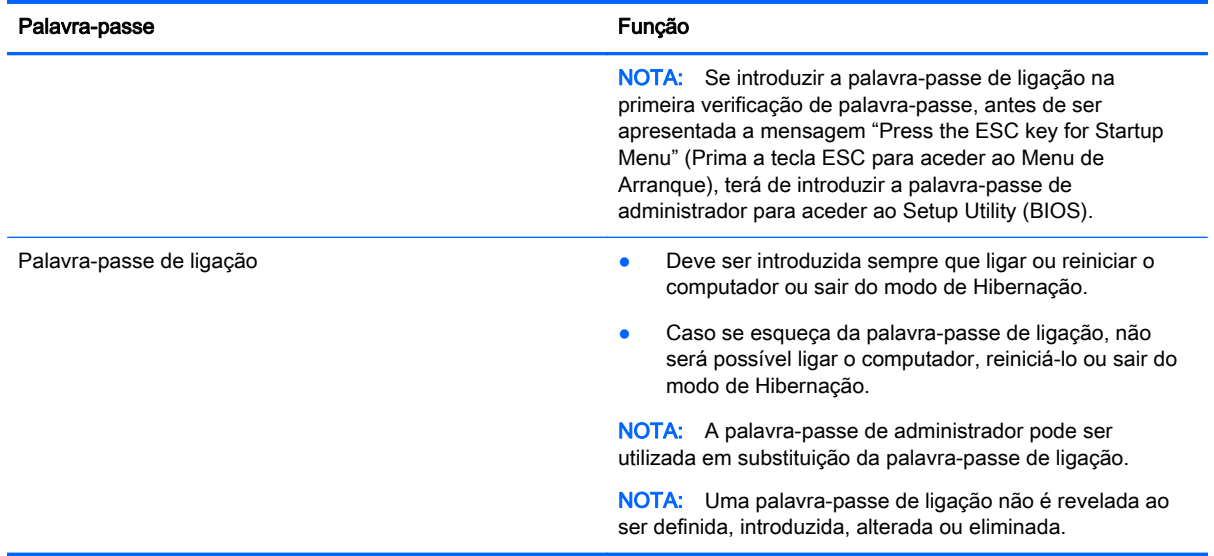

Para definir, alterar ou eliminar uma palavra-passe de administrador ou de ligação no Setup Utility (BIOS):

- 1. Abra o Setup Utility (BIOS), ligando ou reiniciando o computador. Com a mensagem "Press the ESC key for Startup Menu" (Prima a tecla ESC para o Menu de Arranque) apresentada no canto inferior esquerdo do ecrã, prima esc.
- 2. Utilize as teclas de seta e siga as instruções apresentadas no ecrã. Quando o menu de arranque for apresentado, prima f10.
- 3. Utilize as teclas de seta para selecionar Segurança e siga as instruções apresentadas no ecrã.

As alterações produzirão efeitos quando o computador for reiniciado.

## Utilizar software de segurança da Internet

Quando utiliza o computador para aceder a e-mail, a uma rede ou à Internet, expõe potencialmente o seu computador a vírus informáticos, spyware e outras ameaças online. Para ajudar a proteger o seu computador, poderá estar pré-instalado no seu computador software de segurança da Internet, que inclui antivírus e funcionalidades de firewall, como oferta de teste. Para assegurar a proteção constante contra vírus recentemente descobertos e outros riscos de segurança, é necessário manter o software de segurança atualizado. Recomendamos vivamente que atualize a oferta de teste do software de segurança ou compre o software da sua escolha para proteger totalmente o seu computador.

#### Utilizar software antivírus

Estes vírus informáticos podem desativar programas, utilitários ou o sistema operativo ou provocar o funcionamento incorreto dos mesmos. O software antivírus pode detetar a maior parte dos vírus, eliminá-los e, na maior parte dos casos, reparar danos que possam ter causado.

Para obter mais informações sobre vírus informáticos, escreva  $\forall$ i rus no campo Procurar de Ajuda e Suporte.

## Utilizar o software de firewall

As firewalls destinam-se a impedir o acesso não autorizado a um sistema ou rede. Uma firewall pode ser um software que instala no seu computador e/ou rede ou pode ser uma combinação de hardware e software.

Existem dois tipos de firewalls a considerar:

- Firewalls baseadas em anfitriões—Software que protege apenas o computador onde está instalado.
- Firewalls baseadas em rede—Instaladas entre o seu modem DSL ou de cabo e a sua rede doméstica para proteger todos os computadores na rede.

Quando uma firewall é instalada num sistema, todos os dados enviados para e do sistema são monitorizados e comparados com um conjunto de critérios de segurança definidos pelo utilizador. Todos os dados que não preencherem esses critérios são bloqueados.

# Instalar atualizações de software

O software da HP, do Microsoft Windows e de terceiros instalado no seu computador deve ser regularmente atualizado para corrigir problemas de segurança e melhorar o desempenho do software. Para obter mais informações, consulte [Atualizar programas e controladores na página 45.](#page-54-0)

## Instalar atualizações de segurança do Windows

Podem ter sido disponibilizadas atualizações para o sistema operativo e outro software depois de o computador ter saído da fábrica. A Microsoft envia alertas relativamente a atualizações críticas. Para proteger o computador contra falhas de segurança e vírus informáticos, instale as atualizações críticas da Microsoft assim que receber um alerta.

Para ter a certeza de que todas as atualizações disponíveis estão instaladas no computador, siga estas indicações:

- Execute o Windows Update assim que possível depois de configurar o seu computador. Selecione Iniciar > Todos os programas > Windows Update.
- Execute o Windows Update mensalmente a partir daí.
- Obtenha atualizações referentes ao Windows e outros programas da Microsoft, à medida que são lançadas, a partir do Web site da Microsoft e através da hiperligação de atualizações na Ajuda e Suporte.

## Instalar atualizações de software da HP e de terceiros

A HP recomenda que atualize regularmente o software e os controladores originalmente instalados no seu computador. Para transferir as versões mais recentes, visite <http://www.hp.com/support>. Aqui, pode também registar-se para receber notificações automáticas de atualizações quando estas ficam disponíveis.

Se tiver instalado software de terceiros após a aquisição do computador, atualize regularmente o software. As empresas de software disponibilizam atualizações de software para os seus produtos para corrigir problemas e melhorar a funcionalidade do software.

# Proteger a sua rede sem fios

Quando configurar a sua rede sem fios, ative sempre as funcionalidades de segurança. Para obter mais informações, consulte [Proteger a sua WLAN na página 16.](#page-25-0)

# Efetuar cópias de segurança das suas aplicações de software e informações

Efetue regularmente cópias de segurança das suas aplicações de software e informações para as proteger contra perda permanente ou danos provocados por um ataque de vírus ou uma avaria de hardware ou software. Para obter mais informações, consulte [Cópia de segurança, restauro e](#page-66-0) [recuperação na página 57](#page-66-0).

# Utilizar um bloqueio do cabo de segurança opcional

O bloqueio do cabo de segurança, que é adquirido separadamente, foi concebido para funcionar como factor de desencorajamento, mas poderá não evitar que o computador seja furtado ou indevidamente utilizado. Os bloqueios do cabo de segurança constituem apenas um dos vários métodos que deverão ser utilizados como parte de uma solução de segurança completa para ajudar a maximizar a proteção contra roubo.

A ranhura do cabo de segurança do seu computador pode ter um aspeto ligeiramente diferente da figura apresentada nesta secção. Para saber a localização da ranhura do cabo de segurança no computador, consulte [Conhecer o seu computador na página 3.](#page-12-0)

- 1. Prenda o bloqueio do cabo de segurança à volta de um objeto fixo.
- 2. Insira a chave (1) no bloqueio do cabo de segurança (2).
- 3. Insira o bloqueio do cabo de segurança na ranhura do cabo de segurança no computador (3) e, em seguida, bloqueie o bloqueio do cabo de segurança com a chave.

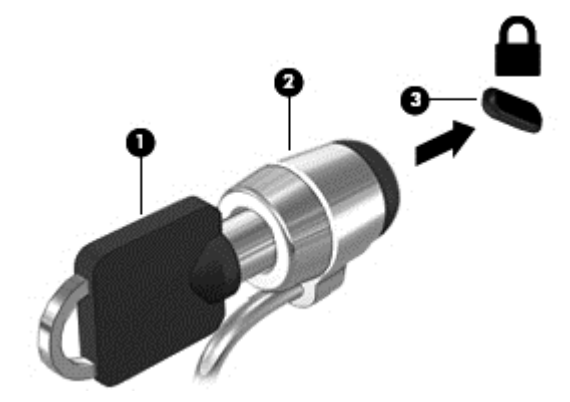

4. Retire a chave e guarde-a num local seguro.

# 10 Utilizar a Configuração do Computador (BIOS), MultiBoot e HP PC Hardware Diagnostics (UEFI)

O Setup Utility, ou BIOS (Basic Input/Output System - sistema básico de entrada/saída), controla a comunicação entre todos os dispositivos de entrada e saída do sistema (tais como unidades de disco, ecrã, teclado, rato e impressora). O Setup Utility (BIOS) inclui definições para todos os tipos de dispositivos instalados, a sequência de arranque do computador e quantidade de memória do sistema e alargada.

# Iniciar o Setup Utility (Utilitário de configuração) (BIOS)

Para iniciar o Setup Utility (BIOS), siga estes passos:

- 1. Ligue ou reinicie o computador e, em seguida, prima esc enquanto a mensagem "Press the ESC key for Startup Menu" (Prima a tecla ESC para aceder ao Menu de Arranque) for apresentada na parte inferior do ecrã.
- 2. Prima f10 para aceder ao Setup Utility (BIOS).

Existem informações sobre como navegar no Setup Utility (BIOS) na parte inferior do ecrã.

NOTA: Deve ser extremamente cauteloso ao efetuar alterações no Setup Utility (BIOS). Os erros podem impedir o computador de funcionar corretamente.

## Atualizar o BIOS

Podem estar disponíveis versões atualizadas do BIOS no website da HP.

A maioria das atualizações do BIOS no website da HP estão compactadas em ficheiros comprimidos denominados SoftPaqs.

Alguns pacotes de transferência contêm um ficheiro denominado Readme.txt, que inclui informações acerca da instalação e da resolução de problemas do ficheiro.

#### Determinar a versão do BIOS

Para determinar se as atualizações do BIOS disponíveis contêm versões do BIOS mais recentes do que a instalada no computador, é necessário saber a versão do BIOS do sistema atualmente instalada.

As informações da versão do BIOS (também conhecidas como *data da ROM* e BIOS do sistema) podem ser visualizadas, premindo fn+esc (se já estiver no Windows) ou utilizando o Setup Utility (BIOS).

- 1. Inicie o Setup Utility (BIOS).
- 2. Utilize as teclas de seta para selecionar Main (Principal).
- 3. Para fechar o Setup Utility (BIOS) sem guardar as alterações, utilize a tecla de tabulação e as teclas de seta para selecionar Exit (Sair) > Exit Discarding Changes (Sair e eliminar alterações) e prima enter.

## Transferir uma atualização do BIOS

A CUIDADO: Para evitar danos no computador ou uma instalação sem êxito, transfira e instale atualizações do BIOS apenas quando o computador estiver ligado a uma alimentação externa fiável, utilizando o transformador CA. Não transfira nem instale atualizações do BIOS com o computador com alimentação da bateria, ancorado num dispositivo de ancoragem opcional ou ligado a uma fonte de alimentação opcional. Durante a transferência e instalação, siga as seguintes instruções:

Não interrompa o fornecimento de energia ao computador desligando o cabo de alimentação da tomada de CA.

Não encerre o computador nem entre em modo de Suspensão ou Hibernação.

Não insira, remova, ligue ou desligue qualquer dispositivo, cabo ou fio.

- 1. Selecione Iniciar > Ajuda e suporte > Manter.
- 2. Siga as instruções apresentadas no ecrã para identificar o computador e aceder à atualização do BIOS que pretende transferir.
- 3. Na área de transferência, siga estes passos:
	- a. Identifique a atualização do BIOS mais recente do que a versão atualmente instalada no computador. Anote a data, o nome ou outro identificador. Pode necessitar destas informações para localizar a atualização posteriormente, após ter sido transferido para a unidade de disco rígido.
	- b. Siga as instruções apresentadas no ecrã para transferir a sua seleção para o disco rígido.

Anote o caminho da localização na unidade de disco rígido para onde a atualização do BIOS será transferida. Deverá aceder a este caminho para instalar a atualização.

NOTA: Se ligar o computador a uma rede, consulte o administrador da rede antes de instalar qualquer atualização de software, especialmente atualizações do BIOS do sistema.

Os procedimentos de instalação do BIOS podem variar. Siga as instruções apresentadas no ecrã após concluída a transferência. Se não forem apresentadas instruções, siga estes passos:

- 1. Abra o Windows Explorer selecionando Iniciar > Computador.
- 2. Clique duas vezes na designação da unidade de disco rígido. A designação do disco rígido é geralmente Disco local (C:).
- 3. Utilizando o caminho da unidade de disco rígido que registou anteriormente, abra a pasta na sua unidade de disco rígido que contém a atualização.
- 4. Clique duas vezes no ficheiro com a extensão .exe (por exemplo, *nomedoficheiro.*exe).

A instalação do BIOS é iniciada.

5. Conclua a instalação, seguindo as instruções apresentadas no ecrã.

NOTA: Depois de uma mensagem no ecrã indicar uma instalação com êxito, pode eliminar o ficheiro da transferência do disco rígido.

# Utilizar o Diagnóstico do Sistema

O Diagnóstico do Sistema permite executar testes de diagnóstico para determinar se o hardware do computador está a funcionar corretamente.

Iniciar o Diagnóstico do Sistema:

- 1. Ligue ou reinicie o computador. Com a mensagem "Press the ESC key for Startup Menu" (Prima a tecla ESC para o Menu de Arranque) apresentada no canto inferior esquerdo do ecrã, prima esc. Quando o menu de arranque for apresentado, prima f2.
- 2. Clique no teste de diagnóstico que deseja executar e, em seguida, siga as instruções apresentadas no ecrã.

NOTA: Se precisar de parar um teste de diagnóstico enquanto este estiver a correr, prima esc.

# Utilizar a ferramenta HP PC Hardware Diagnostics (UEFI) (somente em alguns modelos)

HP PC Hardware Diagnostics é uma interface do tipo Unified Extensible Firmware Interface (UEFI) que lhe permite executar testes de diagnóstico para determinar se o hardware do computador está a funcionar corretamente. A ferramenta é executada fora do sistema operativo para isolar erros de hardware de problemas que possam ser causados pelo sistema operativo ou por outros componentes de software.

Para iniciar a ferramenta HP PC Hardware Diagnostics UEFI:

1. Ligar ou reiniciar o computador, prima rapidamente esc e, em seguida, prima f2.

Após premir f2, o BIOS procura as ferramentas HP PC Hardware Diagnostics (UEFI) em três locais, na seguinte ordem:

a. Ligado à unidade USB

NOTA: Para transferir a ferramenta HP PC Hardware Diagnostics (UEFI) para uma unidade USB, consulte [Transferir a ferramenta HP PC Hardware Diagnostics \(UEFI\) para](#page-65-0) [um dispositivo USB na página 56](#page-65-0).

- b. Unidade de disco rígido
- c. BIOS
- 2. Clique no tipo de teste de diagnóstico que deseja executar e, em seguida, siga as instruções apresentadas no ecrã.

**EX NOTA:** Se precisar de parar um teste de diagnóstico enquanto este estiver a correr, prima esc.

## <span id="page-65-0"></span>Transferir a ferramenta HP PC Hardware Diagnostics (UEFI) para um dispositivo USB

NOTA: As instruções de transferência da ferramenta HP PC Hardware Diagnostics (UEFI) são fornecidas apenas em inglês.

- 1. Visite<http://www.hp.com>.
- 2. Clique em Suporte e Controladores e, em seguida, clique no separador Controladores e Software.
- 3. Insira o nome do produto na caixa de texto e, em seguida, clique em Pesquisar.
- 4. Selecione o modelo do seu computador e, em seguida, selecione o seu sistema operativo.
- 5. Na secção Diagnóstico, clique em HP UEFI Support Environment.

– ou –

Clique em Transferir e, em seguida, selecione Executar.

# <span id="page-66-0"></span>11 Cópia de segurança, restauro e recuperação

O computador inclui ferramentas fornecidas pelo sistema operativo e pela HP para o ajudar a salvaguardar as suas informações e a restaurá-las se necessário.

## Criar cópias de segurança

- 1. Utilize o HP Recovery Manager para criar suportes de dados para recuperação após a configuração do computador de trabalho.
- 2. À medida que adicionar hardware e programas de software, crie pontos de restauro do sistema.
- 3. À medida que adicionar fotografias, vídeo, música e outros ficheiros pessoais, crie uma cópia de segurança do sistema e das informações pessoais.

## Criar suportes de dados para recuperação do sistema original

Depois de configurar o computador com êxito, deve criar discos de recuperação ou uma unidade flash de recuperação utilizando o HP Recovery Manager. Precisará destes discos de recuperação ou unidade flash de recuperação para efetuar uma recuperação do sistema caso a unidade de disco rígido fique danificada. Uma recuperação do sistema reinstala o sistema operativo original e, em seguida, configura as definições dos programas predefinidos.

#### O que precisa de saber

- Só é possível criar um conjunto de suportes de dados para recuperação. Utilize estas ferramentas de recuperação com cuidado e mantenha-os num lugar seguro.
- O HP Recovery Manager verifica o computador e determina a capacidade de armazenamento necessária para a unidade flash ou a quantidade de DVD em branco que serão necessários.

Utilize discos DVD-R, DVD+R, DVD-R DL, DVD+R DL ou uma unidade flash. Não utilize discos regraváveis, como discos CD±RW, DVD±RW, DVD±RW de dupla camada e BD-RE (Blu-ray regravável). Estes não são compatíveis com o software HP Recovery Manager.

- Pode utilizar uma unidade ótica externa opcional (adquirida em separado) para criar discos de recuperação ou pode adquirir discos de recuperação para o seu computador a partir do suporte no Web site da HP. Aceda a [http://www.hp.com/support,](http://www.hp.com/support) selecione o seu país ou região e siga as instruções apresentadas no ecrã. Se utilizar uma unidade ótica externa, tem de estar diretamente ligada a uma porta USB do computador, não a uma porta USB de um dispositivo externo, como, por exemplo, um hub USB.
- Certifique-se de que o computador está ligado à alimentação CA antes de começar a criar os suportes de dados para recuperação.
- O processo de criação pode demorar uma hora ou mais. Não interrompa o processo de criação.
- Guarde os suportes de dados para recuperação num local seguro, separado do computador.
- Se necessário, pode sair do programa antes de concluir a criação de suportes de dados para recuperação. Da próxima vez que abrir o HP Recovery Manager, ser-lhe-á pedido para continuar o processo.

#### Criar os suportes de dados para recuperação

- 1. Selecione Iniciar e escreva recovery no campo de pesquisa. Selecione Recovery Manager na lista. Permita a continuação da ação, se solicitado.
- 2. Clique em Criação de Suporte de Dados para Recuperação.
- 3. Siga as instruções no ecrã para continuar.

Para recuperar, consulte [Recuperar o sistema original com o HP Recovery Manager na página 61](#page-70-0).

#### Criar pontos de restauro do sistema

Um ponto de restauro do sistema é um instantâneo de determinados conteúdos da unidade de disco rígido guardados pelo Restauro do Sistema do Windows numa determinada altura. Um ponto de restauro contém informações como definições do registo utilizadas pelo Windows. O restauro de um ponto de restauro anterior permite reverter alterações efetuadas ao sistema desde a criação do ponto de restauro.

O restauro de um ponto de restauro anterior não afeta os ficheiros de dados guardados nem e-mails criados desde o último ponto de restauro, mas afeta o software que possa ter instalado.

Por exemplo, se transferir uma fotografia de uma câmara digital e, em seguida, restaurar o estado em que o computador estava no dia anterior, a fotografia permanece no computador.

No entanto, se instalar software de visualização de fotografias e, em seguida, restaurar o estado em que o computador estava no dia anterior, o software será desinstalado e não conseguirá utilizá-lo.

#### O que precisa de saber

- Se restaurar um ponto de restauro e, posteriormente, mudar de ideias, pode anular o restauro.
- Deve criar pontos de restauro do sistema:
	- Antes de adicionar ou alterar software ou hardware
	- Periodicamente, sempre que o computador esteja a funcionar normalmente
- O Restauro do Sistema também guarda cópias sombra de ficheiros que tenham sido alterados desde a criação do último ponto de restauro. Para obter mais informações sobre como utilizar cópias sombra para restaurar, consulte a Ajuda e Suporte.

#### Criar um ponto de restauro de sistema

- 1. Selecione Iniciar > Painel de Controlo > Sistema e Segurança > Sistema.
- 2. No painel esquerdo, clique em Proteção do Sistema.
- 3. Clique no separador Proteção do Sistema.
- 4. Clique em Criar e siga as instruções apresentadas no ecrã.

Para restaurar, consulte [Restaurar um ponto de restauro do sistema anterior na página 60.](#page-69-0)

#### Efetuar cópias de segurança do sistema e de informações e software

O computador armazena informações importantes para si, como ficheiros, e-mails e fotografias, e você não pretende perder essas informações mesmo que transfira um vírus ou o sistema deixe de funcionar corretamente. O grau de recuperação dos ficheiros depende da atualidade da cópia de segurança. À medida que adicionar software e ficheiros de dados novos, deve criar cópias de segurança regularmente.

#### Sugestões para criar uma cópia de segurança com êxito

- Numere os discos de cópia de segurança antes de os introduzir na unidade ótica.
- Guarde ficheiros pessoais nos Documentos, Música, Imagens, e bibliotecas de Vídeos, efetue cópias de segurança periodicamente.
- Guarde definições personalizadas numa janela, barra de ferramentas ou barra de menu, tirando uma captura do ecrã das suas definições. A captura de ecrã pode poupar tempo se tiver de repor as suas preferências.

Para criar uma captura de ecrã:

- 1. Apresente o ecrã que pretende guardar.
- 2. Copie a imagem do ecrã:

Para copiar apenas a janela ativa, prima alt+prt sc.

Para copiar todo o ecrã, prima prt sc.

- 3. Abra um documento de processamento de texto e, em seguida, selecione Editar > Colar. A imagem do ecrã é adicionada ao documento.
- 4. Guarde e imprima o documento.

#### O que precisa de saber

- Pode efetuar cópias de segurança das informações para uma unidade de disco rígido externa opcional, uma unidade flash, uma unidade de rede ou discos.
- Ligue o computador à alimentação CA durante as cópias de segurança.
- Aguarde o tempo suficiente para concluir o processo de cópia de segurança. Consoante os tamanhos dos ficheiros, poderá demorar mais do que uma hora.
- Verifique a quantidade de espaço livre no dispositivo de armazenamento de cópias de segurança antes de iniciar uma.
- Deve criar uma cópia de segurança:
	- Antes de adicionar ou alterar software ou hardware.
	- Antes de o computador ser reparado ou restaurado.
	- Regularmente, para garantir que tem cópias recentes das informações pessoais.
	- Depois de adicionar muitos ficheiros, por exemplo, se tiver guardado vídeos de uma festa de aniversário.
	- Antes de utilizar software antivírus para remover um programa malicioso.
	- Depois de adicionar informações difíceis de substituir, como fotografias, vídeos, música, ficheiros de projeto ou registos de dados.

#### Criar uma cópia de segurança com a Cópia de Segurança e Restauro do Windows

O Windows permite criar cópias de segurança de ficheiros com a Cópia de Segurança e Restauro do Windows. Pode selecionar o nível da cópia de segurança, de pastas individuais a unidades. As cópias de segurança são comprimidas para poupar espaço. Para criar uma cópia de segurança:

- <span id="page-69-0"></span>1. Selecione Iniciar > Painel de controlo > Sistema e Segurança > Cópia de Segurança e Restauro.
- 2. Siga as instruções apresentadas no ecrã para programar e criar uma cópia de segurança.

NOTA: O Windows inclui a funcionalidade Controlo de Conta de Utilizador para melhorar a segurança do computador. Poderá ser pedida permissão ou a palavra-passe para realizar tarefas, tais como instalar aplicações, executar utilitários ou alterar definições do Windows. Consulte a Ajuda e suporte para obter mais informações.

Para restaurar, consulte Restaurar ficheiros específicos com a Cópia de Segurança e Restauro do Windows na página 60.

# Restauro e recuperação

## Restaurar um ponto de restauro do sistema anterior

Por vezes, a instalação de um programa de software pode provocar um comportamento imprevisível do computador ou do Windows. Habitualmente, a desinstalação do software corrige os problemas. Se a desinstalação não corrigir os problemas, pode restaurar um ponto de restauro do sistema anterior no computador (criado numa data e hora anteriores).

Para reverter para um ponto de restauro de sistema anterior, quando o computador estava a funcionar corretamente:

- 1. Selecione Iniciar > Painel de Controlo > Sistema e Segurança > Sistema.
- 2. No painel esquerdo, clique em Proteção do Sistema.
- 3. Clique no separador Proteção do Sistema.
- 4. Clique em Restauro do Sistema e siga as instruções apresentadas no ecrã.

### Restaurar ficheiros específicos

Se forem eliminados ficheiros, acidentalmente, do disco rígido e não for possível restaurá-los a partir da Reciclagem, ou se os ficheiros ficarem danificados, o restauro de ficheiros específicos é útil. O restauro de ficheiros específicos também é útil se pretender recuperar o sistema original com o HP Recovery Manager. Apenas é possível restaurar ficheiros específicos de que tenha efetuado cópia de segurança.

#### Restaurar ficheiros específicos com a Cópia de Segurança e Restauro do Windows

O Windows permite restaurar ficheiros com cópia de segurança criada utilizando a Cópia de Segurança e Restauro do Windows:

#### 1. Selecione Iniciar > Painel de controlo > Sistema e Segurança > Cópia de Segurança e Restauro.

2. Siga as instruções apresentadas no ecrã para restaurar a cópia de segurança.

NOTA: O Windows inclui a funcionalidade Controlo de Conta de Utilizador para melhorar a segurança do computador. Poderá ser pedida permissão ou a palavra-passe para realizar tarefas, tais como instalar aplicações, executar utilitários ou alterar definições do Windows. Consulte a Ajuda e suporte para obter mais informações.

## <span id="page-70-0"></span>Recuperar o sistema original com o HP Recovery Manager

O software HP Recovery Manager permite-lhe reparar ou recuperar o estado de fábrica original do computador.

#### O que precisa de saber

- O HP Recovery Manager recupera apenas o software instalado de fábrica. O software não fornecido com este computador tem de ser transferido do website do fabricante ou reinstalado a partir do disco fornecido pelo fabricante.
- Uma recuperação do sistema deverá ser utilizada como última tentativa de resolver problemas do computador. Se ainda não tiver utilizado pontos de restauro (consulte [Restaurar um ponto de](#page-69-0) [restauro do sistema anterior na página 60](#page-69-0)) e restauros parciais (consulte [Restaurar ficheiros](#page-69-0) [específicos na página 60\)](#page-69-0), experimente-os antes de utilizar o HP Recovery Manager para recuperar o sistema.
- É necessário efetuar uma recuperação do sistema se a unidade de disco rígido do computador falhar ou se todas as tentativas de resolução de problemas funcionais do computador falharem.
- Se os suportes de dados para recuperação não resultarem, poderá obter discos de recuperação para o seu sistema no suporte no website da HP. Aceda a <http://www.hp.com/support>, selecione o seu país ou região e siga as instruções apresentadas no ecrã.
- A opção Recuperação de Imagem Minimizada é recomendada apenas para utilizadores avançados. Todo o software e controladores relacionados com hardware são reinstalados, mas outras aplicações de software não. Não interrompa o processo até à respetiva conclusão, caso contrário, a recuperação falhará.

#### Efetuar uma recuperação utilizando os discos de recuperação (só modelos selecionados)

A partição HP Recovery (somente em modelos selecionados) permite restaurar o sistema sem necessidade de discos de recuperação ou de uma unidade flash de recuperação. Este tipo de recuperação só pode ser utilizado se a unidade de disco rígido estiver a funcionar.

Para verificar a existência de uma partição de recuperação, selecione Iniciar, clique com o botão direito do rato em Computador e selecione Gerir > Gestão de Discos. Se a partição de recuperação existir, será apresentada uma unidade de recuperação na janela.

NOTA: Foram incluídos discos de recuperação caso o computador não tenha uma partição de recuperação.

- 1. Aceda à ferramenta HP Recovery Manager por uma das seguintes formas:
	- Selecione Iniciar e escreva recuperação no campo de pesquisa. Selecione Recovery Manager na lista.

 $-$  ou  $-$ 

- Ligue ou reinicie o computador e, em seguida, prima esc enquanto a mensagem "Press the ESC key for Startup Menu" (Prima a tecla ESC para aceder ao Menu de Arranque) for apresentada na parte inferior do ecrã. Em seguida, prima f11 enquanto a mensagem "F11 (System Recovery)" [F11 (Recuperação do Sistema)] é apresentada no ecrã.
- 2. Clique em Recuperação do Sistema na janela HP Recovery Manager.
- 3. Siga as instruções apresentadas no ecrã.

#### Recuperar utilizando suportes de dados para recuperação

- 1. Se possível, efetue uma cópia de segurança de todos os seus ficheiros pessoais.
- 2. Insira o primeiro disco de recuperação na unidade ótica do computador ou numa unidade ótica externa opcional e, em seguida, reinicie o computador.

 $-$  ou  $-$ 

Introduza a unidade flash de recuperação numa porta USB do computador e, em seguida, reinicie o computador.

- NOTA: Se o computador não reiniciar automaticamente no HP Recovery Manager, altere a sequência de arranque do computador. Consulte Alterar a sequência de arranque do computador na página 62.
- **3.** Prima f9 no arranque do sistema.
- 4. Selecione a unidade ótica ou a unidade flash.
- 5. Siga as instruções apresentadas no ecrã.

#### Alterar a sequência de arranque do computador

Para alterar a sequência de arranque para discos de recuperação:

- 1. Reinicie o computador.
- 2. Prima esc enquanto o computador reinicia e, em seguida, prima f9 para ver as opções de arranque.
- 3. Selecione Internal CD/DVD ROM Drive (Unidade de CD/DVD ROM Interna) na janela das opções de arranque.

Para alterar a sequência de arranque para uma unidade flash de recuperação:

- 1. Insira a unidade flash numa porta USB.
- 2. Reinicie o computador.
- 3. Prima esc enquanto o computador reinicia e, em seguida, prima f9 para ver as opções de arranque.
- 4. Selecione a unidade flash na janela das opções de arranque.
# <span id="page-72-0"></span>12 Especificações

# Potência de entrada

As informações sobre energia fornecidas nesta secção podem ser úteis, caso tencione levar o computador para o estrangeiro.

O computador funciona com corrente contínua, que poderá ser fornecida por uma fonte de corrente alternada (CA) ou de corrente contínua (CC). A fonte de alimentação CA tem de fornecer uma tensão de 100 a 240 V, 50 a 60 Hz. Embora o computador possa ser ligado a uma fonte de corrente contínua independente, só deve ser alimentado através de um transformador ou de uma fonte de corrente contínua fornecidos e aprovados pela HP para utilização com o computador.

O computador pode funcionar com alimentação CC dentro das seguintes especificações. A tensão e corrente de funcionamento varia consoante a plataforma.

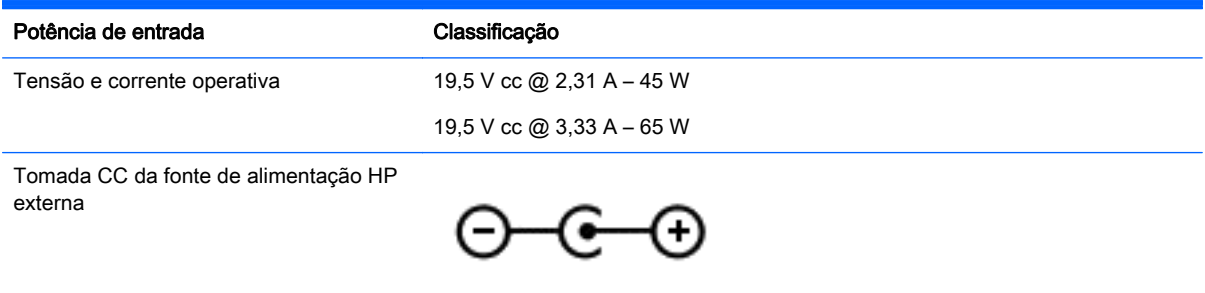

NOTA: Este equipamento foi concebido para sistemas de alimentação TI na Noruega, com uma tensão fase a fase não superior a 240 V rms.

MOTA: A tensão e a corrente de funcionamento do computador constam da etiqueta reguladora do sistema.

# <span id="page-73-0"></span>Ambiente operativo

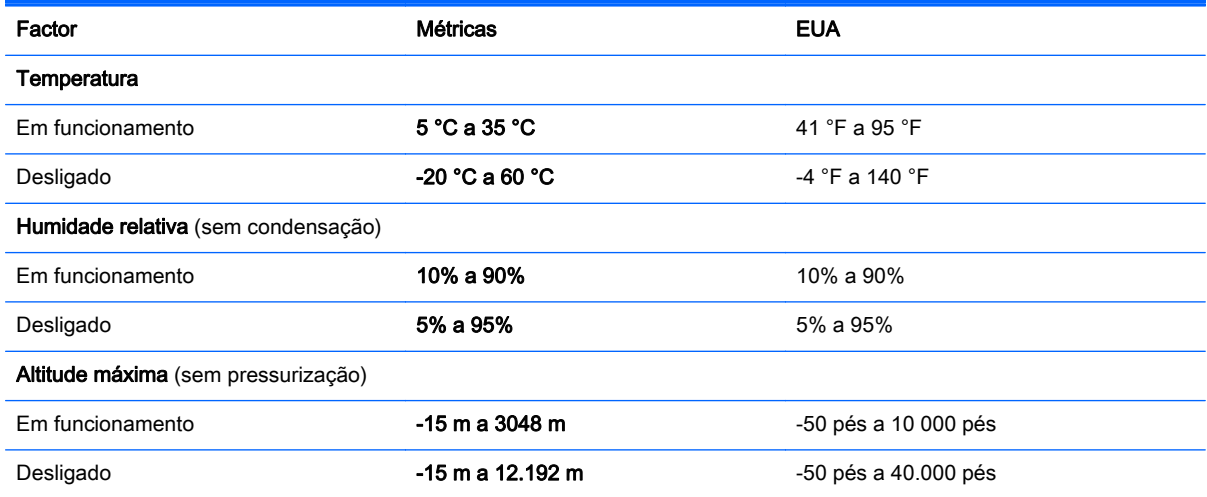

# <span id="page-74-0"></span>13 Resolução de problemas e suporte

- Resolução de problemas
- [Contacte o suporte técnico](#page-79-0)

# Resolução de problemas

# Problemas da ligação sem fios

Algumas das possíveis causas de problemas da ligação sem fios incluem as seguintes:

- O dispositivo sem fios não está ligado.
- O dispositivo sem fios não está corretamente instalado ou foi desativado.
- O dispositivo sem fios detetou interferências de outros dispositivos.
- O dispositivo sem fios ou hardware do router falhou.

NOTA: Os dispositivos de rede sem fios apenas são incluídos em alguns modelos de computador. Se o funcionamento em rede sem fios não for indicado na lista de funcionalidades apresentada na parte lateral da embalagem original do computador, pode adicionar a capacidade de funcionamento em rede sem fios ao computador, adquirindo um dispositivo de rede sem fios.

#### Não é possível ligar a uma rede WLAN

Se tiver um problema ao ligar a uma WLAN, confirme se o dispositivo WLAN integrado está ligado e devidamente instalado no computador:

- 1. Se a luz de comunicação sem fios estiver apagada ou amarela, prima o botão, interruptor ou tecla da comunicação sem fios para ligar o dispositivo sem fios.
- 2. Em seguida, tente ligar a uma WLAN novamente.

Se continuar a não conseguir ligar, siga os passos abaixo.

- 1. Selecione Iniciar > Painel de Controlo > Sistema e Segurança.
- 2. Na área Sistema, clique em Gestor de Dispositivos.
- 3. Clique na seta junto de Placas de Rede para expandir a lista e mostrar todos as placas.
- 4. Identifique o dispositivo WLAN na lista Adaptadores de rede. A listagem de um dispositivo WLAN poderá incluir o termo wireless (sem fios), wireless LAN (LAN sem fios), WLAN ou 802.11.

Se não for indicado qualquer dispositivo WLAN, o computador não tem um dispositivo WLAN integrado ou o controlador do dispositivo WLAN não está corretamente instalado.

Para obter mais informações sobre a resolução de problemas de WLAN, consulte as hiperligações de websites disponibilizadas na Ajuda e Suporte.

## Não é possível ligar a uma rede preferida

Poderá não conseguir ligar a uma rede preferida por ser uma WLAN com segurança ativada. Tem de ter o código de segurança para ligar a este tipo de WLAN. Consulte a secção seguinte para obter informações adicionais.

Se a introdução de um código de segurança não for o problema, poderá ter uma ligação WLAN danificada. Muitas vezes, o Windows pode reparar automaticamente uma ligação WLAN danificada.

Se existir um ícone de estado da rede na área de notificação, na extremidade direita da barra de tarefas, clique com o botão direito do rato no ícone e, em seguida, clique em Resolução de problemas.

O Windows reinicializa o dispositivo de rede e tenta ligar novamente a uma das redes preferidas.

Se não existir um ícone do estado da rede na área de notificação, siga estes passos:

#### 1. Iniciar > Painel de Controlo > Rede e Internet > Centro de Rede e Partilha.

2. Clique em Resolução de problemas e selecione a rede que pretende reparar.

#### Os códigos atuais de segurança de rede não se encontram disponíveis

Se lhe for solicitado um código de segurança (chave de rede) ou um nome (SSID) quando ligar a uma WLAN, a rede está protegida por segurança. Tem de ter os códigos atuais para efetuar uma ligação numa rede segura. O SSID e o código de segurança são códigos alfanuméricos que introduz no computador para identificar o computador na rede.

- Numa rede ligada ao router pessoal sem fios, reveja o manual do utilizador do router para obter instruções sobre como configurar os mesmos códigos no router e no dispositivo WLAN.
- Para uma rede privada, como a rede num escritório ou numa sala pública de conversação na Internet, contacte o administrador da rede para obter os códigos e, em seguida, introduza-os quando lhe forem solicitados.

Algumas redes alteram o SSID ou as chaves de rede utilizadas nos routers ou pontos de acesso regularmente para melhorar a segurança. Tem de alterar o código correspondente no seu computador, em conformidade.

Se receber chaves de rede sem fios novas e SSID para uma rede e se tiver anteriormente ligado a essa rede, siga os passos abaixo para se ligar à rede:

- 1. Selecione Iniciar > Painel de Controlo > Rede e Internet > Centro de Rede e Partilha.
- 2. No painel esquerdo, clique em Gerir redes sem fios.

É apresentada uma lista com as WLAN disponíveis. Se se encontrar num hotspot onde estão ativas várias WLAN, serão apresentadas várias.

3. Selecione a rede na lista, clique com o botão direito na rede e, em seguida, clique em Propriedades.

NOTA: Se a rede pretendida não se encontrar na lista, contacte o administrador de rede de modo a certificar-se de que o router ou ponto de acesso se encontra em funcionamento.

- 4. Clique no separador Segurança e introduza os dados de encriptação da ligação sem fios corretos na caixa Chave de segurança de rede.
- 5. Clique em OK para guardar estas definições.

## <span id="page-76-0"></span>A ligação WLAN está muito fraca

Se a ligação for muito fraca ou se o computador não conseguir estabelecer ligação a uma WLAN, minimize as interferências de outros dispositivos, do seguinte modo:

- Aproxime o computador do router ou do ponto de acesso sem fios.
- Desligue temporariamente dispositivos sem fios, como um micro-ondas, telefone sem fios ou telemóvel, para se certificar de que não estão a criar interferências.

Se a ligação não melhorar, tente forçar o dispositivo a restabelecer todos os valores da ligação:

- 1. Selecione Iniciar > Painel de Controlo > Rede e Internet > Centro de Rede e Partilha.
- 2. No painel esquerdo, clique em Gerir redes sem fios.

É apresentada uma lista com as WLAN disponíveis. Se se encontrar num hotspot onde estão ativas várias WLAN, serão apresentadas várias.

3. Clique numa rede e, em seguida, clique em Remover.

#### Não é possível ligar ao router sem fios

Se estiver a tentar ligar ao router sem fios e não for bem sucedido, reinicialize o router sem fios, desligando o router da alimentação durante 10 a 15 segundos.

Se, ainda assim, o computador não conseguir estabelecer ligação a uma WLAN, reinicie o router sem fios. Para obter detalhes, consulte as instruções do fabricante do router.

#### O ícone do estado da rede não é apresentado

Se o ícone do estado da rede não for apresentado na área de notificação, após configuração da WLAN, o controlador de software está danificado ou em falta. Também pode ser apresentada a mensagem de erro do Windows "Dispositivo não encontrado". O controlador deve ser novamente instalado.

Obtenha a versão mais recente do software e controladores do dispositivo WLAN para o computador no website da HP em <http://www.hp.com>. Se o dispositivo WLAN que está a utilizar tiver sido adquirido em separado, consulte o website do fabricante para obter o software mais recente.

Para obter a última versão do software do dispositivo WLAN para o computador, siga estes passos:

- 1. Abra o browser da Internet e visite<http://www.hp.com/support>.
- 2. Selecione o seu país ou região.
- 3. Clique na opção para transferência de software e controladores e, em seguida, introduza o número do modelo do computador na caixa de pesquisa.
- 4. Prima enter e siga as instruções apresentadas no ecrã.

NOTA: Se o dispositivo WLAN que está a utilizar tiver sido adquirido em separado, consulte o website do fabricante para obter o software mais recente.

# Problemas de áudio

Para verificar as funções de áudio do computador, siga estes passos:

- <span id="page-77-0"></span>1. Selecione Iniciar > Painel de controlo > Hardware e Som > Som.
- 2. Quando a janela do Som abre, clique no separador Sons. Em Eventos de Programas, selecione um evento sonoro qualquer, como um bip ou um alarme, e clique no botão Teste.

Deverá ouvir o som através dos altifalantes ou através dos auscultadores ligados.

Para verificar as funções de gravação do computador, siga estes passos:

- 1. Selecione Iniciar > Todos os programas > Acessórios > Gravador de Áudio.
- 2. Clique em Iniciar Gravação e fale para o microfone. Guarde o ficheiro no ambiente de trabalho.
- 3. Abra um programa multimédia e reproduza o som.

Para confirmar ou alterar as definições de áudio do computador, selecione Iniciar > Painel de controlo > Hardware e Som > Som.

## Problemas de gestão de energia

Seguem-se algumas das causas possíveis de problemas de gestão de energia:

- Níveis de bateria fraca
- Problemas do transformador CA

#### Resolver um nível de bateria fraca

#### Resolver um nível de bateria fraca quando estiver disponível a energia externa

- Ligue um transformador CA.
- Ligue um dispositivo de expansão ou ancoragem opcional.
- Ligue um transformador opcional adquirido como acessório à HP.

#### Resolver um nível de bateria fraca quando não estiver disponível qualquer fonte de alimentação

- Inicie a Hibernação.
- Guarde o trabalho e encerre o computador.

#### Resolver um nível de bateria fraca quando o computador não conseguir sair da Hibernação

Quando o computador não tem energia suficiente para sair do modo de Hibernação, siga estes passos:

- 1. Substitua a bateria substituível pelo utilizador descarregada por uma bateria carregada ou ligue o transformador CA ao computador e à alimentação externa.
- 2. Saia do modo de Hibernação premindo o botão de alimentação.

#### Resolução de problemas do transformador CA

Teste o transformador CA se o computador apresentar algum dos seguintes sintomas quando está ligado à alimentação CA:

- O computador não liga.
- Não é possível ligar o ecrã.
- As luzes de energia estão apagadas.

Para testar o transformador CA:

- 1. Encerre o computador.
- 2. Remova a bateria do computador. Consulte [Remover uma bateria substituível pelo utilizador](#page-44-0) [na página 35.](#page-44-0)
- 3. Ligue o transformador CA ao computador e, em seguida, ligue-o a uma tomada elétrica.
- 4. Ligue o computador.
	- Se as luzes de alimentação se *acenderem*, o transformador CA está a funcionar corretamente.
	- Se as luzes de energia se mantiverem *apagadas*, verifique a ligação do transformador CA ao computador e a ligação do transformador CA à tomada elétrica para se assegurar de que as ligações estão seguras.
	- Se as ligações estiverem seguras e as luzes de energia se mantiverem *apagadas*, o transformador CA não está a funcionar e deve ser substituído.

Contacte o suporte para obter informações sobre como obter um transformador de substituição.

# <span id="page-79-0"></span>Contacte o suporte técnico

Se as informações fornecidas neste manual do utilizador ou em Ajuda e Suporte não contemplarem as suas questões, pode contactar o suporte em [http://www.hp.com/go/contactHP.](http://www.hp.com/go/contactHP)

NOTA: Para obter suporte internacional, clique em Contact HP worldwide (Contactar a HP em todo o mundo) do lado esquerdo da página ou vá para [http://welcome.hp.com/country/us/en/](http://welcome.hp.com/country/us/en/wwcontact_us.html) [wwcontact\\_us.html.](http://welcome.hp.com/country/us/en/wwcontact_us.html)

Aqui pode:

Conversar online com um técnico da HP.

NOTA: Quando a conversa com um técnico de suporte não estiver disponível num idioma em particular, encontra-se disponível em inglês.

- Enviar um e-mail ao suporte técnico.
- Procurar números de telefone internacionais do suporte técnico.
- Localizar um centro de assistência da HP.

# <span id="page-80-0"></span>14 Descarga eletrostática

A descarga eletrostática é a libertação de eletricidade estática quando dois objetos entram em contacto — por exemplo, o choque que recebe quando caminha em cima de um tapete e toca numa maçaneta de porta de metal.

Uma descarga de eletricidade estática proveniente de dedos ou de outros condutores eletrostáticos poderá danificar os componentes eletrónicos. Para reduzir o risco de danos no computador, danos numa unidade ou perda de informações, devem ser tomadas as seguintes precauções:

- Se as instruções de instalação ou remoção indicam que desligue o computador, desligue-o da tomada após ter sido ligado à terra e antes de remover uma tampa.
- Mantenha os componentes nos recipientes de proteção contra eletricidade estática até estar pronto para instalá-los.
- Evite tocar nos pinos, condutores e circuitos. Manuseie componentes eletrónicos o menos possível.
- Utilize ferramentas não magnéticas.
- Antes de manusear os componentes, descarregue a eletricidade estática, tocando numa superfície metálica não pintada do componente.
- Se remover um componente, coloque-o num recipiente de proteção contra eletricidade estática.

Caso necessite de mais informações sobre eletricidade estática ou assistência para a remoção ou instalação de componentes, contacte o suporte técnico.

# Índice Remissivo

#### A

aberturas de ventilação, identificar [5](#page-14-0), [12](#page-21-0) aberturas dos altifalantes, identificar [12](#page-21-0) alimentação CA externa, utilizar [38](#page-47-0) alimentação da bateria [35](#page-44-0) altifalantes ligar [21](#page-30-0) altifalantes, identificar [20](#page-29-0) ambiente operativo [64](#page-73-0) antenas WLAN, identificar [7](#page-16-0) antenas WWAN, identificar [7](#page-16-0) armazenar uma bateria [38](#page-47-0) atualizações de segurança do Windows, instalar [51](#page-60-0) atualizações de software, instalar [51](#page-60-0) atualizações de software da HP e de terceiros, instalar [51](#page-60-0) áudio, utilizar [21](#page-30-0) auscultadores, ligar [21](#page-30-0)

#### B

bateria armazenar [38](#page-47-0) eliminar [38](#page-47-0) poupar energia [37](#page-46-0) substituir [38](#page-47-0) BIOS atualizar [53](#page-62-0) determinar versão [53](#page-62-0) transferir uma atualização [54](#page-63-0) bloqueio do cabo de segurança, instalar [52](#page-61-0) botão de comunicação sem fios [14](#page-23-0) botão de ejeção da unidade ótica, identificar [4](#page-13-0) botões ejeção da unidade ótica [4](#page-13-0) energia [10](#page-19-0) TouchPad direito [8](#page-17-0), [29](#page-38-0) TouchPad esquerdo [8,](#page-17-0) [29](#page-38-0)

# C

cabos USB [41](#page-50-0) Cabo USB, ligar [41](#page-50-0) câmara web identificar [7](#page-16-0), [19](#page-28-0) câmara Web utilizar [20](#page-29-0) cartão de memória inserir [43](#page-52-0) remover [43](#page-52-0) Chave do produto [13](#page-22-0) coisas divertidas a fazer [1](#page-10-0) compartimento da bateria, identificar [12](#page-21-0) componentes botão de alimentação [10](#page-19-0) ecrã [7](#page-16-0) lado direito [4](#page-13-0) lado esquerdo [5](#page-14-0) parte frontal [3](#page-12-0) parte inferior [12](#page-21-0) parte superior [8](#page-17-0) computador, viajar [38](#page-47-0) conector, alimentação [5](#page-14-0) conector de alimentação, identificar [5](#page-14-0) Configuração da ligação à Internet [16](#page-25-0) configuração da WLAN [16](#page-25-0) configurar áudio para HDMI [23](#page-32-0) controlos sem fios botão [14](#page-23-0) sistema operativo [14](#page-23-0) Software Wireless Assistant [14](#page-23-0) Cópia de Segurança e Restauro do Windows restaurar ficheiros [60](#page-69-0) cópias de segurança [57](#page-66-0) cuidar do computador [45](#page-54-0) CyberLink PowerDVD [24](#page-33-0)

## D

definir a proteção por palavra- -passe na reativação [34](#page-43-0) descarga eletrostática [71](#page-80-0) desligar o computador [39](#page-48-0) discos de recuperação [57](#page-66-0) discos suportados [57](#page-66-0) Dispositivo Bluetooth [14,](#page-23-0) [17](#page-26-0) dispositivos de alta definição, ligar [22](#page-31-0) dispositivos externos [42](#page-51-0) dispositivos opcionais externos, utilizar [42](#page-51-0) Dispositivos USB descrição [41](#page-50-0) ligar [41](#page-50-0) remover [42](#page-51-0) dispositivo WLAN [13,](#page-22-0) [15](#page-24-0)

#### E

efetuar cópias de segurança de informações e software [52](#page-61-0) encerrar [39](#page-48-0) energia bateria [35](#page-44-0) poupança [37](#page-46-0) energia, identificação do botão [10](#page-19-0) Entrada HDMI identificar [5](#page-14-0), [20](#page-29-0) Etiqueta da WLAN [13](#page-22-0) etiqueta de certificação da comunicação sem fios [13](#page-22-0) Etiqueta do Bluetooth [13](#page-22-0) Etiqueta do Certificado de Autenticidade [13](#page-22-0) Etiqueta do Certificado de Autenticidade Microsoft [13](#page-22-0) etiquetas Bluetooth [13](#page-22-0) certificação da comunicação sem fios [13](#page-22-0) Certificado de Autenticidade Microsoft [13](#page-22-0) manutenção [13](#page-22-0)

número de série [13](#page-22-0) regulamentação [13](#page-22-0) WLAN [13](#page-22-0) etiquetas de serviço, localizar [13](#page-22-0) expedir o computador [46](#page-55-0)

### F

fecho bloqueio da bateria [12](#page-21-0) de libertação da bateria [12](#page-21-0) fecho de bloqueio da bateria, identificar [12](#page-21-0) fecho de libertação da bateria [12](#page-21-0) ficheiros eliminados restaurar [60](#page-69-0) funções de áudio, verificar [21](#page-30-0)

#### G

gesto de ampliar do TouchPad [32](#page-41-0) gesto de comprimir do TouchPad [32](#page-41-0) gesto de deslocamento do TouchPad [32](#page-41-0) Gestos do TouchPad comprimir [32](#page-41-0) deslocamento [32](#page-41-0) zoom [32](#page-41-0)

## H

HDMI, Configurar áudio [23](#page-32-0) Hibernação iniciada durante um nível de bateria crítico [38](#page-47-0) iniciar [34](#page-43-0) sair [34](#page-43-0) HP Recovery Manager [61](#page-70-0) hubs [41](#page-50-0) Hubs USB [41](#page-50-0)

## I

indicador de energia [34](#page-43-0) informações de regulamentação etiqueta de regulamentação [13](#page-22-0) etiquetas de certificação da comunicação sem fios [13](#page-22-0) Informações sobre a bateria, localizar [36](#page-45-0)

instalar atualizações de segurança críticas [51](#page-60-0) fechadura do cabo de segurança opcional [52](#page-61-0) interruptor interno do ecrã, identificar [7](#page-16-0)

#### L

leitor de cartões de memória, identificar [3](#page-12-0) ligação a uma WLAN empresarial [17](#page-26-0) ligação a uma WLAN pública [17](#page-26-0) ligar-se a uma WLAN [17](#page-26-0) limpeza do computador [45](#page-54-0) luz da câmara web, identificar [7](#page-16-0) luz da comunicação sem fios [9,](#page-18-0) [14](#page-23-0) luz da unidade de disco rígido [6](#page-15-0) luz da webcam, identificar [19](#page-28-0) luz de silenciar, identificar [9](#page-18-0) luz do caps lock, identificar [9](#page-18-0) luzes alimentação [9](#page-18-0) câmara Web [19](#page-28-0) caps lock [9](#page-18-0) energia [6](#page-15-0) sem fios [9](#page-18-0) sem som [9](#page-18-0) Transformador CA [5](#page-14-0) unidade de disco rígido [6](#page-15-0) luzes de alimentação, identificar [6,](#page-15-0) [9](#page-18-0)

# M

manutenção Desfragmentador de disco [44](#page-53-0) Limpeza do disco [45](#page-54-0) melhores práticas [1](#page-10-0) microfone identificar [7](#page-16-0), [19](#page-28-0) ligar [21](#page-30-0) microfone interno, identificar [7](#page-16-0), [19](#page-28-0)

## N

nível de bateria crítico [38](#page-47-0) nome e número do equipamento, computador [13](#page-22-0) número de série, computador [13](#page-22-0)

#### P

palavras-passe Setup Utility (BIOS) [49](#page-58-0) Windows [49](#page-58-0) Palavras-passe do Setup Utility (BIOS) [49](#page-58-0) palavras-passe do Windows [49](#page-58-0) parte inferior [13](#page-22-0) pontos de restauro [58](#page-67-0) pontos de restauro do sistema, criar [58](#page-67-0) porta do monitor externo identificar [5](#page-14-0), [20](#page-29-0) ligar [22](#page-31-0) Porta HDMI ligar [22](#page-31-0) portas HDMI [5](#page-14-0), [20,](#page-29-0) [22](#page-31-0) monitor externo [5](#page-14-0), [20,](#page-29-0) [22](#page-31-0) USB [20](#page-29-0) USB 2.0 [4](#page-13-0) USB 3.0 [5,](#page-14-0) [20](#page-29-0) VGA [22](#page-31-0) Portas USB 2.0, identificar [4,](#page-13-0) [20](#page-29-0) porta USB 3.0, identificar [5,](#page-14-0) [20](#page-29-0) porta VGA, ligar [22](#page-31-0) potência de entrada [63](#page-72-0) poupança, energia [37](#page-46-0) PowerDVD [24](#page-33-0)

# R

ranhura do cabo de segurança, identificar [5](#page-14-0) ranhuras cabo de segurança [5](#page-14-0) cartão de memória [3](#page-12-0) rato, externo definir preferências [25](#page-34-0) recuperação [60](#page-69-0) HP Recovery Manager [61](#page-70-0) recuperação, sistema [61](#page-70-0) recuperação do sistema [61](#page-70-0) recuperação do sistema original [61](#page-70-0) recuperar a partir dos discos de recuperação [62](#page-71-0) recuperar o sistema original [61](#page-70-0) recursos multimédia [19](#page-28-0) rede sem fios, proteger [51](#page-60-0)

rede sem fios (WLAN) alcance funcional [17](#page-26-0) equipamento necessário [16](#page-25-0) ligação a uma WLAN empresarial [17](#page-26-0) ligação a uma WLAN pública [17](#page-26-0) ligar [17](#page-26-0) segurança [16](#page-25-0) utilizar [15](#page-24-0) resolução de problemas funções de áudio [67](#page-76-0) gestão de energia [68](#page-77-0) ligação sem fios [65](#page-74-0) nível de bateria fraca [68](#page-77-0) Transformador CA [68](#page-77-0) Resolução de problemas e suporte [65](#page-74-0) restaurar o sistema original criar suportes de dados para recuperação [57](#page-66-0)

#### S

segurança, sem fios [16](#page-25-0) sequência de arranque alterar [62](#page-71-0) sistema operativo Chave do produto [13](#page-22-0) Etiqueta do Certificado de Autenticidade Microsoft [13](#page-22-0) sistema sem resposta [39](#page-48-0) software CyberLink PowerDVD [24](#page-33-0) Desfragmentador de disco [44](#page-53-0) Limpeza do disco [45](#page-54-0) software antivírus, utilizar [50](#page-59-0) software de firewall [51](#page-60-0) software de segurança da Internet, utilizar [50](#page-59-0) Software Desfragmentador de disco [44](#page-53-0) Software Limpeza do disco [45](#page-54-0) Software Wireless Assistant [14](#page-23-0) suporte da unidade [33](#page-42-0) suporte gravável [33](#page-42-0) suporte legível [33](#page-42-0) suportes de dados para recuperação [57](#page-66-0)

Suspender iniciar [33](#page-42-0) sair [33](#page-42-0)

#### T

tecla de atalho das informações do sistema [28](#page-37-0) teclado numérico integrado, identificar [11,](#page-20-0) [28](#page-37-0) Tecla do Windows, identificar [11](#page-20-0) tecla esc, identificar [11](#page-20-0) tecla fn, identificar [11,](#page-20-0) [28](#page-37-0) tecla num lock, identificar [11](#page-20-0), [28](#page-37-0) teclas ação [11](#page-20-0) esc [11](#page-20-0) fn [11](#page-20-0) num lk [11](#page-20-0) Windows [11](#page-20-0) teclas de ação Ajuda e Suporte [26](#page-35-0) alternar a imagem do ecrã [26](#page-35-0) aumentar a luminosidade do ecrã [26](#page-35-0) aumentar volume [26](#page-35-0) diminui a luminosidade do ecrã [26](#page-35-0) diminuir o volume [26](#page-35-0) identificar [11](#page-20-0) reproduzir, pausa, retomar [27](#page-36-0) secção ou faixa anterior [26](#page-35-0) secção ou faixa seguinte [27](#page-36-0) sem fios [27](#page-36-0) silenciar volume [26](#page-35-0) teclas de atalho apresentar informações do sistema [28](#page-37-0) descrição [28](#page-37-0) utilizar [28](#page-37-0) teclas de atalho do teclado, identificar [28](#page-37-0) temperatura [38](#page-47-0) temperatura da bateria [38](#page-47-0) tomada de entrada de áudio (microfone) [6](#page-15-0), [20](#page-29-0) tomada de rede, identificar [5](#page-14-0) tomada de saída de áudio (auscultadores) [6,](#page-15-0) [20](#page-29-0) tomada RJ-45 (rede), identificar [5](#page-14-0)

tomadas entrada de áudio (microfone) [6,](#page-15-0) [20](#page-29-0) rede [5](#page-14-0) RJ-45 (rede) [5](#page-14-0) saída de áudio (auscultadores) [6,](#page-15-0) [20](#page-29-0) **TouchPad** botões [8,](#page-17-0) [29](#page-38-0) utilizar [29](#page-38-0) Transformador CA [5](#page-14-0)

#### U

unidade ótica, identificar [4,](#page-13-0) [20](#page-29-0) utilizar alimentação CA externa [38](#page-47-0) utilizar o indicador de energia [34](#page-43-0) utilizar palavras-passe [48](#page-57-0)

#### V

verificar funções de áudio [21](#page-30-0) viajar com o computador [13,](#page-22-0) [38](#page-47-0), [46](#page-55-0) vídeo [21](#page-30-0)

#### Z

Zona do TouchPad, identificar [8](#page-17-0), [29](#page-38-0)